# Оглавление

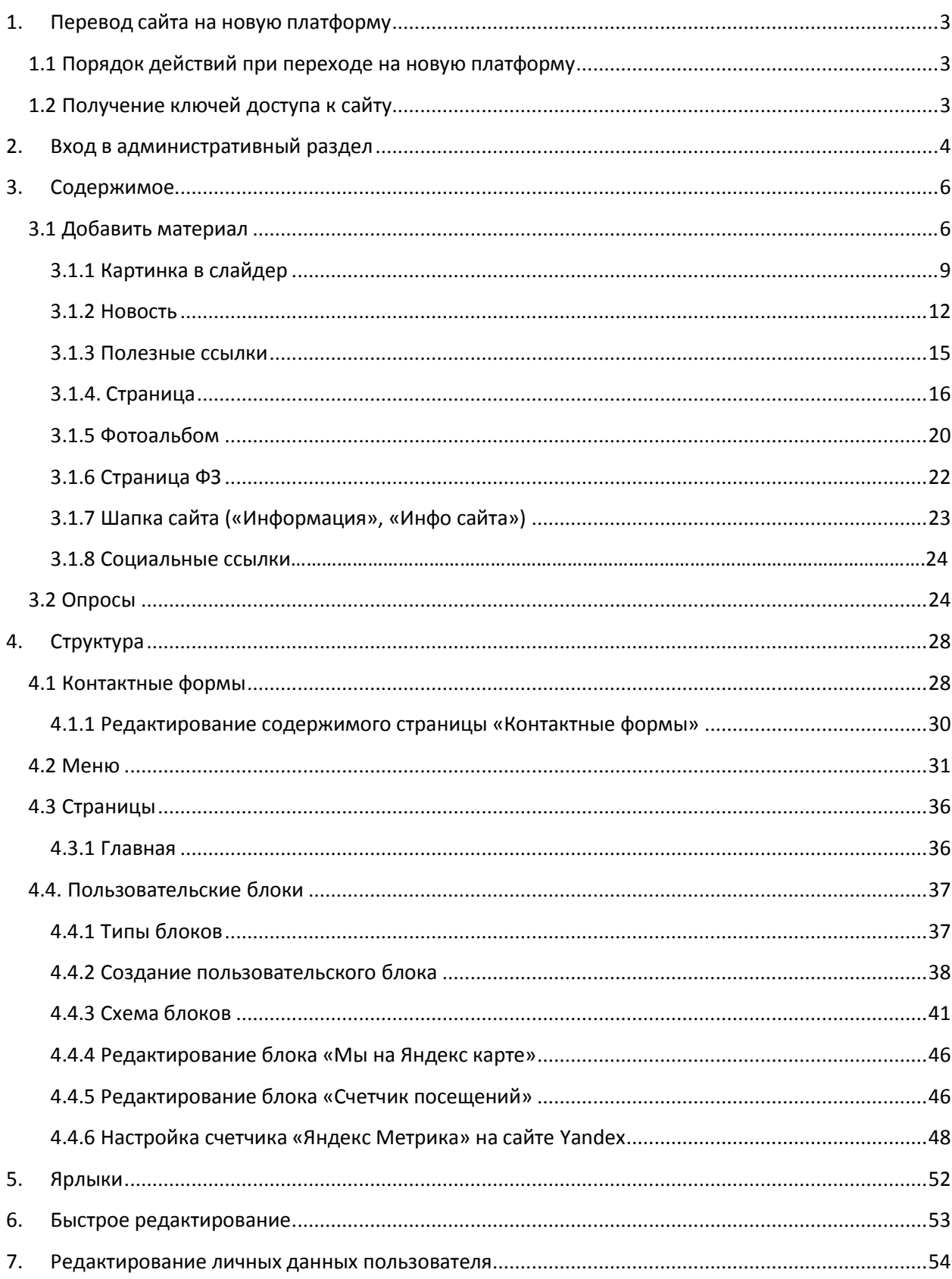

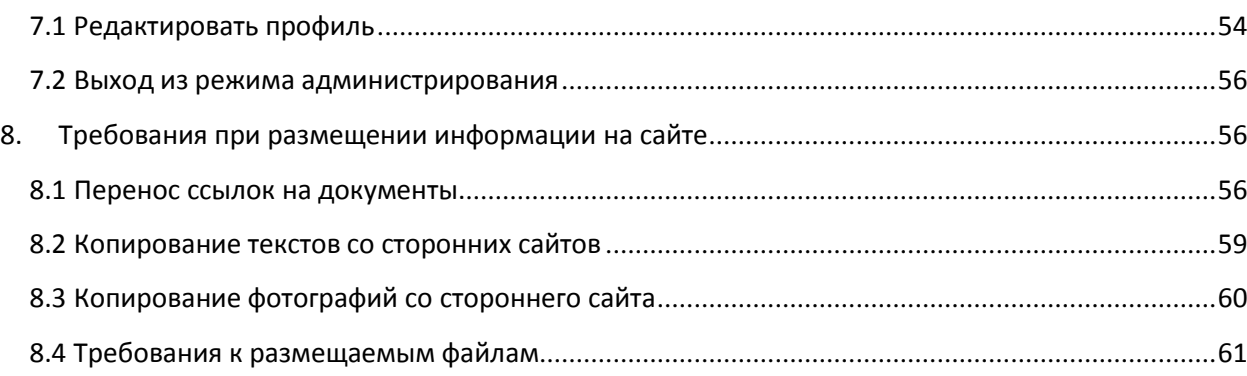

**Настоящее руководство описывает принципы работы с сайтом, созданном на основе шаблона МКУ КМЦИКТ "СТАРТ" для образовательных учреждений дополнительного образования г. Краснодар.**

# <span id="page-2-0"></span>**1. Перевод сайта на новую платформу**

## <span id="page-2-1"></span>**1.1 Порядок действий при переходе на новую платформу**

Примеры оформления сайтов, образцы документов и порядок действий описаны на сайте МКУ КМЦИКТ «СТАРТ» на странице <http://centerstart.ru/content/sites>

## <span id="page-2-2"></span>**1.2 Получение ключей доступа к сайту**

После создания сайта, специалист МКУ КМЦИКТ "СТАРТ" свяжется с вами и пригласит **ответственного за сайт** получить ключи доступа.

Получить логин и пароль можно в будний день 09:00-12:00 и 14:00 - 18:00 по адресу г. Краснодар, ул. Коммунаров, 119, каб. 12.

Ключи доступа выдаются **заведующему** ОДО или **ответственному за ведение сайта** организации

При себе обязательно иметь:

- **приказ о назначении ответственным за сайт;**
- **документ, удостоверяющий личность.**

# <span id="page-3-0"></span>**2. Вход в административный раздел**

Редактирование контента на сайте возможно только при условии входа от имени администратора.

Для входа на сайт с правами администратора можно воспользоваться одним из следующих вариантов:

**а)** в правой части сайта нажмите на значок входа, на экране появится всплывающее окно входа пользователя (Рисунок 1), введите полученный логин и пароль в соответствующие поля и кликните кнопку «**Войти**»;

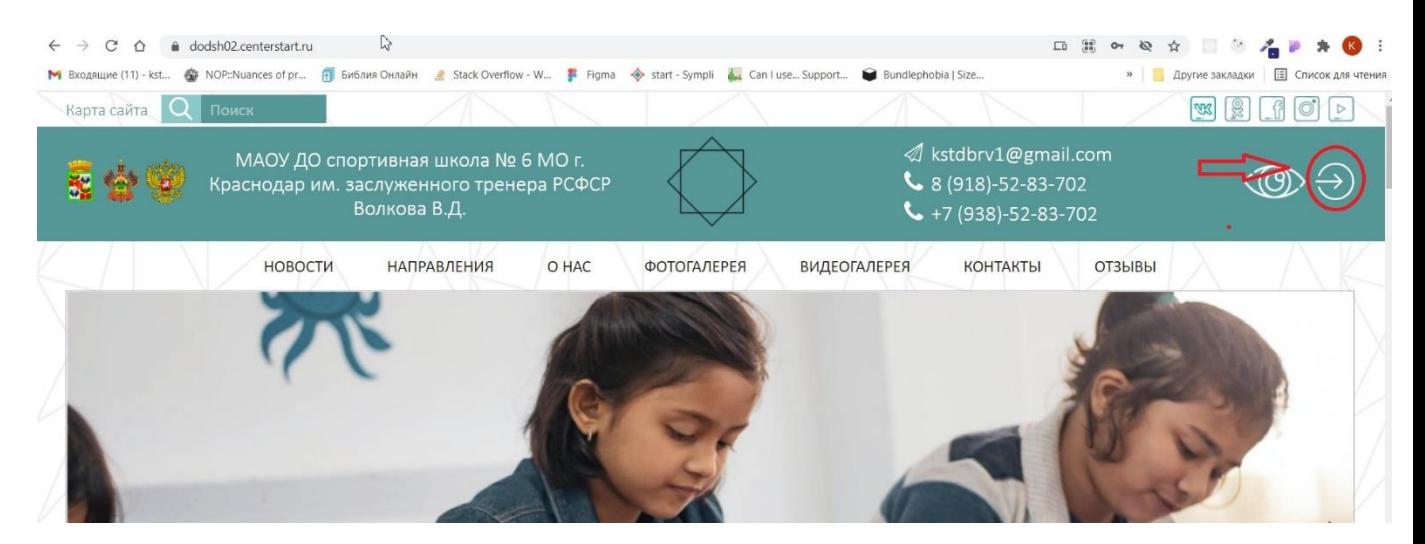

Рисунок 1

**б)** в адресной строке браузера после адреса сайта дописать **/user/login** (например, для сайта dodsh02.centerstart.ru страница входа будет доступна по адресу dodsh02.centerstart.ru/user/login) (Рисунок 2).

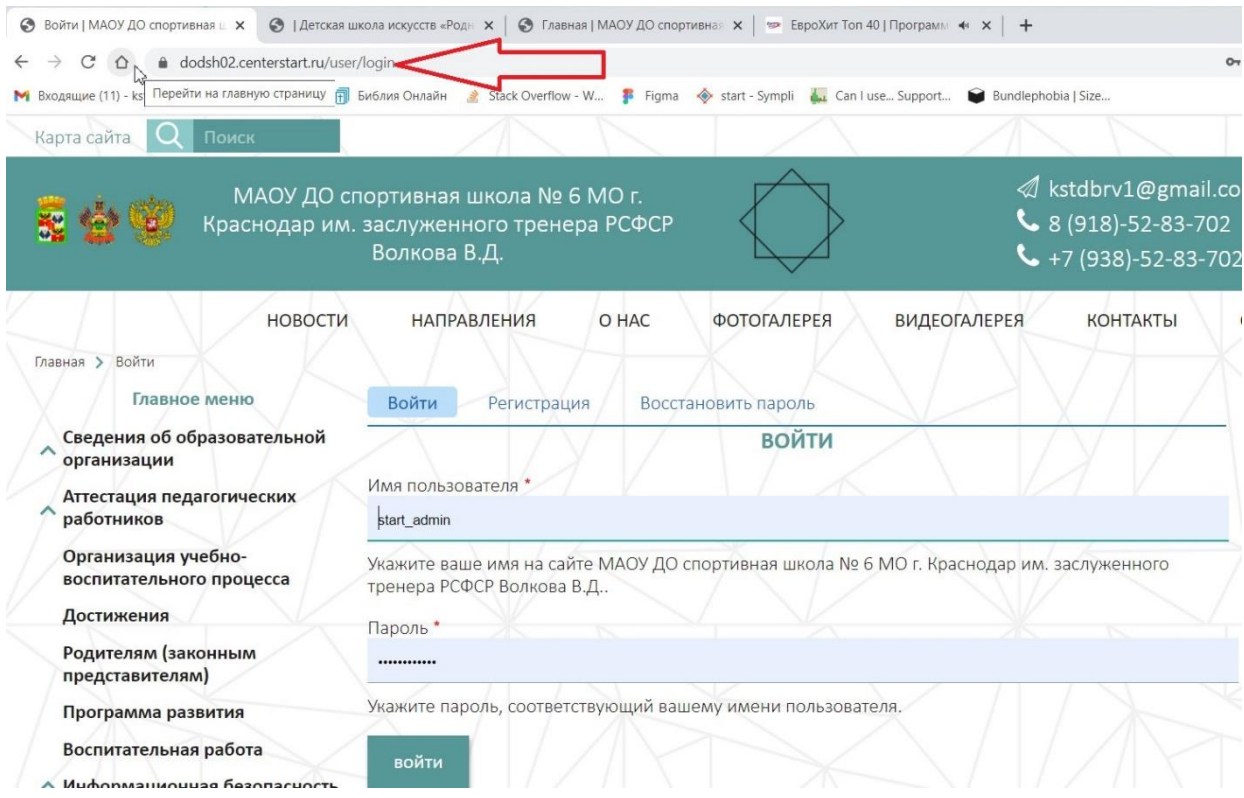

Рисунок 2

# <span id="page-5-0"></span>**3. Содержимое**

В разделе «**Содержимое**» («**Content**») отображаются все размещенные на сайте материалы. Для быстрого поиска уже размещенного материала следует ввести в поле «**Заголовок**» заголовок материала и (или) выбрать «**Тип материала**» («Content type») в ниспадающем меню, после чего нажать кнопку «**Фильтр**» (Рисунок 3)

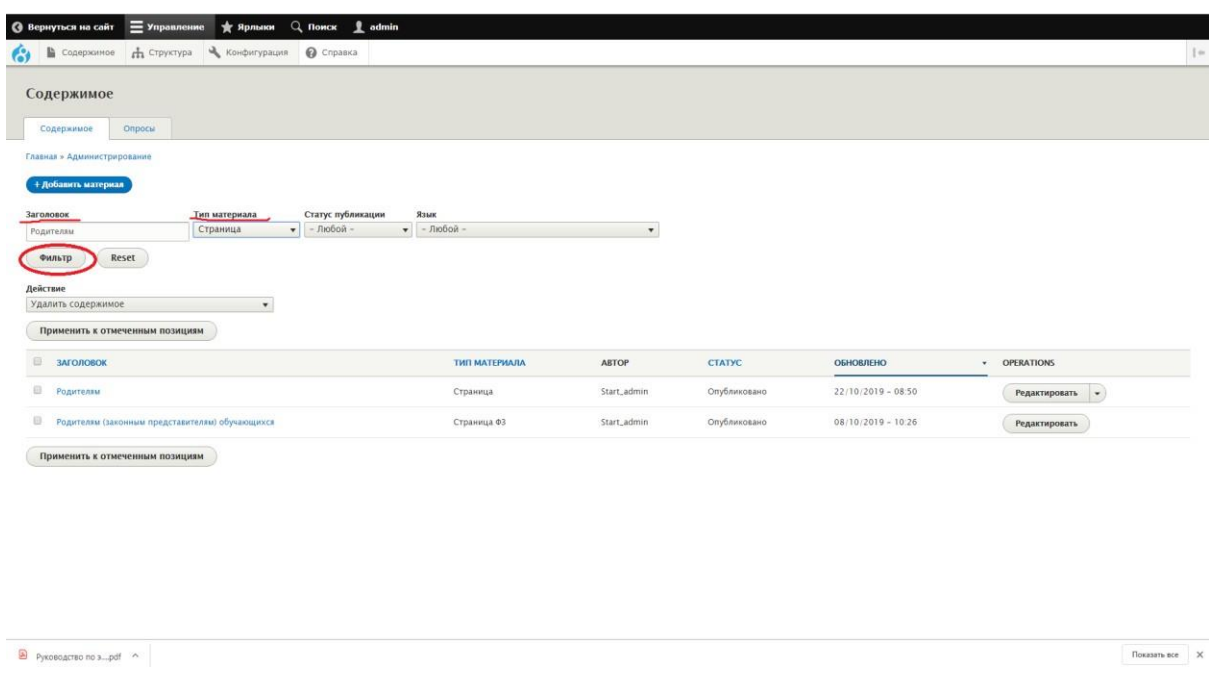

Рисунок 3.

## <span id="page-5-1"></span>**3.1 Добавить материал**

Добавить новый материал можно несколькими способами:

а) нажать кнопку **«+Добавить материал**» (Рисунок 4, 5) и выбрать тип материала который требуется создать;

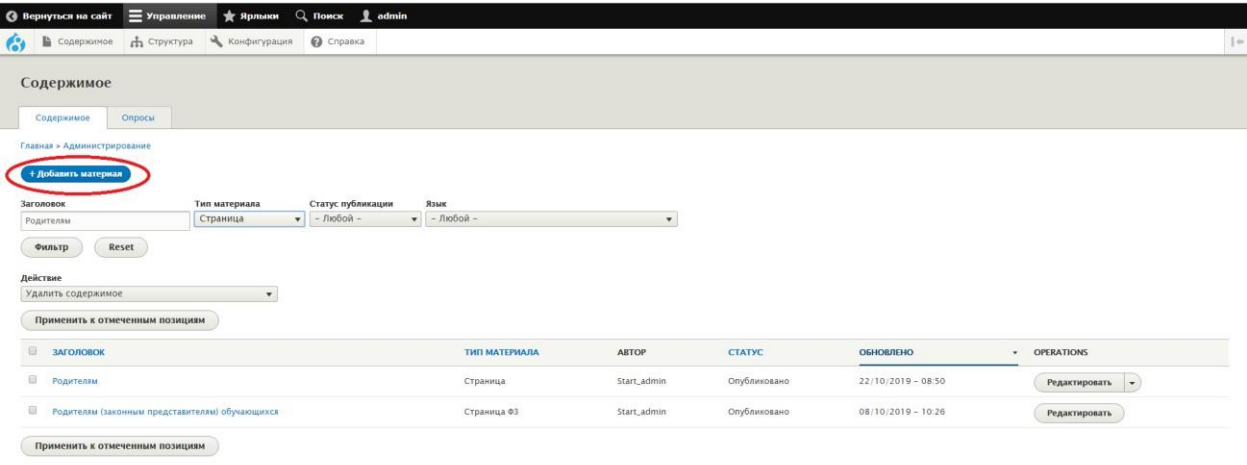

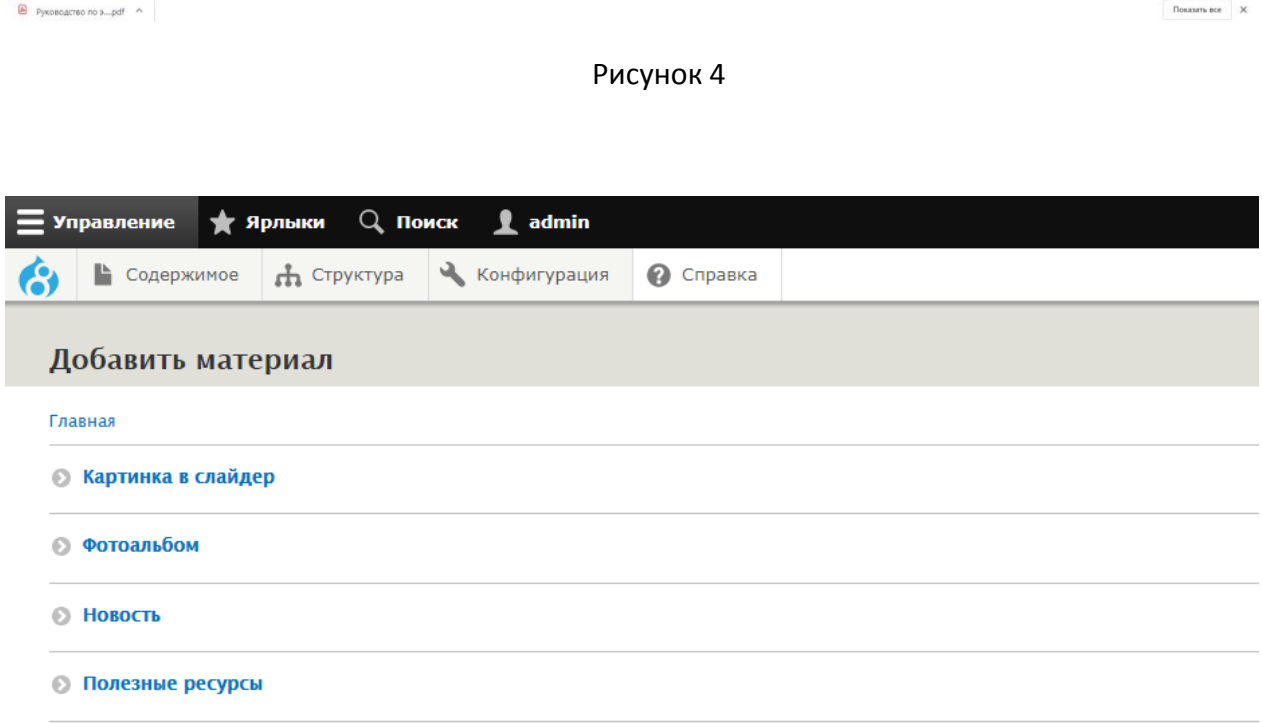

**• Страница** 

Страница — это документ, который используется для страниц с редко изменяемой информацией. Например, таких страниц как «О сайте» и

## Рисунок 5

б) навести курсор мыши на пункт меню «Содержимое» («Content»), затем на «**Добавить материал**» и выбрать тип материала который требуется создать (Рисунок 6)

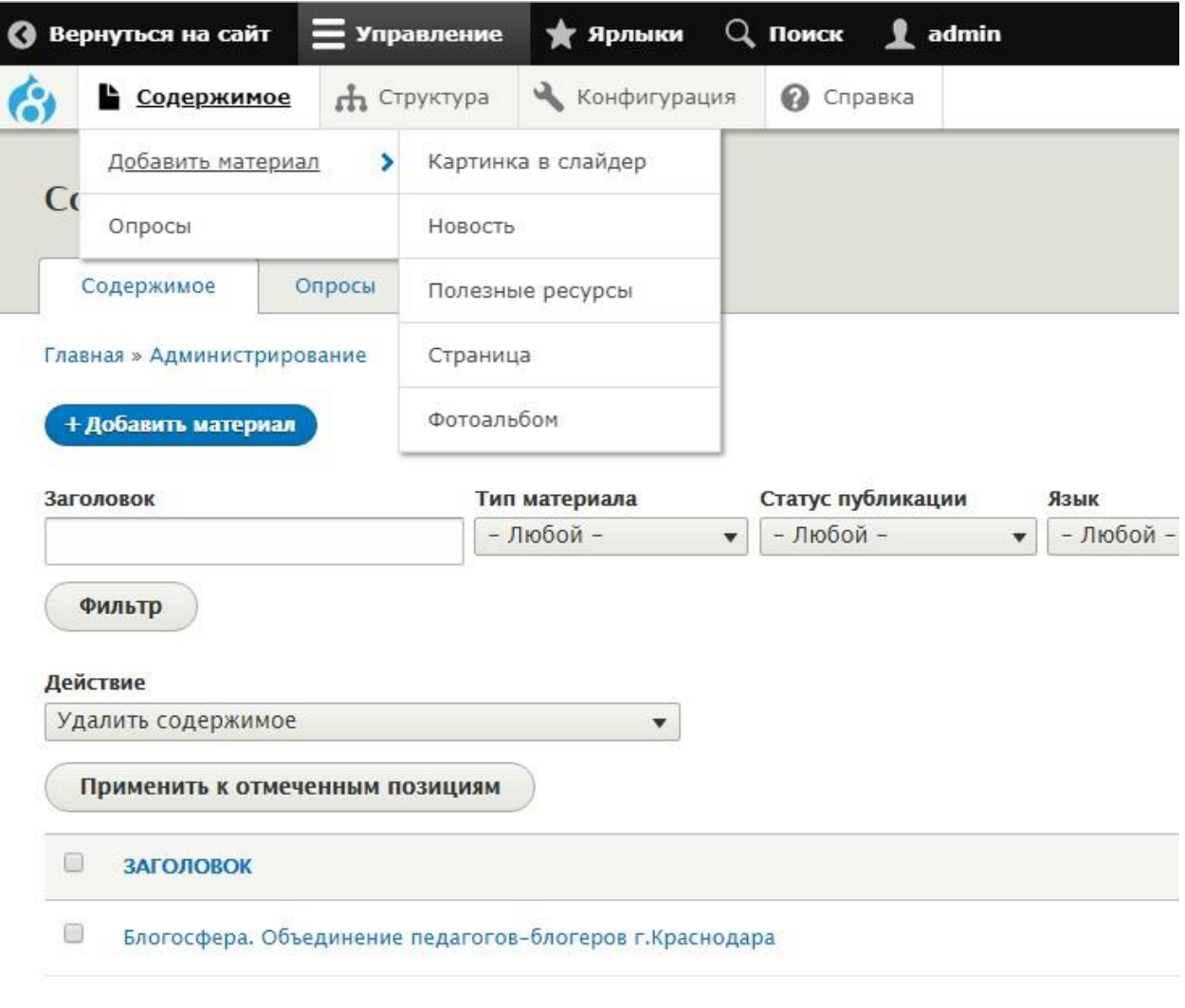

Рисунок 6

#### в) Некоторые материалы можно изменить с помощью быстрого доступа по кнопке ИЗМЕНИТЬ:

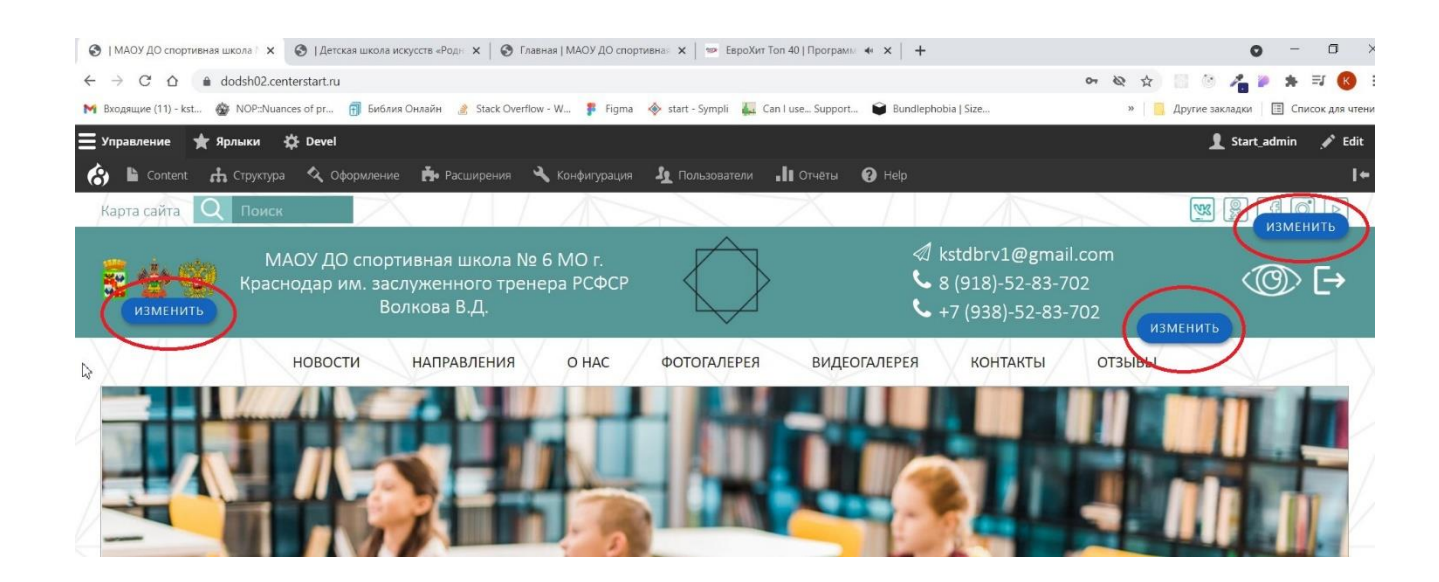

## <span id="page-8-0"></span>**3.1.1 Картинка в слайдер**

Данный тип материала позволяет добавить картинку в слайдер размещенный на главной странице. (доступна быстрая кнопка ИЗМЕНИТЬ)

Чтобы добавить новую картинку в слайдер, следует при добавлении нового материала выбрать тип материала «**Картинка в слайдер**» (Рисунок 7)

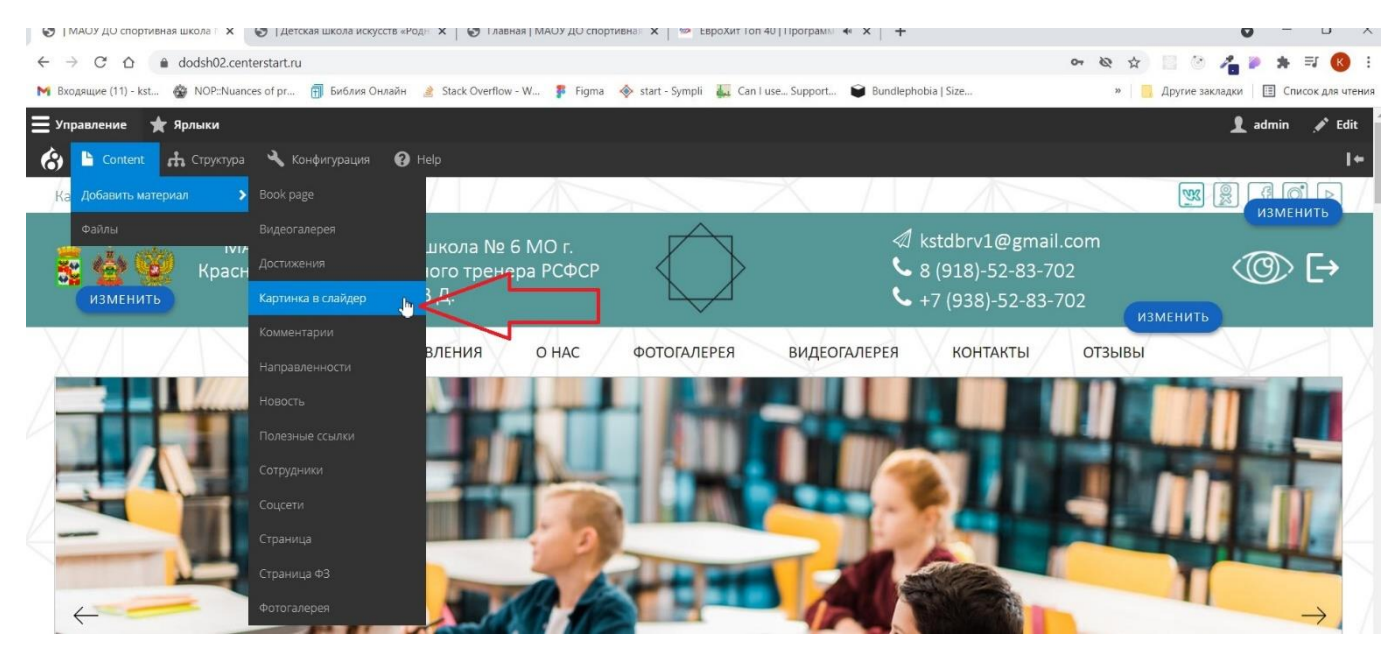

Рисунок 7

Далее следует заполнить требуемые поля и выбрать файл (рисунки 8 – 9):

- **Заголовок\*** под этим заголовком материал будет отображаться в списке материалов;
- **Изображение\*** поле для загрузки изображения;
- **Альтернативный текст\*** этот текст будет отображаться, когда данная картинка будет скрыта в режиме «Версия для слабовидящих»;
- **Заголовок** этот текст будет отображаться, если навести курсор данное изображение;
- **Ссылка** URL адрес страницы, на которую будет переходить пользователь при нажатии на данную картинку;

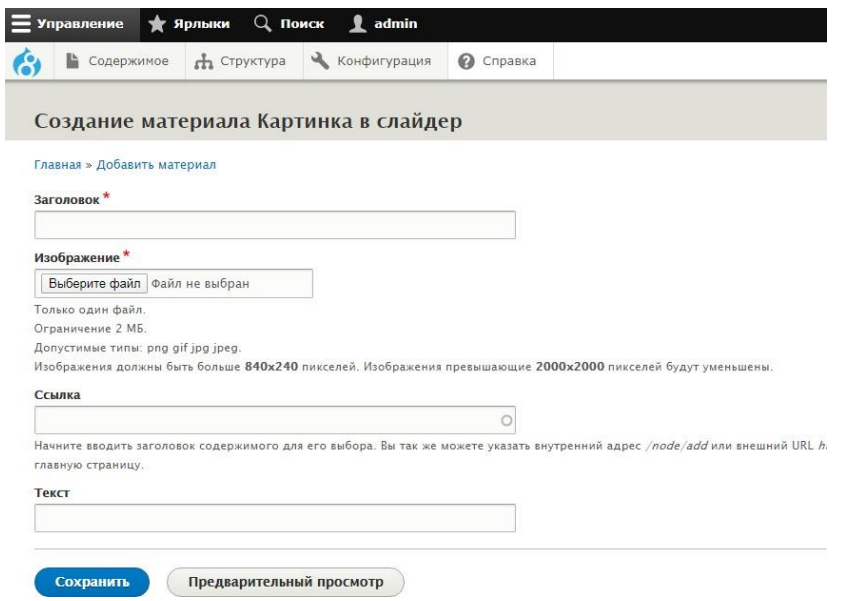

Рисунок 8

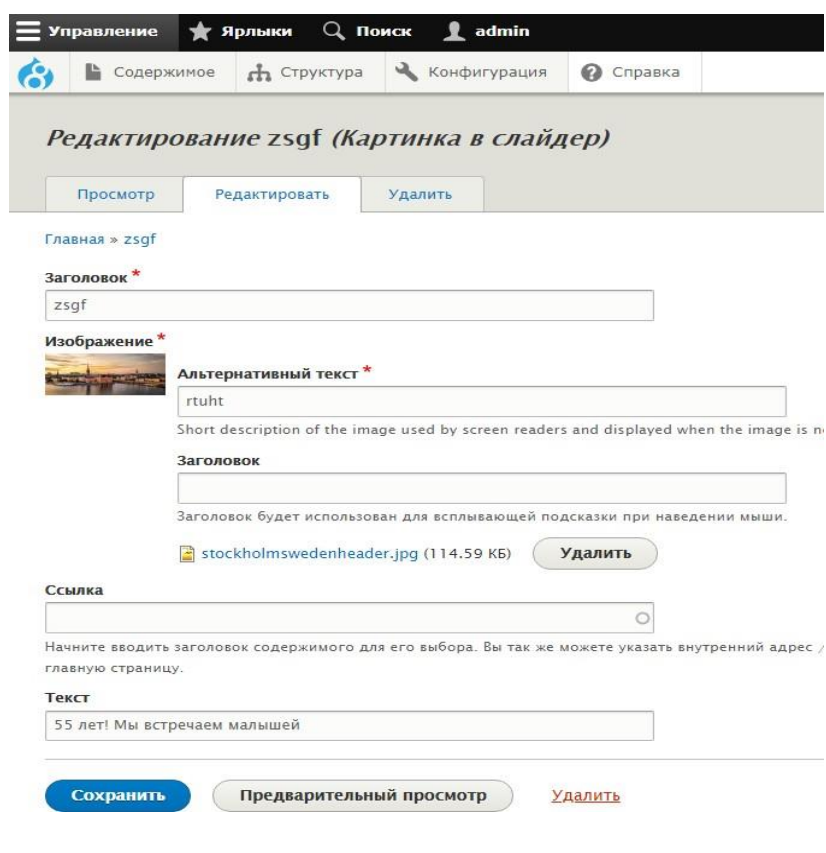

Рисунок 9

Чтобы отредактировать или удалить существующую картинку, найдите ее в списке всего содержимого и нажмите справа напротив этого материала «**Редактировать**» или «**Удалить**» (Рисунок 10)

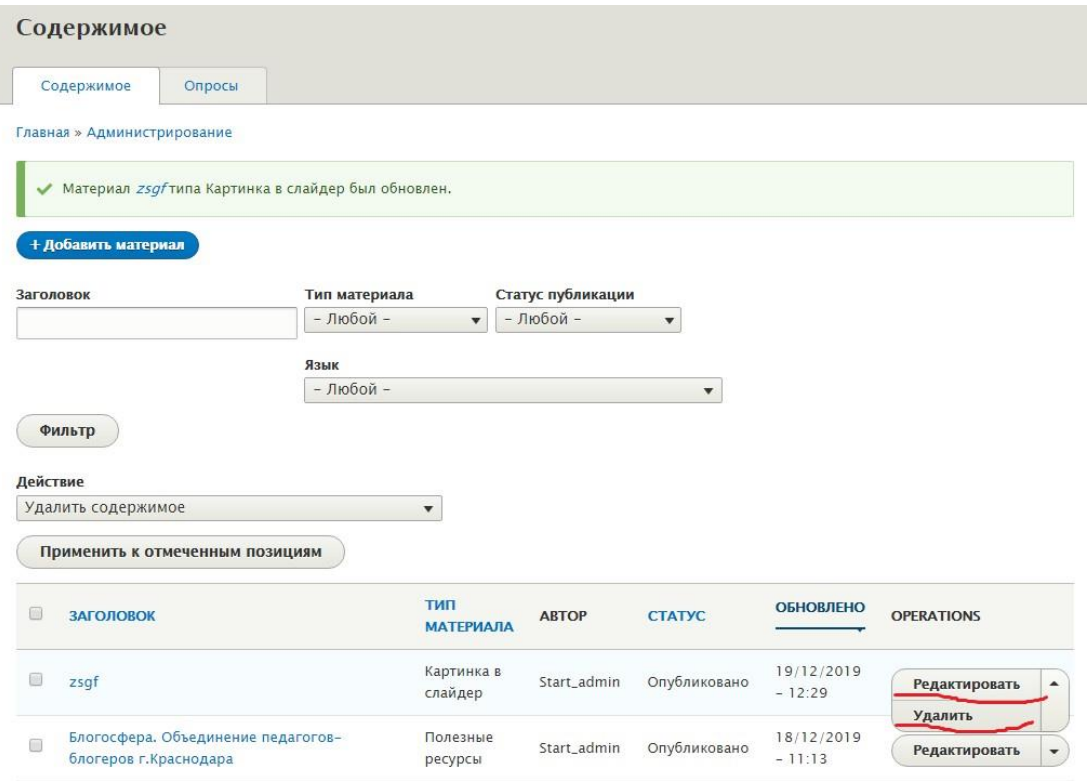

Рисунок 10

### <span id="page-11-0"></span>**3.1.2 Новость**

Тип материала новость предназначена для описания каких-либо событий. Новости выводятся на специальной странице отсортированные от новых к старым.

Чтобы добавить свежую новость на сайт, следует при добавлении нового материала выбрать тип материала «**Новость**» (Рисунок 11)

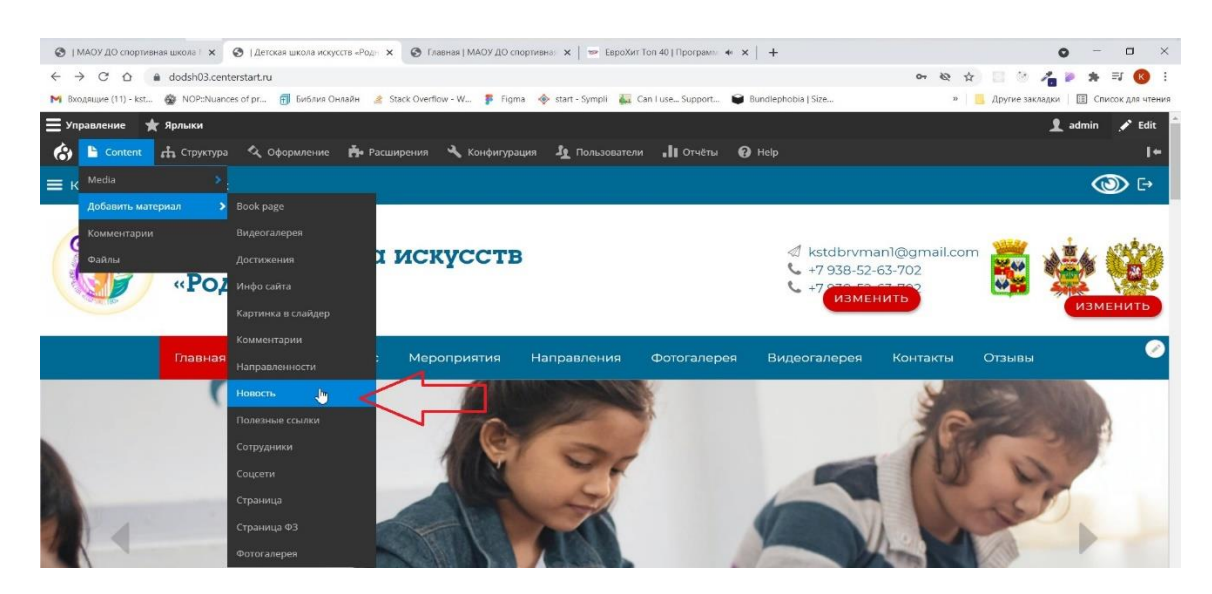

Рисунок 11

Далее следует заполнить требуемые поля и выбрать файлы (Рисунки 12-13):

- **Заголовок\*** под этим заголовком новость будет отображаться в списке материалов, так же с этим заголовком новость будет выводиться на сайте;
- **Текст\***  (анонс новости). Текст из данного поля выводится справа от картинки, прикрепленной к новости. Количество символов в данном поле не более 200. В данное поле нельзя добавлять картинки, т.к. они не будут отображаться;
- **Картинка**  поле для загрузки изображения, которое будет отображаться на главной странице и слева на странице новости;
- **Дополнительный текст**  поле для основного текстового сообщения новости, количество символов не ограничено;
- ГАЛЕРЕЯ ФОТОГРАФИЙ **Добавить новый файл** поле для прикрепления к новости дополнительных изображений (не более 8 шт)

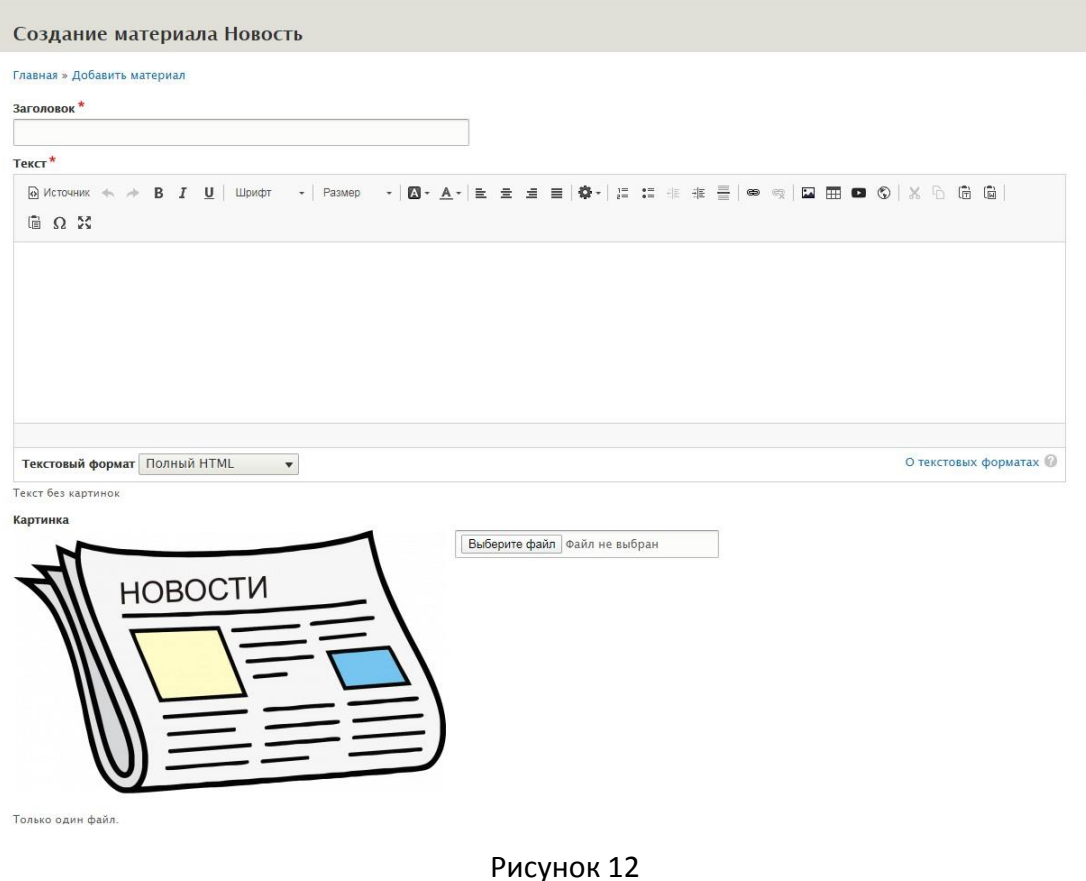

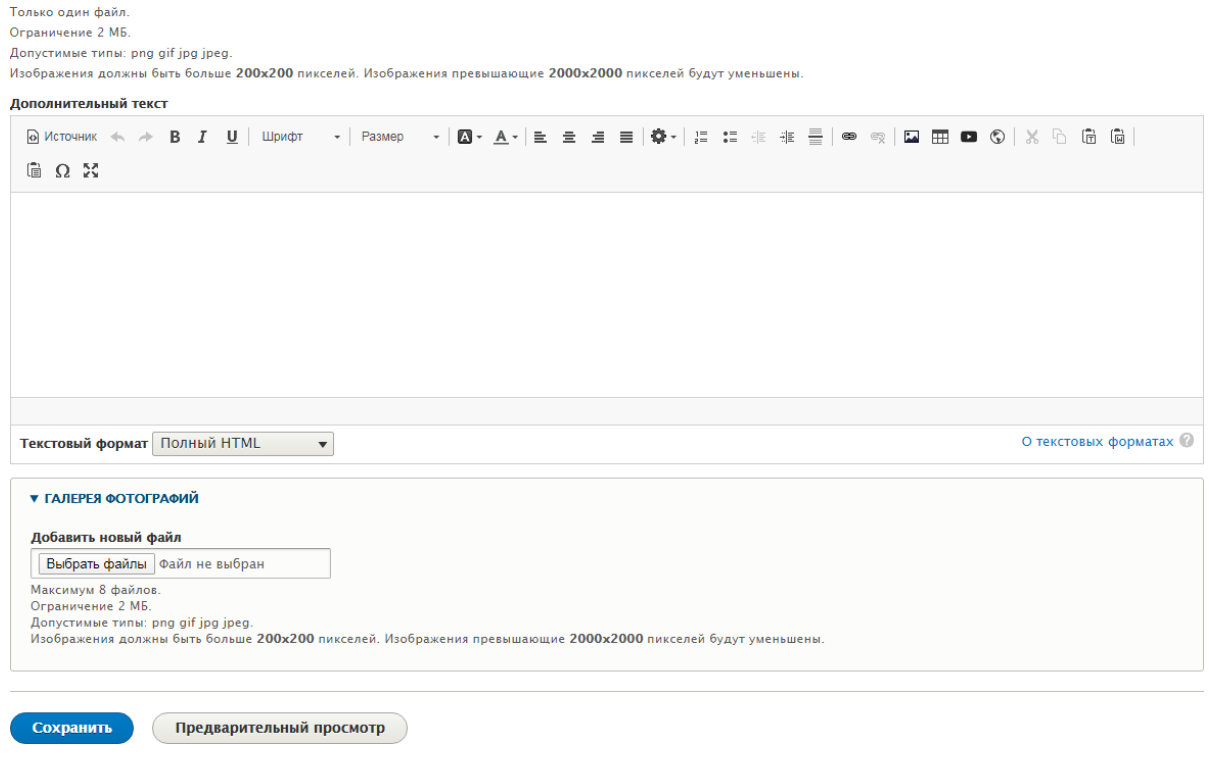

Рисунок 13

Чтобы отредактировать или удалить существующую новость, найдите ее в списке всего содержимого и нажмите справа напротив этого материала «**Редактировать**» или «**Удалить**» (Рисунок 14)

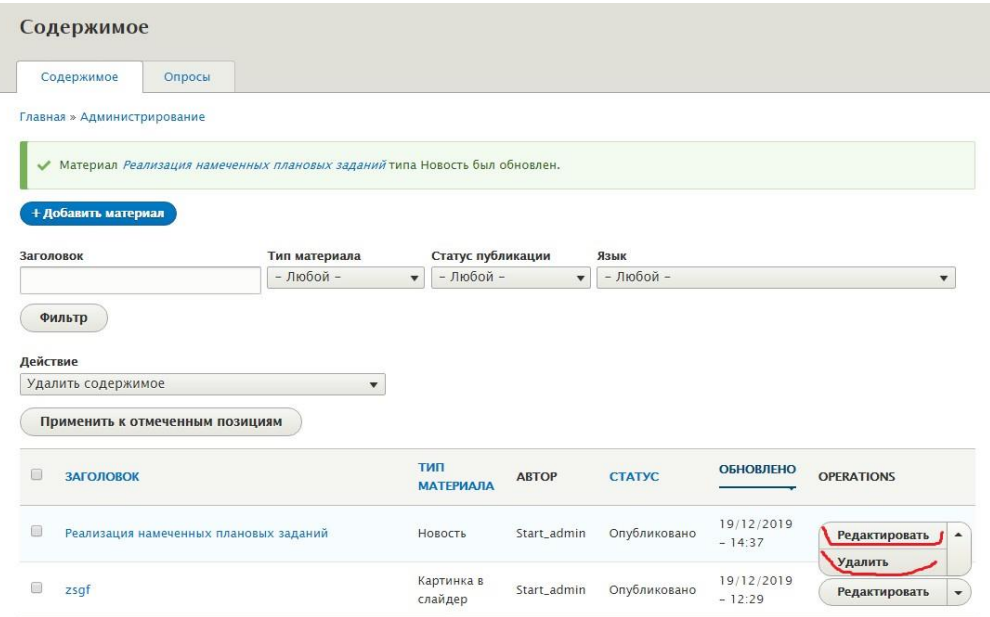

Рисунок 14

### <span id="page-14-0"></span>**3.1.3 Полезные ссылки/Полезные ресурсы**

Данный тип материала предназначен для вывода красиво оформленных ссылок на сторонние сайты.

Чтобы добавить данный материал на сайт, следует при добавлении нового материала выбрать тип материала «**Полезные ссылки**».

Далее следует заполнить требуемые поля и выбрать файлы (рисунок 15):

- **Заголовок/Title\***  под этим заголовком этот ресурс будет отображаться в списке материалов, так же этот текст будет отображаться при наведении на картинку ресурса
- **Ссылка\*** поле для ввода ссылки
- **Изображение\*** поле для прикрепления к ресурсу картинки (не более 15 МБ)
- **Текст при наведении** необязательное поле.

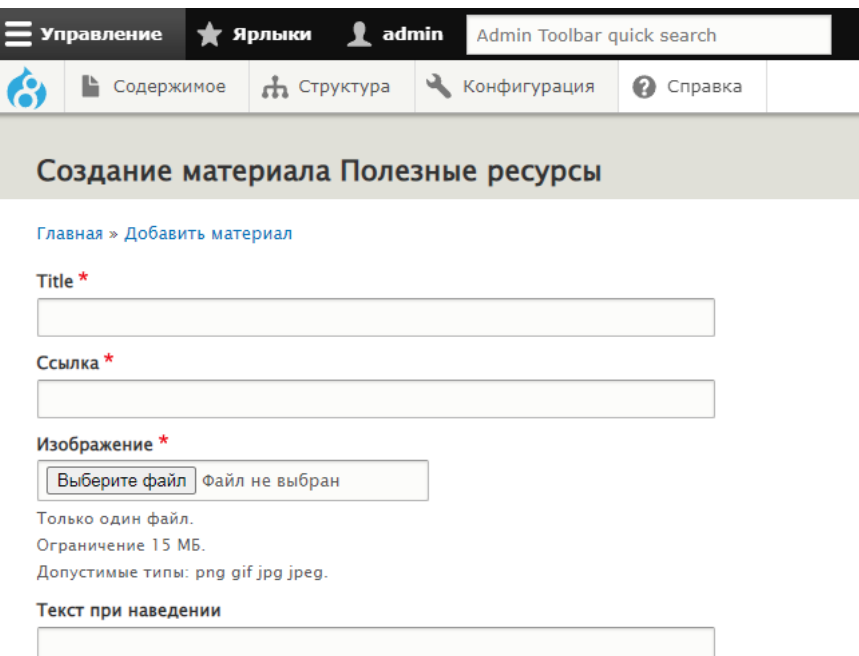

Рисунок 15

Для редактирования данного материала необходимо войти в раздел «**Содержимое**», выбрать **тип материала «Полезные ресурсы»** и нажать кнопку **Фильтр**. Затем, напротив нужного ресурса, нажать кнопку «**Редактировать**», а для удаления «**Удалить**» (рисунок 16)

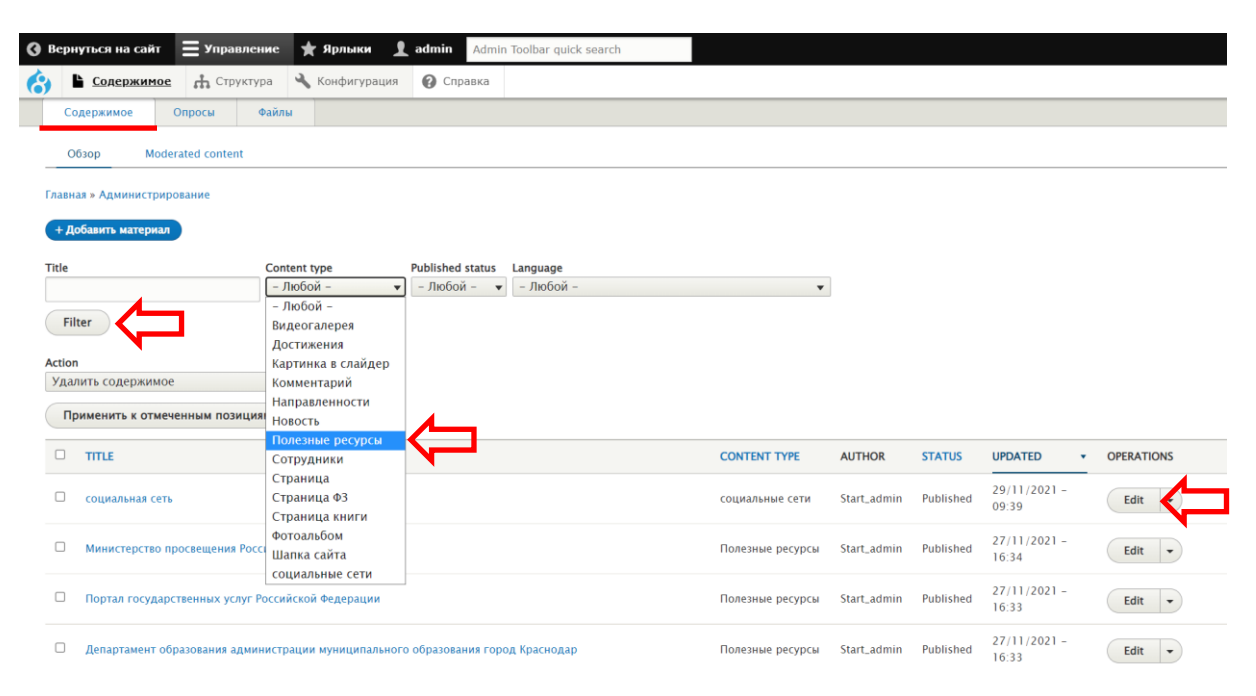

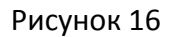

### **3.1.4 Страница**

Страница это основная составная часть сайта.

Чтобы добавить новую страницу на сайт, следует при добавлении нового материала выбрать тип материала «**Страница**» (Рисунок 18)

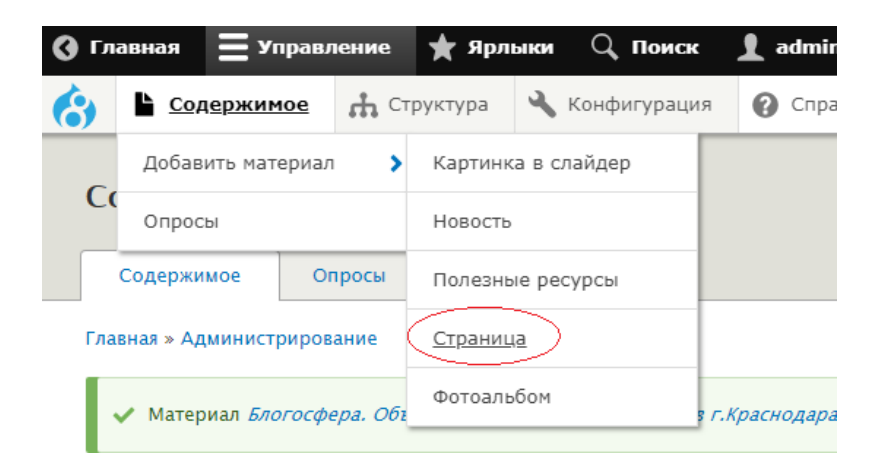

Рисунок 18

Далее следует заполнить требуемые поля и выбрать файлы (рисунок 19):

- **Заголовок\***  под этим заголовком эта страница будет отображаться в списке материалов, так же этот текст будет отображаться в качестве заголовка на данной странице сайта
- **Содержимое** в это поле можно помещать текст, таблицы иллюстрации, ссылки, и прочую информацию;
- ПРИКРЕПИТЬ ФАЙЛ **Добавить новый файл** поле для прикрепления к странице дополнительных изображений, документов, презентаций (не более 20 шт)

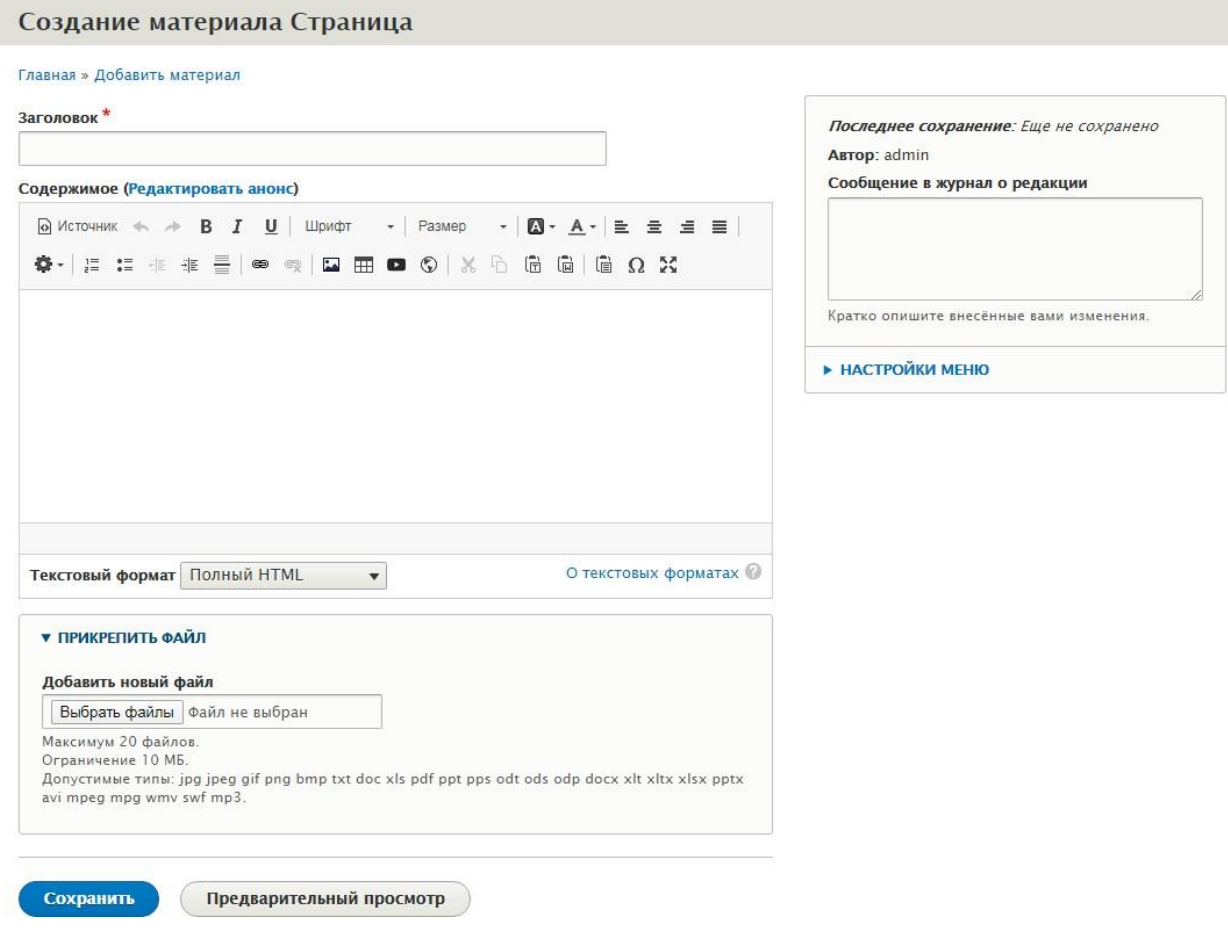

Рисунок 19

Чтобы ссылка на страницу появилась в меню (рисунок 20), следует:

- 1. нажать на «**НАСТРОЙКИ МЕНЮ**»,
- 2. поставить галочку «**Создать ссылку в меню**»
- 3. в поле ниже «**Название ссылки меню**» указать название ссылки, которое будет отображаться в меню
- 4. в поле «**Описание**» указать текст, который будет появляться при наведении курсора мыши на ссылку меню
- 5. в поле «**Родитель**» выбрать уже существующий пункт меню, который будет содержать данную ссылку
- 6. в поле «**Вес**» указать значение веса ссылки, чем больше значение, тем ниже относительно соседних пунктов меню она будет располагаться

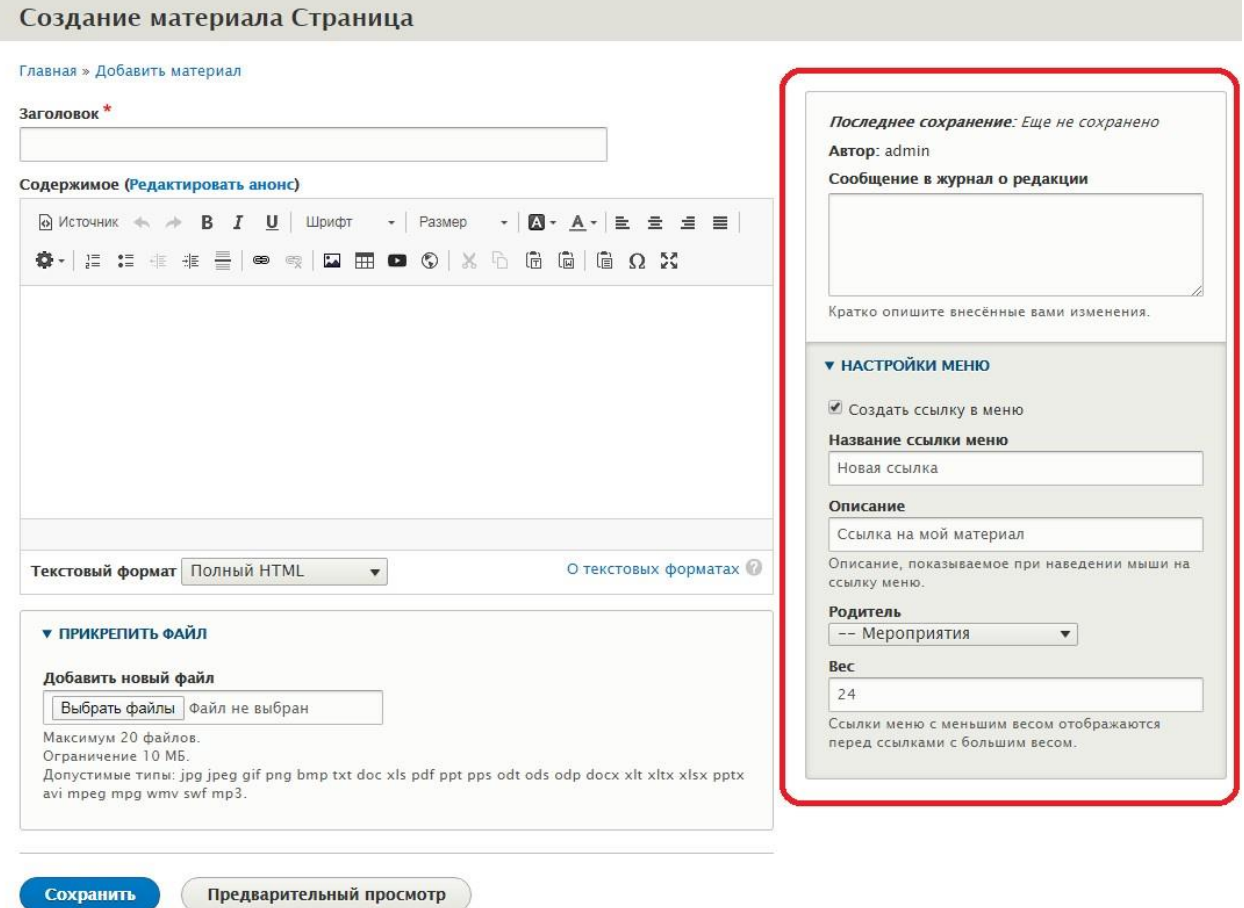

Рисунок 20

Чтобы отредактировать или удалить существующую страницу, найдите ее в списке всего содержимого и нажмите справа напротив этого материала «**Редактировать**» или «**Удалить**» (Рисунок 21)

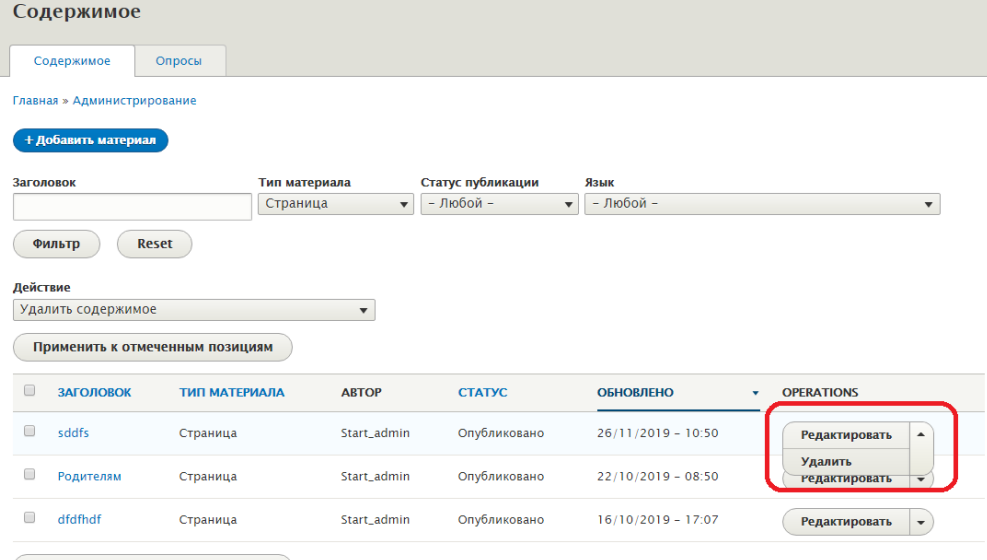

<span id="page-18-0"></span>Рисунок 21

### <span id="page-19-0"></span>**3.1.5 Фотогалерея**

Фотогалерея, это страница, содержащая фотографии

Чтобы добавить новый фотоальбом, следует при добавлении нового материала выбрать тип материала «**Фотогалерея**» (Рисунок 22)

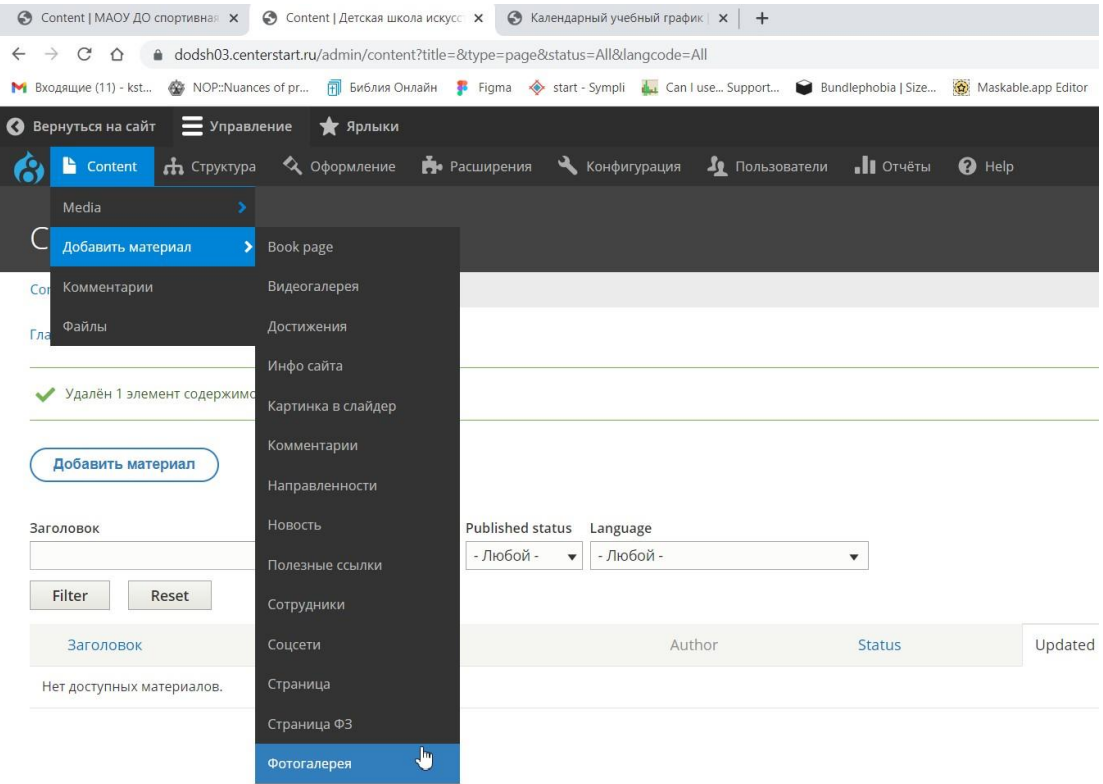

Рисунок 22

Далее следует заполнить требуемые поля и выбрать файл (рисунок 23):

- **Заголовок\*** под этим заголовком фотоальбом будет отображаться в списке материалов
- **Описание** поле для ввода текстовой информации, которая будет отображаться на странице фотоальбома (в шаблоне dodsh03 данное поле отсутствует)
- **ИЗОБРАЖЕНИЕ Добавить новый файл** поле для загрузки изображений, можно добавлять от 20 до 40 фотографий в каждый фотоальбом (зависит от выбранного шаблона).

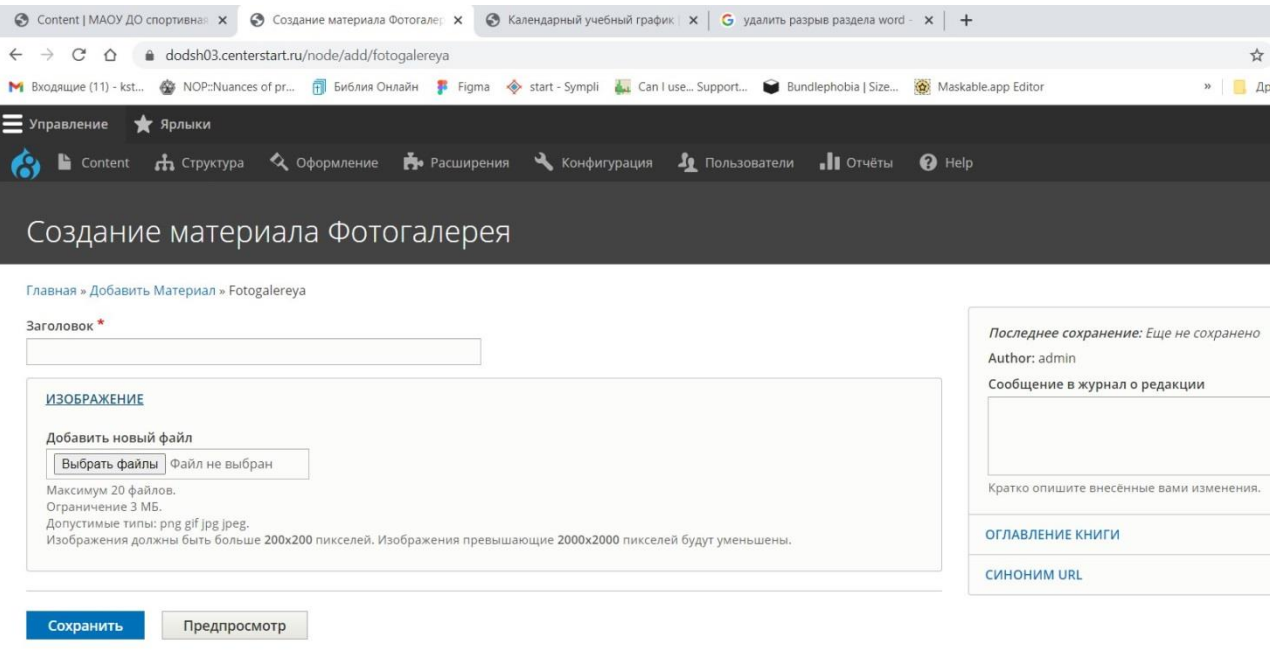

Рисунок 23

Чтобы отредактировать или удалить существующий фотоальбом, найдите его в списке всего содержимого и нажмите справа напротив этого материала «**Редактировать**» или «**Удалить**» (Рисунок 24)

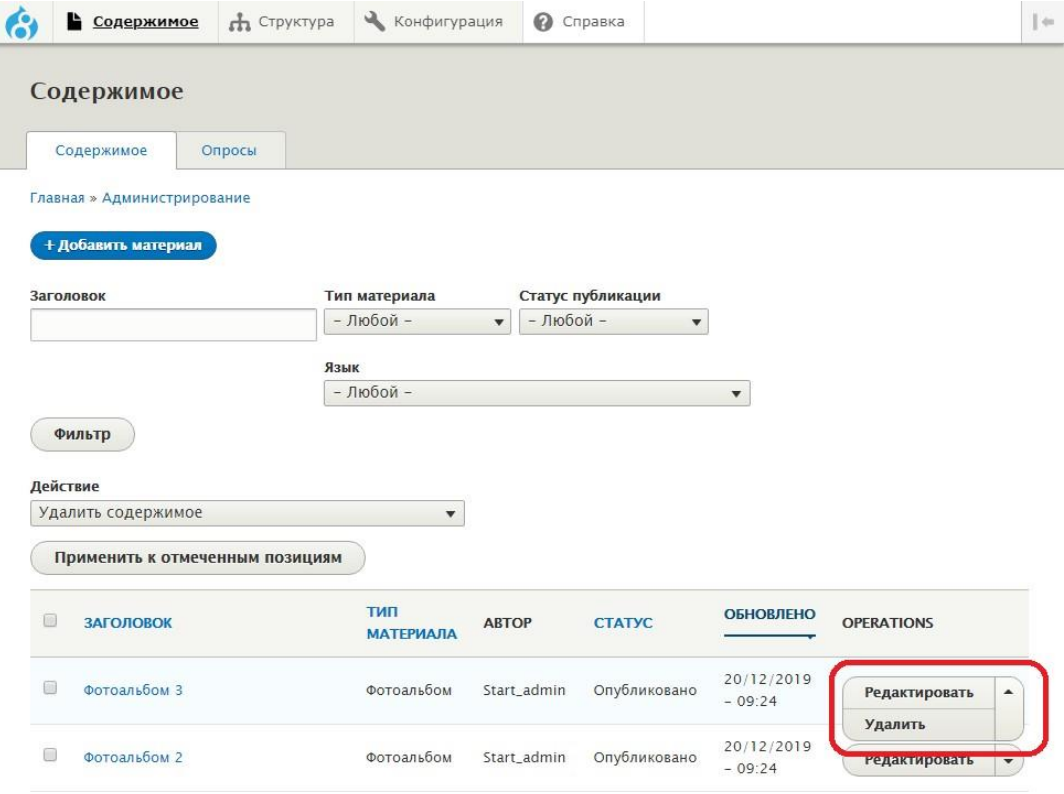

Рисунок 24

### <span id="page-21-0"></span>**3.1.6 Страница ФЗ**

Страницы ФЗ это страницы, на которые ссылаются пункты главного меню. Данные страницы невозможно создать новые или удалить существующие. Доступно только редактирование уже имеющихся страниц. На этих страницах можно размещать любую текстовую информацию, изображения, таблицы.

Чтобы отредактировать существующую страницу ФЗ, найдите ее в списке всего содержимого и нажмите справа напротив этого материала «**Редактировать**» (Рисунок 25)

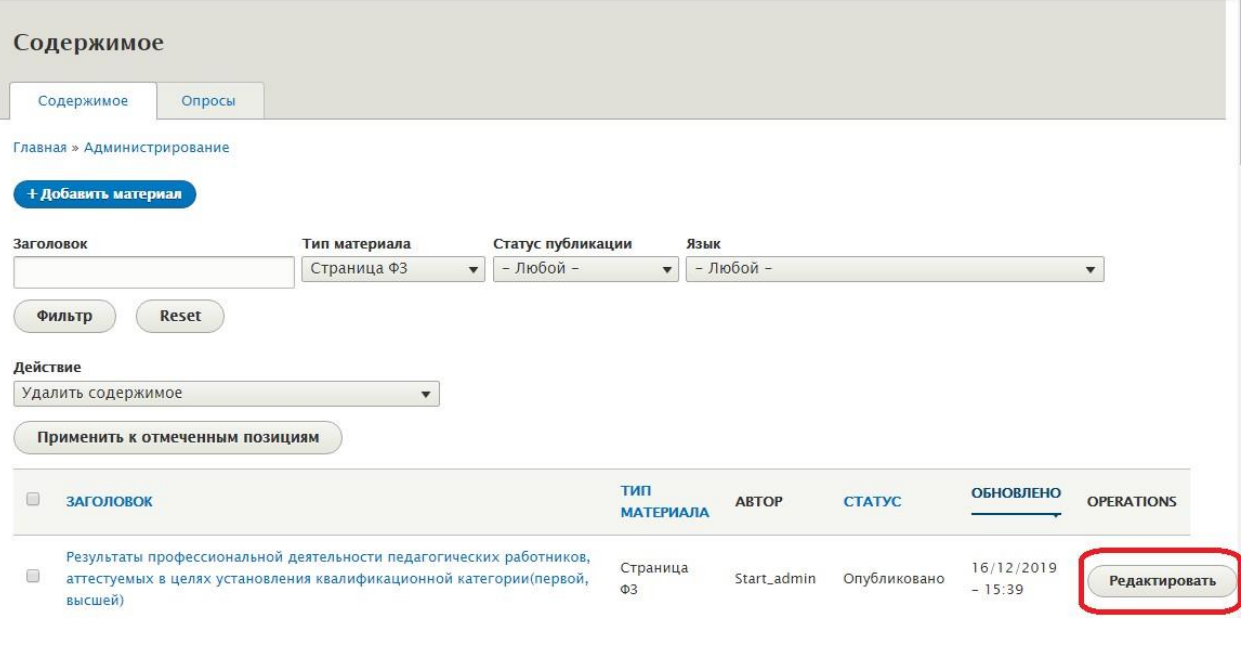

Рисунок 25

Далее следует отредактировать требуемые поля и выбрать файлы (рисунок 26):

- **Содержимое** в это поле можно помещать текст, таблицы иллюстрации, ссылки, и прочую информацию;
- ПРИКРЕПИТЬ ФАЙЛ **Добавить новый файл** поле для прикрепления к странице дополнительных изображений, документов, презентаций (не более 20 шт)

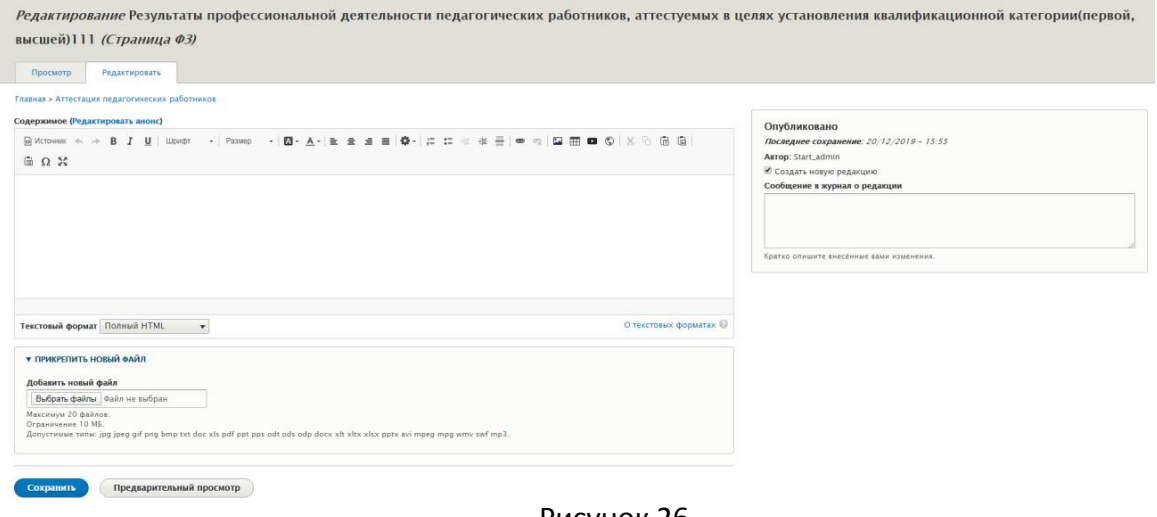

### <span id="page-22-0"></span>**3.1.7 Шапка сайта («Информация», «Инфо сайта»)**

Материал с типом «**Информация**» (название для шаблона №1) или «**Инфо сайта**  (название для шаблонов №2 и №3), присутствует в единственном экземпляре. Используется для заполнения контактной информации, которая будет отображаться в верхней и нижней части сайта. Данный материал невозможно создать или удалить, доступно только редактирование. Для шаблонов №2 и №3 доступна быстрая кнопка ИЗМЕНИТЬ.

**Примечание:** название сайта (для всех шаблонов), а также логотип для шаблонов №2 и №3 заполняет сотрудник МКУ КМЦИКТ "СТАРТ".

Чтобы отредактировать Материал с типом «**Информация» (Шапка сайта) или «Инфо сайта»**, найдите его экземпляр в списке всего содержимого и нажмите справа напротив этого материала «**Редактировать**» (Рисунок 27)

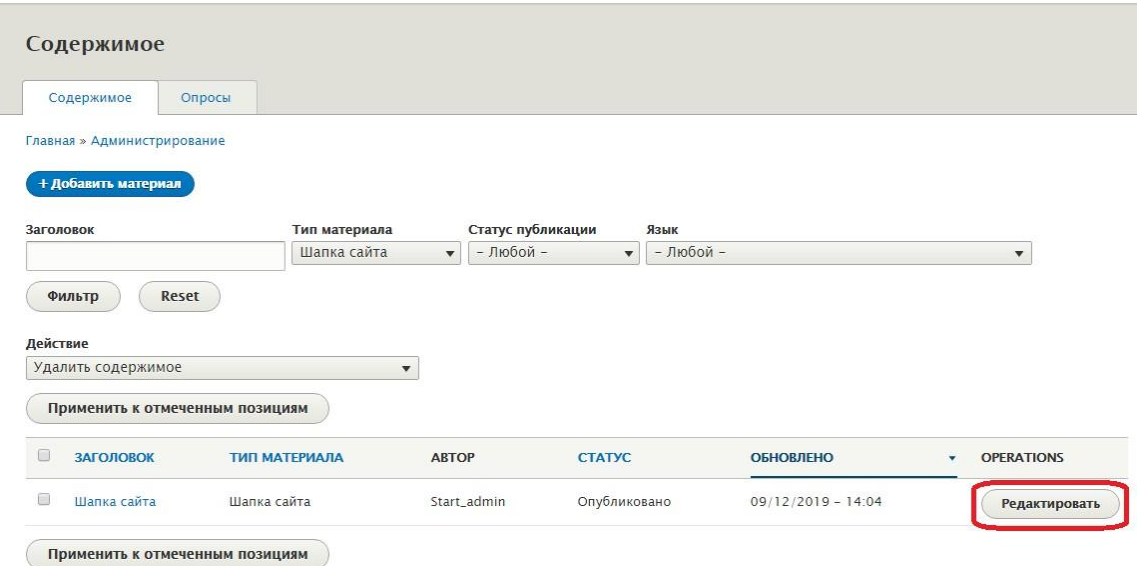

Рисунок 27

Далее следует отредактировать требуемые поля.

Для шаблона №1:

- **Логотип** картинка, которая будет отображаться только на главной странице сайта, в верхней части слайдера (можно отключить);
- **Контакты в подвале** в данном поле можно указать контакты организации**.**

Для шаблонов №2 и №3:

- **Email** официальный адрес электронной почты ОО;
- **Телефон** телефоны ОО (до 2 телефонов);
- **Адрес** официальный адрес ОО;
- **Полное название ОО** будет отображаться в подвале страниц.

### **3.1.8 Социальные ссылки**

Ссылки на ваши социальные сети.

В поле ссылка нужно вставить ссылку на вашу соцсеть.

Быстрое редактирование доступно по кнопке ИЗМЕНИТЬ.

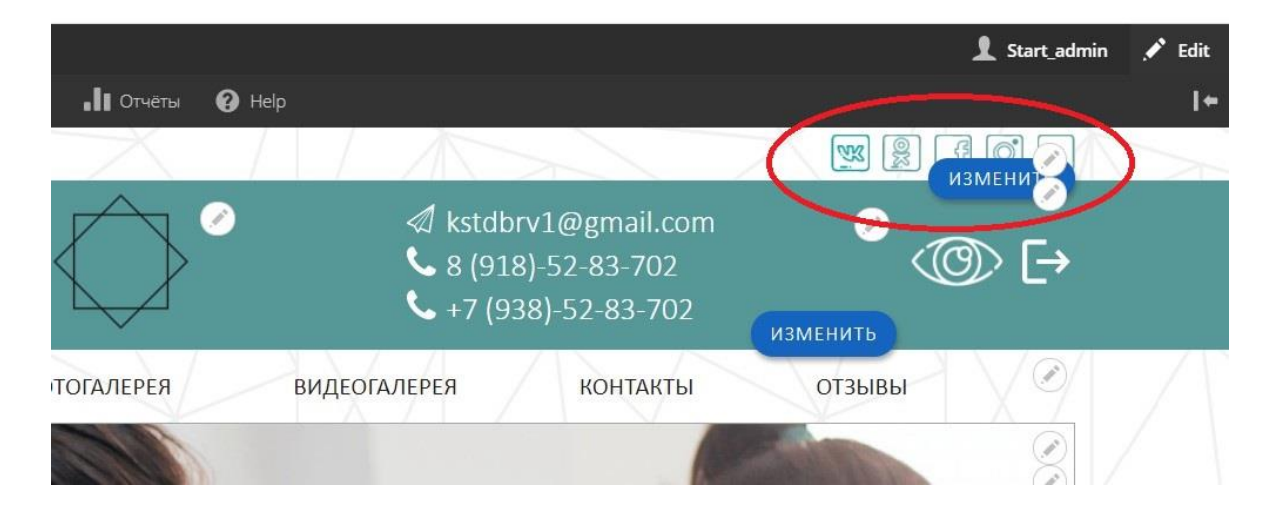

Либо через Содержимое:

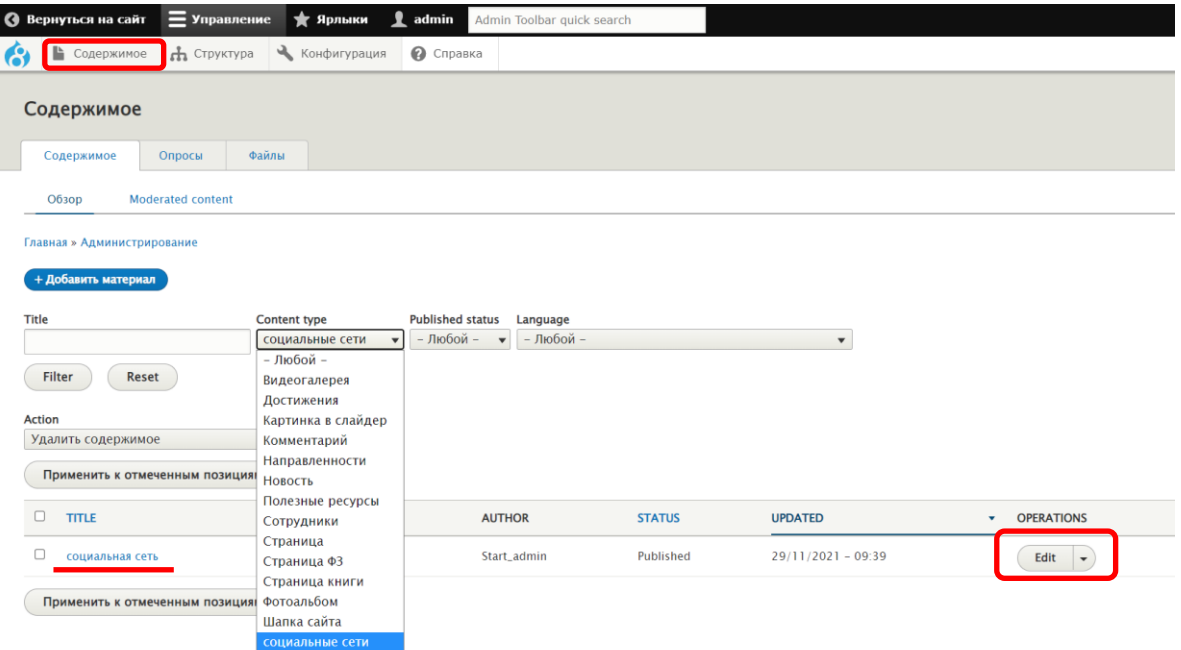

### <span id="page-24-0"></span>**3.2 Опросы**

Опросы используются для сбора мнения пользователей сайта по каким-либо вопросам.

Чтобы добавить новый Опрос, следует навести курсор мыши на пункт меню «Содержимое» («Content»), затем кликнуть на «**Опросы**», откроется страница со списком всехОпросов (Рисунок 29)

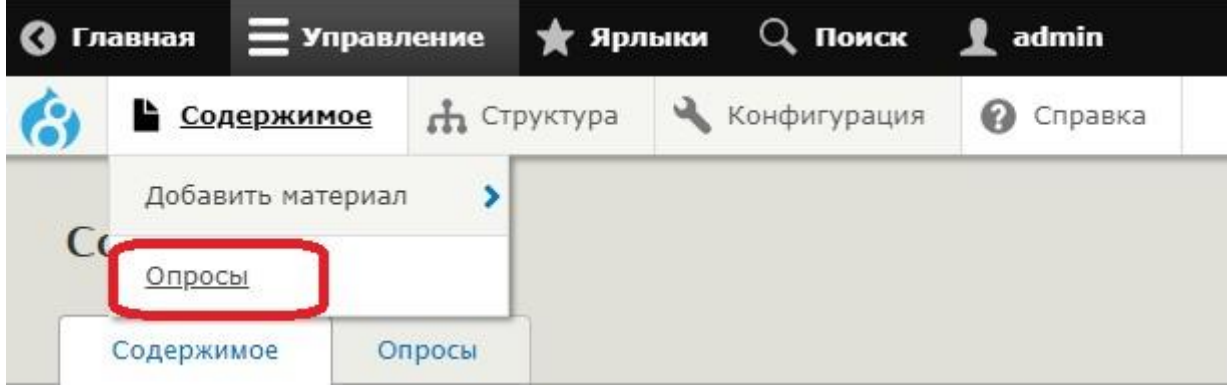

Рисунок 29

Далее следует кликнуть на кнопку **«+Добавить опрос**» если требуется добавить новый Опрос (Рисунок30).

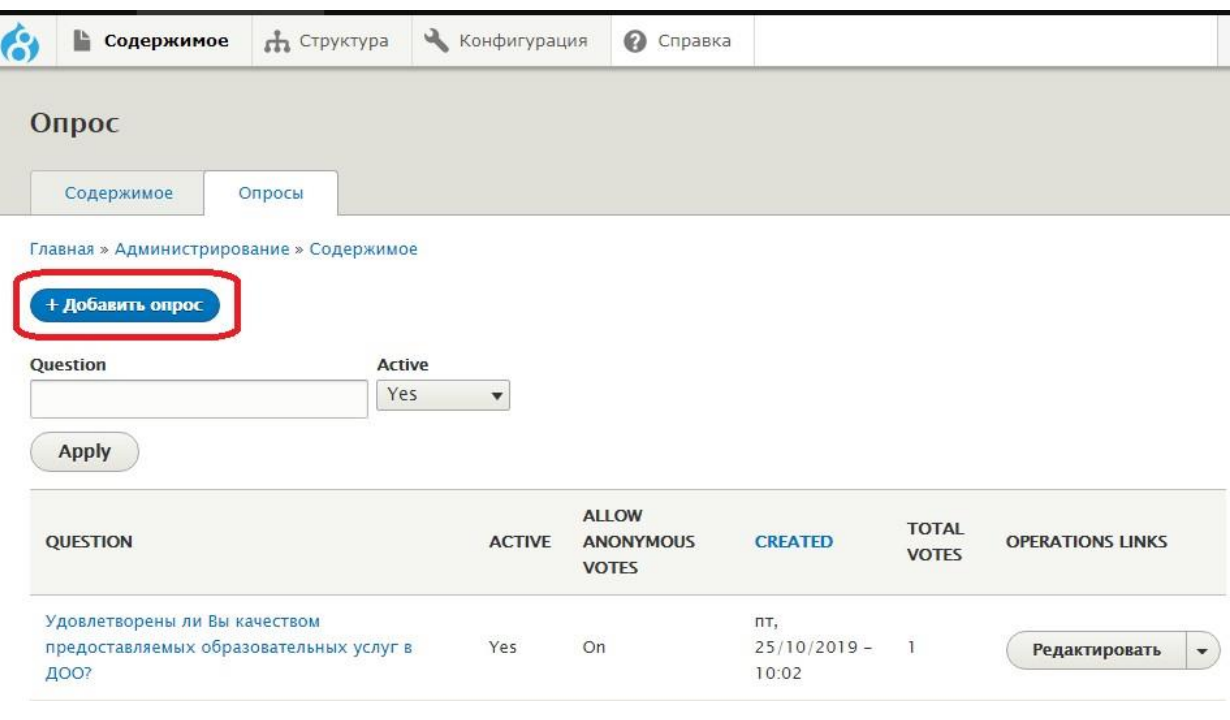

Рисунок 30

Далее следует заполнить требуемые поля (рисунок 31):

- **Question**<sup>\*</sup> текст самого опроса;
- **Вариант**\* в данном поле указываются варианты ответа, которые может выбрать посетитель сайта, кликая на кнопку «**Добавить еще**» можно добавить требуемое количество вариантов ответа;
- **Автор**  данное поле заполняется автоматически (не нужно менять значение данного поля);
- **Active** установите галочку в данное поле, чтобы сделать Опрос активным;
- **Продолжительность опроса**\* в ниспадающем меню выберите промежуток времени, через который опрос автоматически деактивируется, либо выберите значение «Неограничено» если опрос должен быть активен постоянно;
- **Allow anonymous votes**  установите галочку в данное поле, если требуется разрешить голосовать всем пользователям (в том числе анонимным);
- **Разрешить отменять голоса**  установите галочку в данное поле, если нужно разрешить пользователю отменять свой голос;
- **Разрешить просмотр результатов**  установите галочку в данное поле, если хотите разрешить пользователям видеть результаты до голосования.

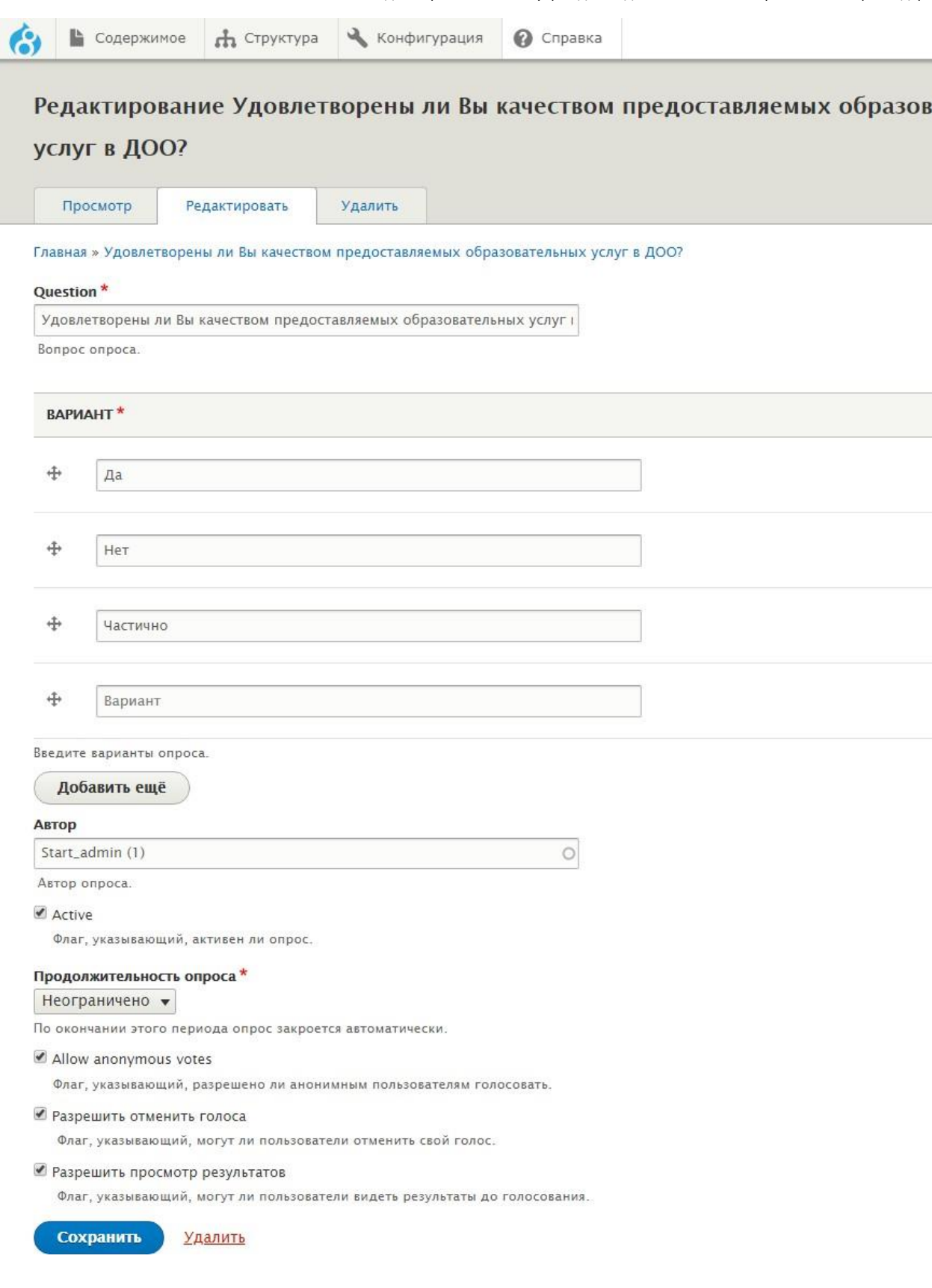

Чтобы отредактировать или удалить существующий Опрос, найдите его в списке опросов и нажмите справа напротив соответствующего опроса «**Редактировать**» или «**Удалить**» (Рисунок 32).

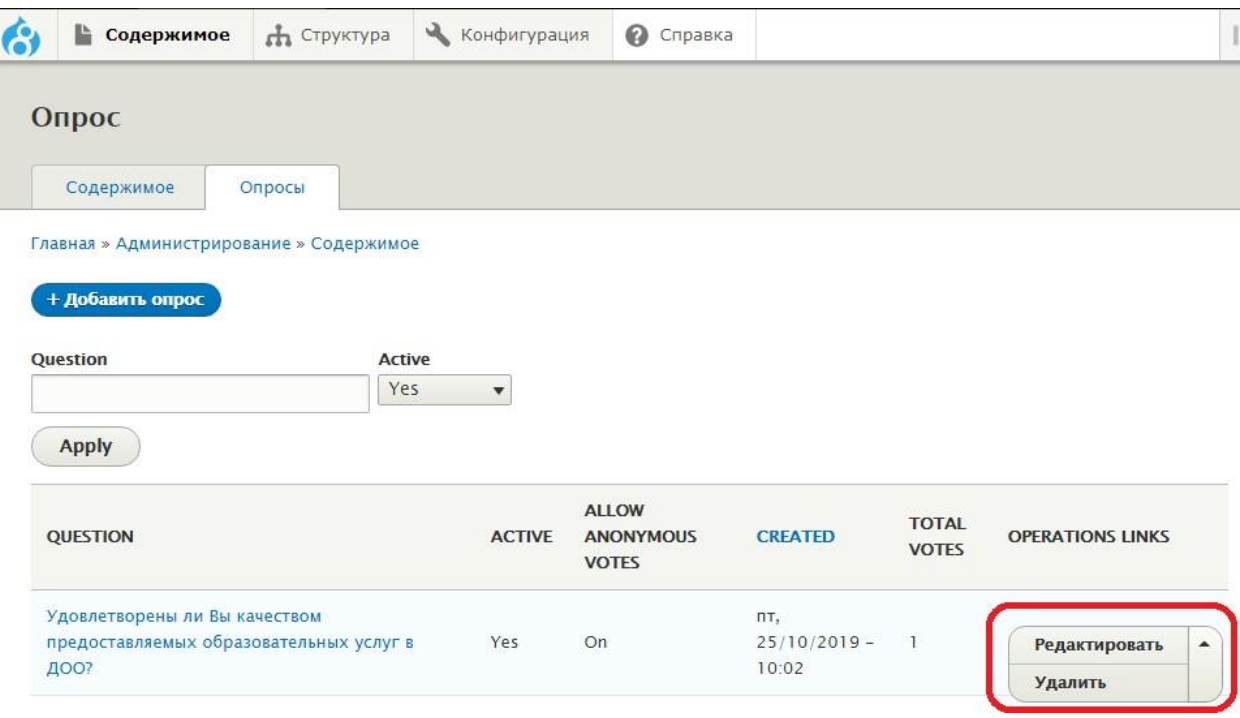

# <span id="page-27-0"></span>**4. Структура**

В разделе «**Структура**» собраны инструменты позволяющие настраивать контактные формы, управлять отображение меню, изменять расположение блоков на страницах сайта.

### <span id="page-27-1"></span>**4.1 Контактные формы**

Контактные формы позволяют пользователям отправлять отзывы и предложения на электронную почту вашей организации.

Чтобы просмотреть все контактные формы, следует навести курсор мыши на пункт меню «**Структура**», затем на «**Контактные формы**», откроется страница со списком всех Контактных форм (Рисунок 33)

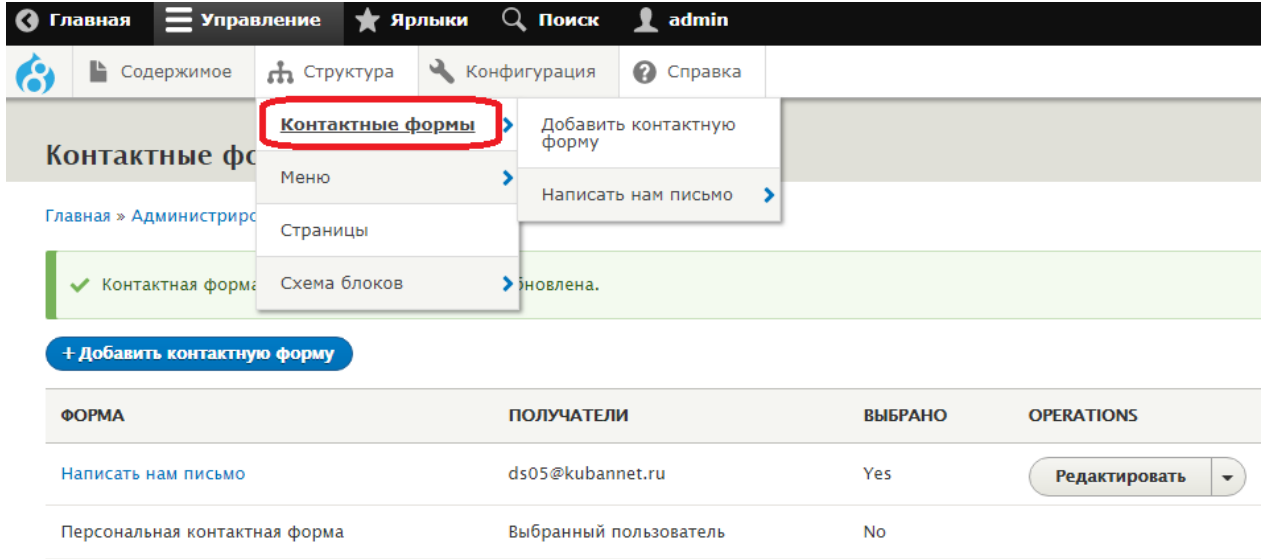

Далее, если требуется создать новую контактную форму, следует кликнуть на кнопку **«+Добавить контактную форму**». Если нужно отредактировать или удалить существующую, найдите ее в списке и нажмите справа напротив соответствующей формы «**Редактировать**» или «**Удалить**» (Рисунок 34).

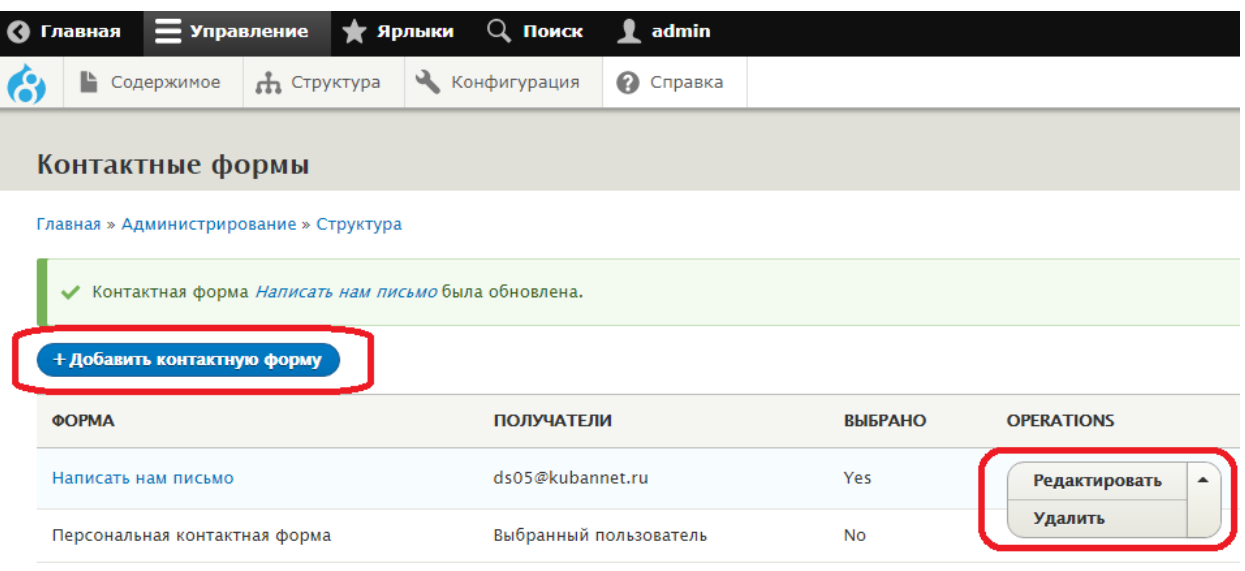

Рисунок 34

Далее следует заполнить требуемые поля (рисунок 35):

- **Метка**\* название контактной формы;
- **Получатели\***  укажите адрес электронной почты, на которую будут приходить письма отправленные пользователями сайта (можно указать несколько адресатов перечислив их через запятую);
- **Сообщение** текст, показываемый пользователю после отправки письма (например: «Спасибо за ваше обращение»);
- **Путь переадресации** адрес страницы, на которую будет переведен пользователь после отправки формы (путь прописывается без указания доменного имени; например, если требуется после отправки формы переводить пользователей на страницу https://new-ds05.centerstart.ru/news в данное поле требуется установить значение /news );
- **Автоматический ответ**  текст, который будет автоматически отправляться на указанный пользователем адрес электронной почты;
- **Вес** устанавливает положение данной контактной формы относительно

#### других. Чем меньше значение, тем выше она в списке форм;

 **Сделать формой по умолчанию** – установите галочку в это поле, чтобы данная форма использовалась по умолчанию.

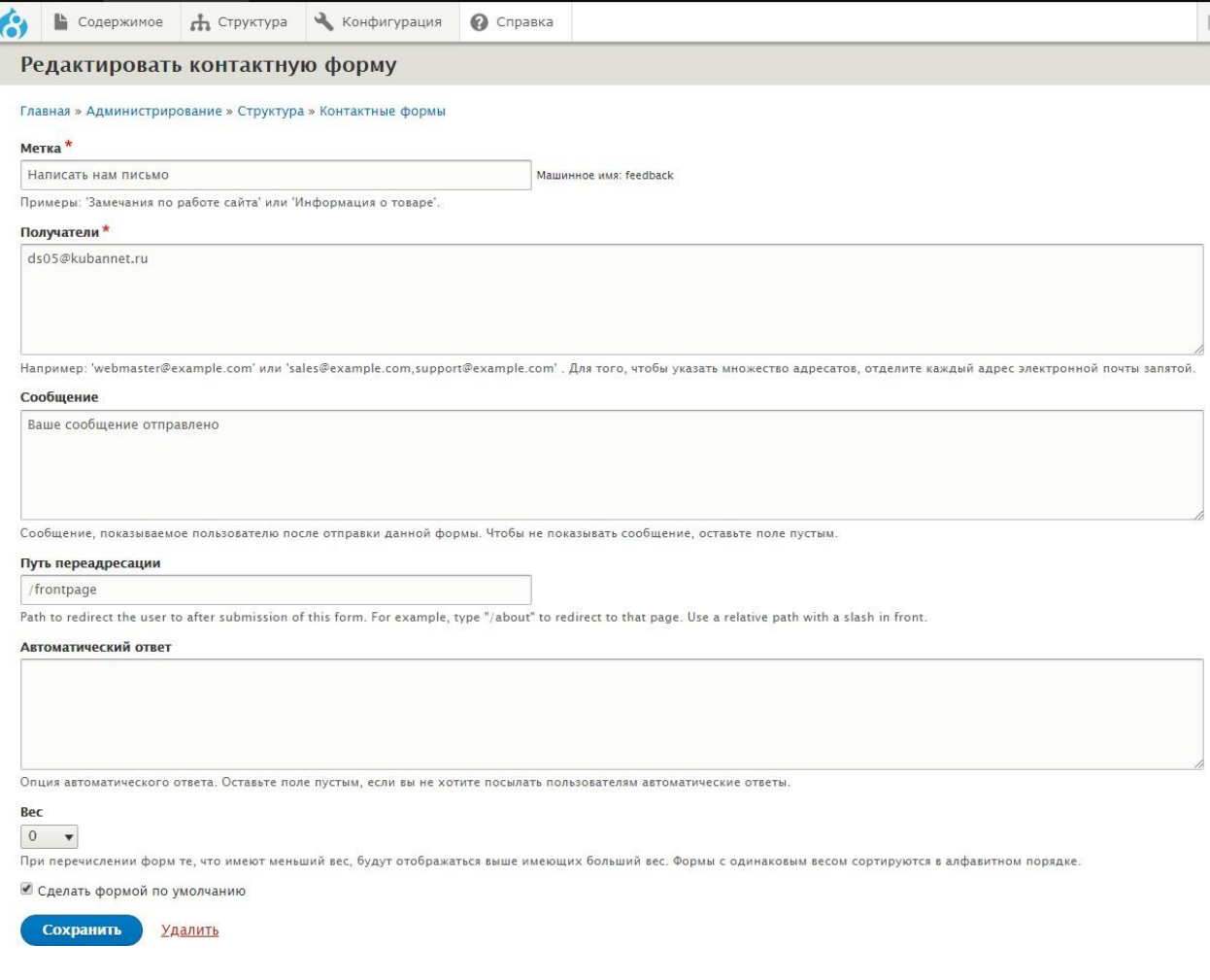

Рисунок 35

#### <span id="page-29-0"></span>**4.1.1 Редактирование содержимого страницы «Контактные формы»**

Чтобы изменить текст на странице «**Написать нам письмо**», наведите курсор на пункт меню «**Структура**», затем на пункт «**Схема блоков**» далее кликните на пункт «**Пользовательские блоки**». В открывшемся списке справа блока «**Описание к контактной форме (Написать нам письмо) НЕ УДАЛЯТЬ!**» нажать кнопку редактировать (Рисунок 36). На открывшейся странице редактируем текст в поле «Содержимое» («Content»)

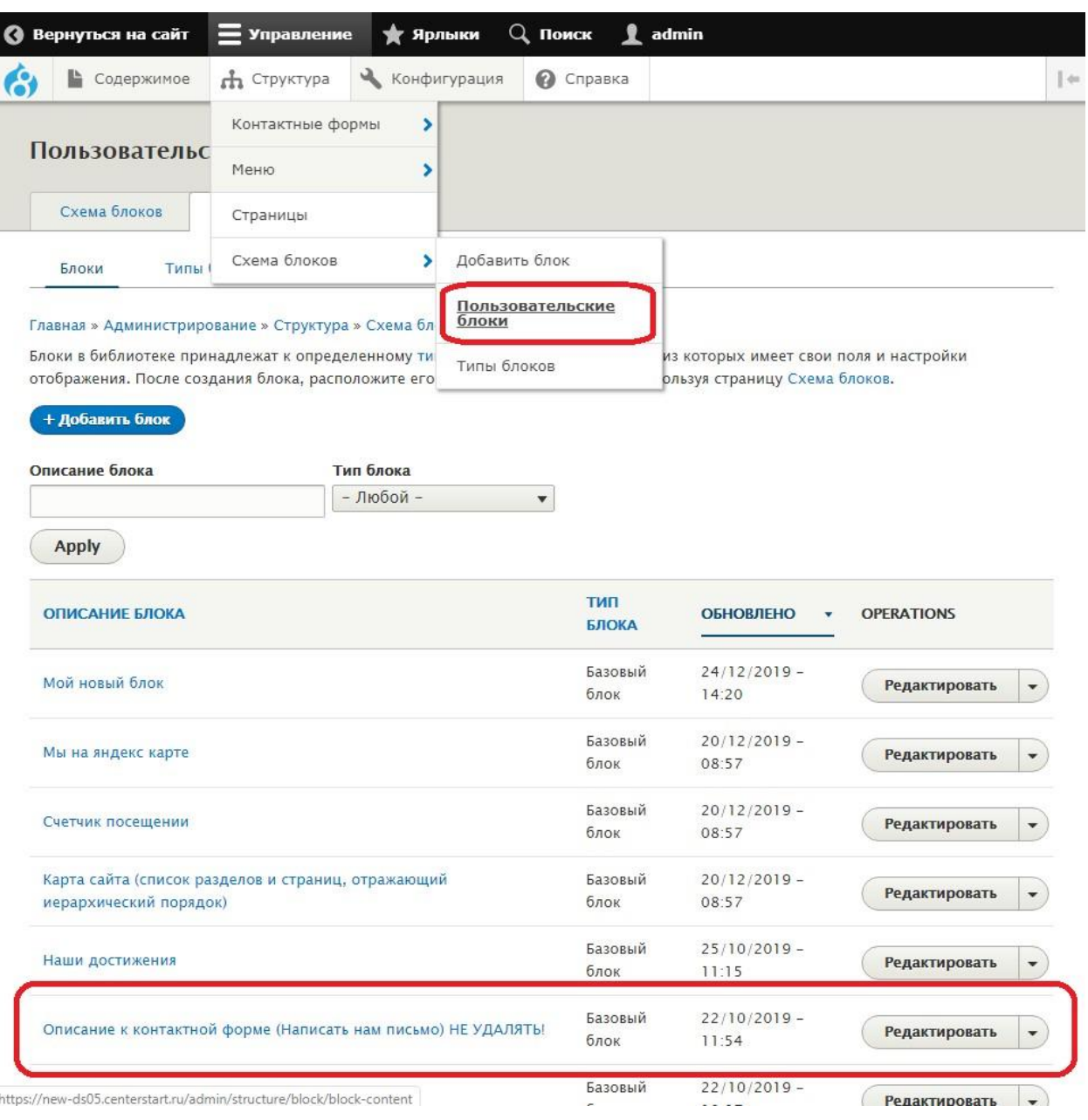

Рисунок 36

## <span id="page-30-0"></span>**4.2 Меню**

Меню содержит ссылки на требуемые страницы сайта.

Всего существует 4 меню:

- 1) Меню в шапке (отображаются только 7 пунктов 1-го уровня)
- 2) Главное меню (не редактируемое меню)
- 3) Третье меню (идет сразу под главным)
- 4) Меню в подвале (Footer)

Для редактирования недоступно только главное меню.

Для редактирования пунктов меню в шапке наведите курсор мыши на «**Структура**», затемкликните на «**Меню в шапке**» (Рисунок 37). На открывшейся странице кликните по кнопке «**Добавить ссылку**»

Также меню можно редактировать, нажав на "карандаш'' (Рисунок 38).

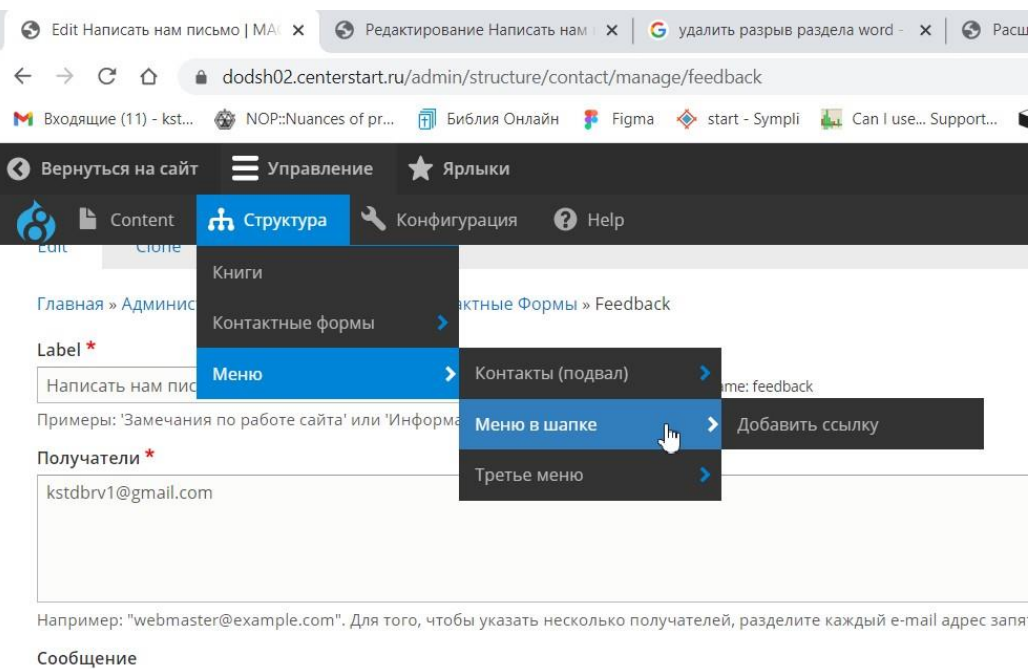

Рисунок 37

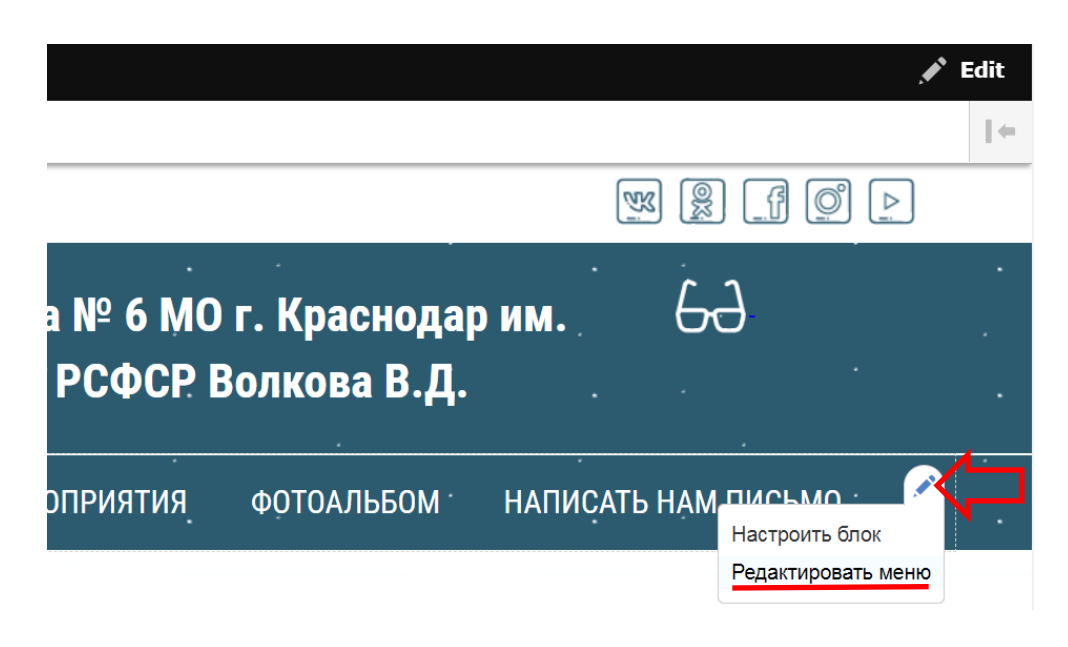

Рисунок 38

Третье меню идет сразу под главным меню (Рисунок 39). Также меню можно редактировать, нажав на "карандаш''.

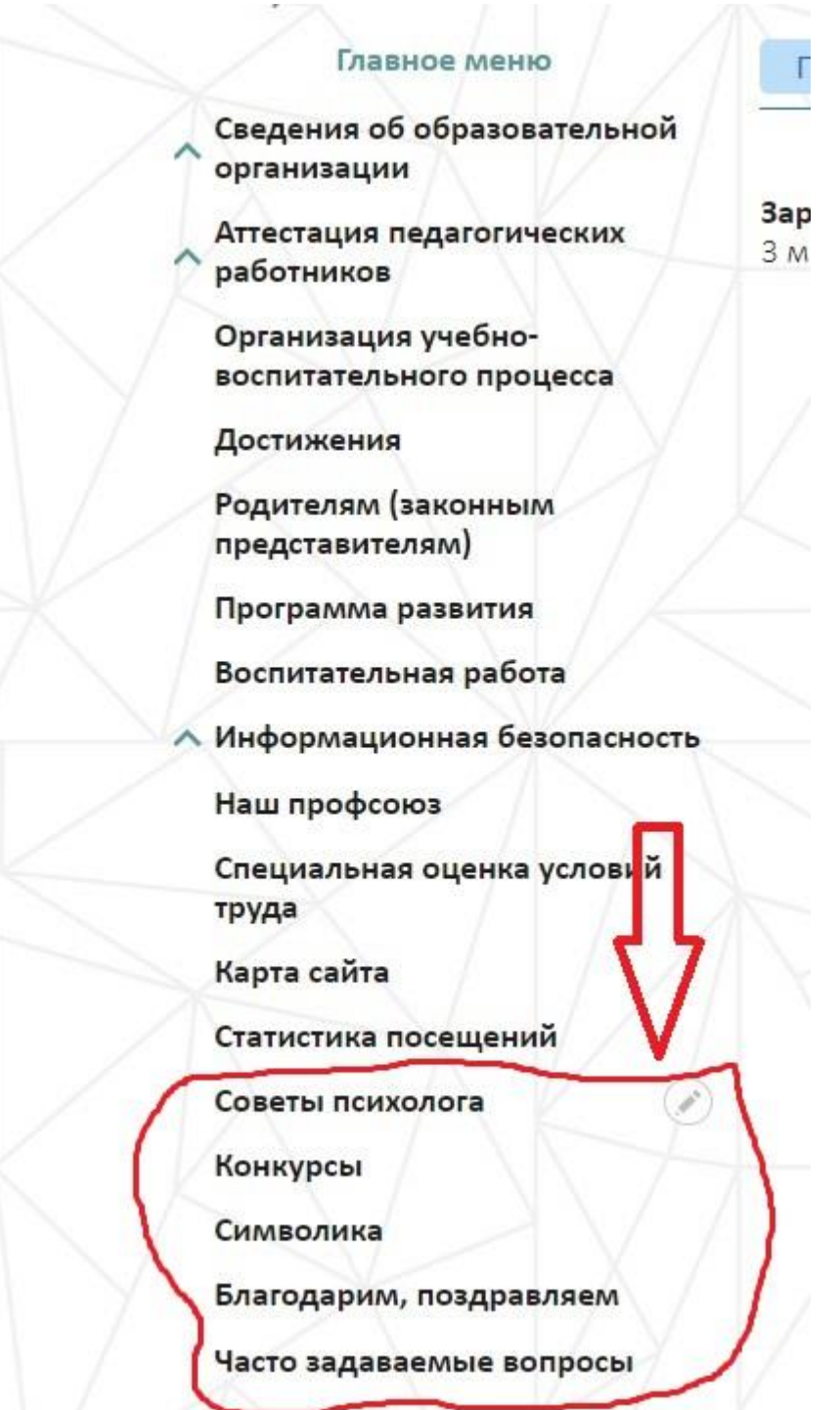

 $\boldsymbol{\eta}$ 

Рисунок 39

### **На рисунке 40 показано Меню в подвале:**

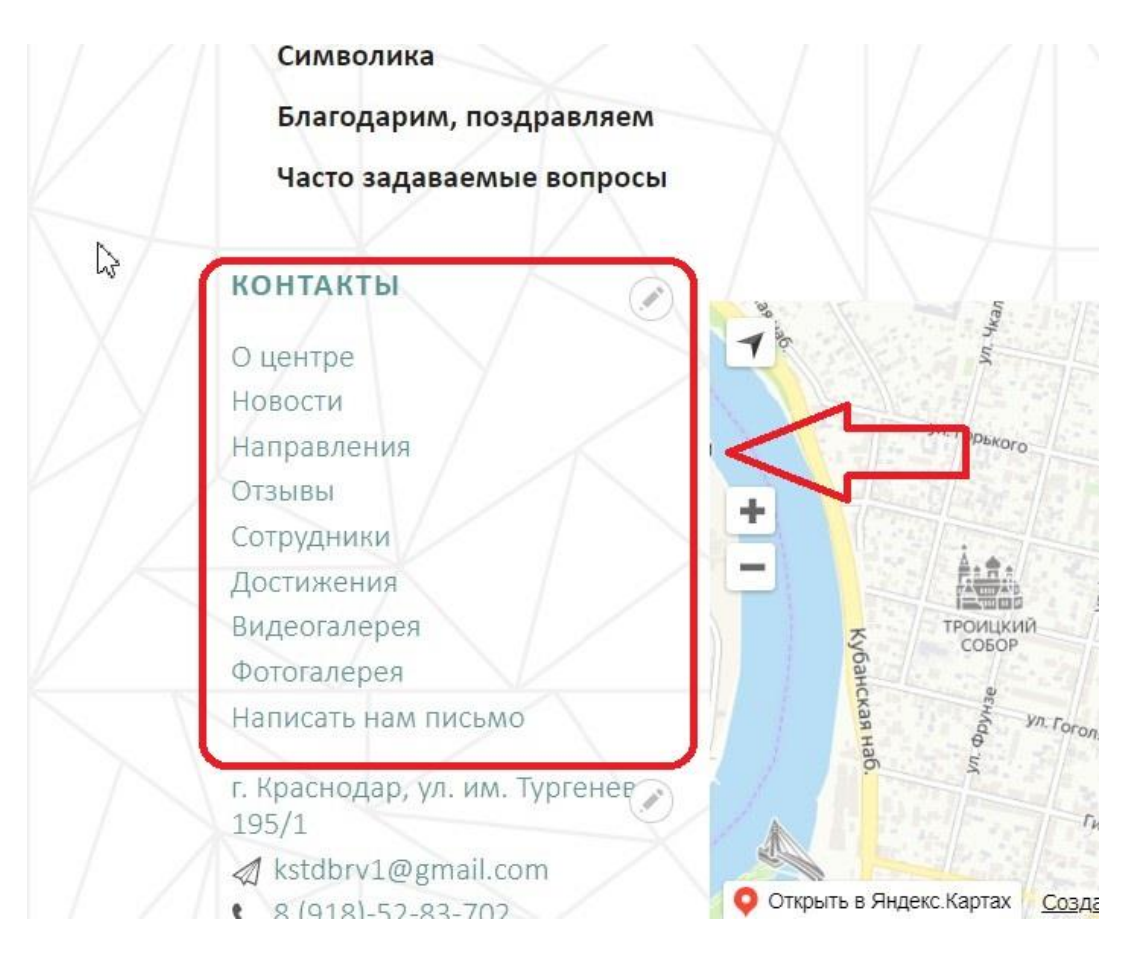

Рисунок 40

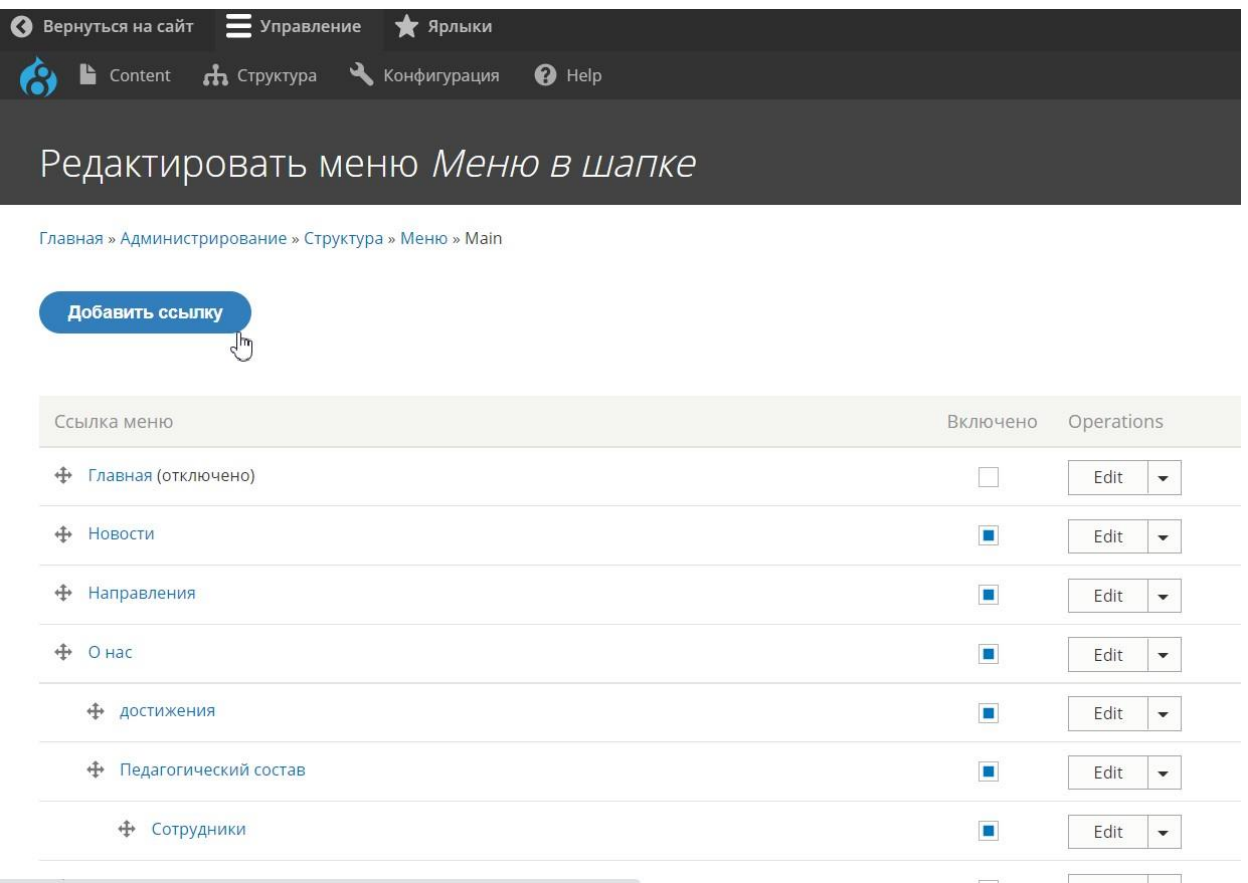

Чтобы поменять расположение пунктов меню относительно друг друга нужно зажать крестик слева от нужного пункта меню и передвинуть его на требуемую позицию. Ненужный в данный момент пункт меню не обязательно удалять, его достаточно просто отключить, убрав напротив него галочку в столбце «**Включено**».

Чтобы создать новый пункт меню нужно нажать кнопку **«+Добавить ссылку**», если отредактировать или удалить существующий, нажмите справа напротив этого пункта «**Редактировать**» или «**Удалить**».

Далее следует заполнить требуемые поля (рисунок 41):

- **Название ссылки меню**\* название будет использоваться для отображения в меню на страницах сайта;
- **Ссылка**\* ссылка, на которую будет переходить пользователь при клике на данный пункт меню;
- **Включено** установите данную галочку, чтобы сделать пункт меню активным;
- MENU ITEM ATTRIBUTES (ID, Классы) в данные поля значения водить не нужно
- **Родительская ссылка** в ниспадающем меню выберите пункт меню, который будет являться родительским для данного;

 **Вес** – устанавливает положение данного пункта меню относительно других. Чем меньше значение, тем выше она в списке форм;

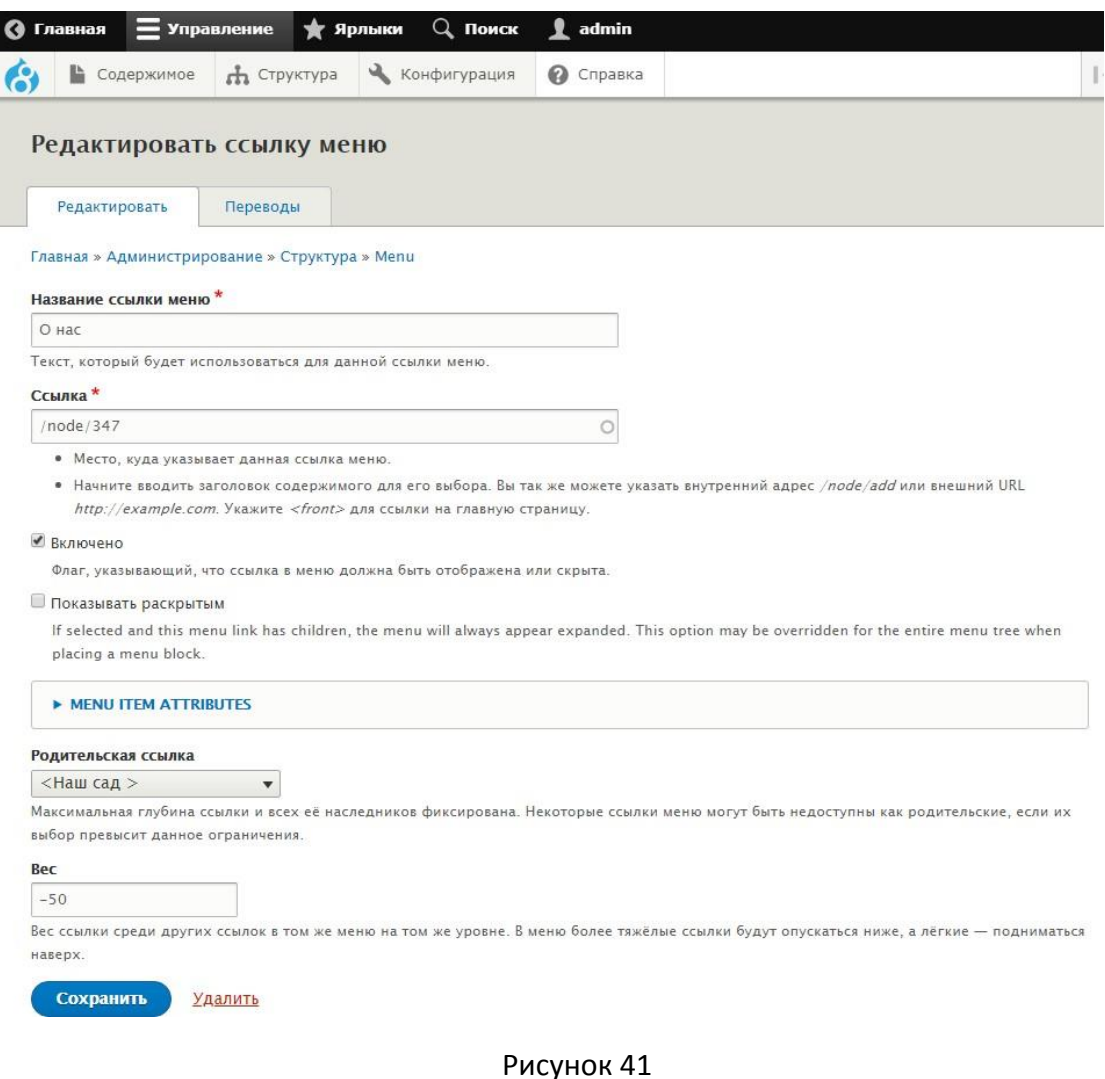

## <span id="page-35-0"></span>**4.3 Страницы**

#### <span id="page-35-1"></span>**4.3.1 Главная**

Данный раздел отвечает за отображение главной страницы сайта.

Содержимое Главной странице размещается в виде блоков. Таким образом, чтобы изменить настройки отображения главной страницы надо отключить, либо включить видимость определенных блоков. Для этого наведите курсор мыши на пункт меню «**Структура**», далее кликните на «**Схема блоков**» (Рисунок 42), в отрывшемся окне найдите заголовок «Содержание главной страницы» и в секциях экранов с 1 по 8 располагаются блоки, отображаемые на главной странице. Напротив каждого блока есть кнопка Отключить или Включить. Оставьте только те блоки, которые хотели бы видеть на

## главной странице. (Рисунок 43). УДАЛЯТЬ ДАННЫЕ БЛОКИ КАТЕГОРИЧЕСКИ НЕ РЕКОМЕНДУЕТСЯ!!!

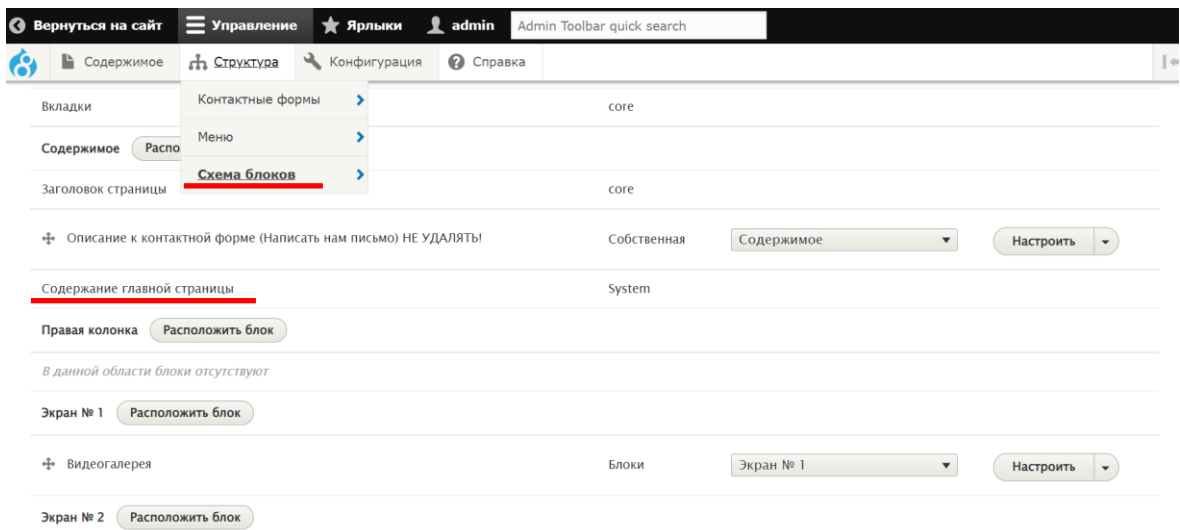

Рисунок 42

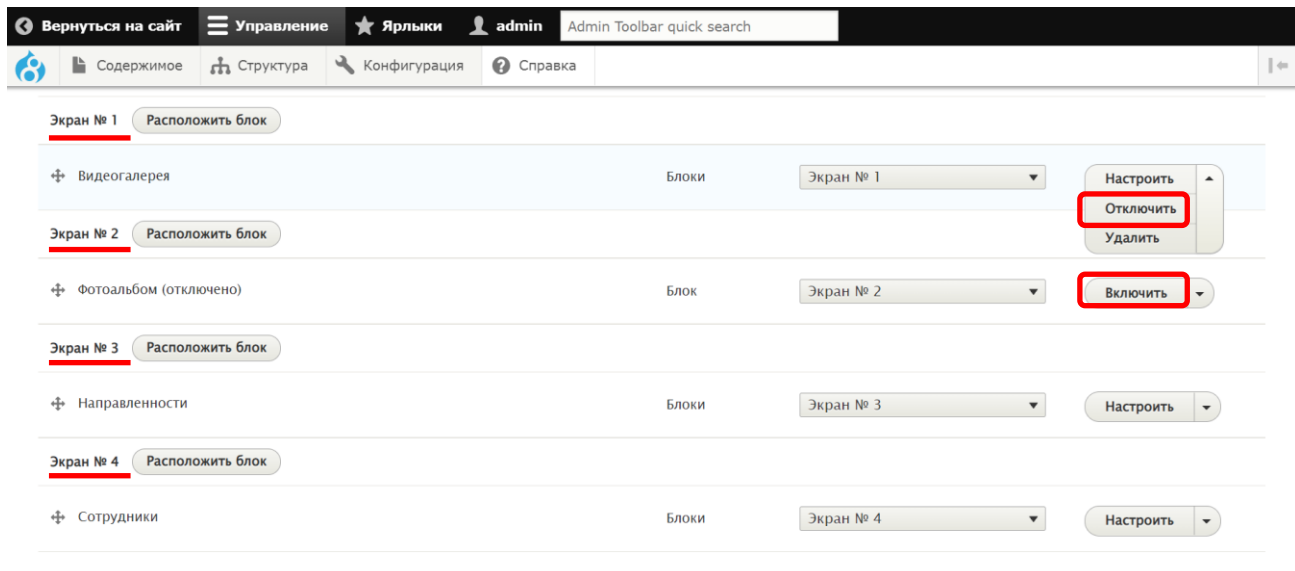

Рисунок 43

### <span id="page-36-0"></span>**4.4. Пользовательские блоки**

Пользовательские блоки, это составные части сайта, содержащие любую требуемую информацию (карта Яндекс, баннер, текст, таблица, фото), которые удобно располагать в требуемых регионах сайта.

### <span id="page-36-1"></span>**4.4.1 Типы блоков**

Требуемые типы блоков предварительно созданы разработчиком (Рисунок 44). МЕНЯТЬ НАСТРОЙКИ В ДАННОМ РАЗДЕЛЕ КРАЙНЕ НЕ РЕКОМЕНДУЕТСЯ

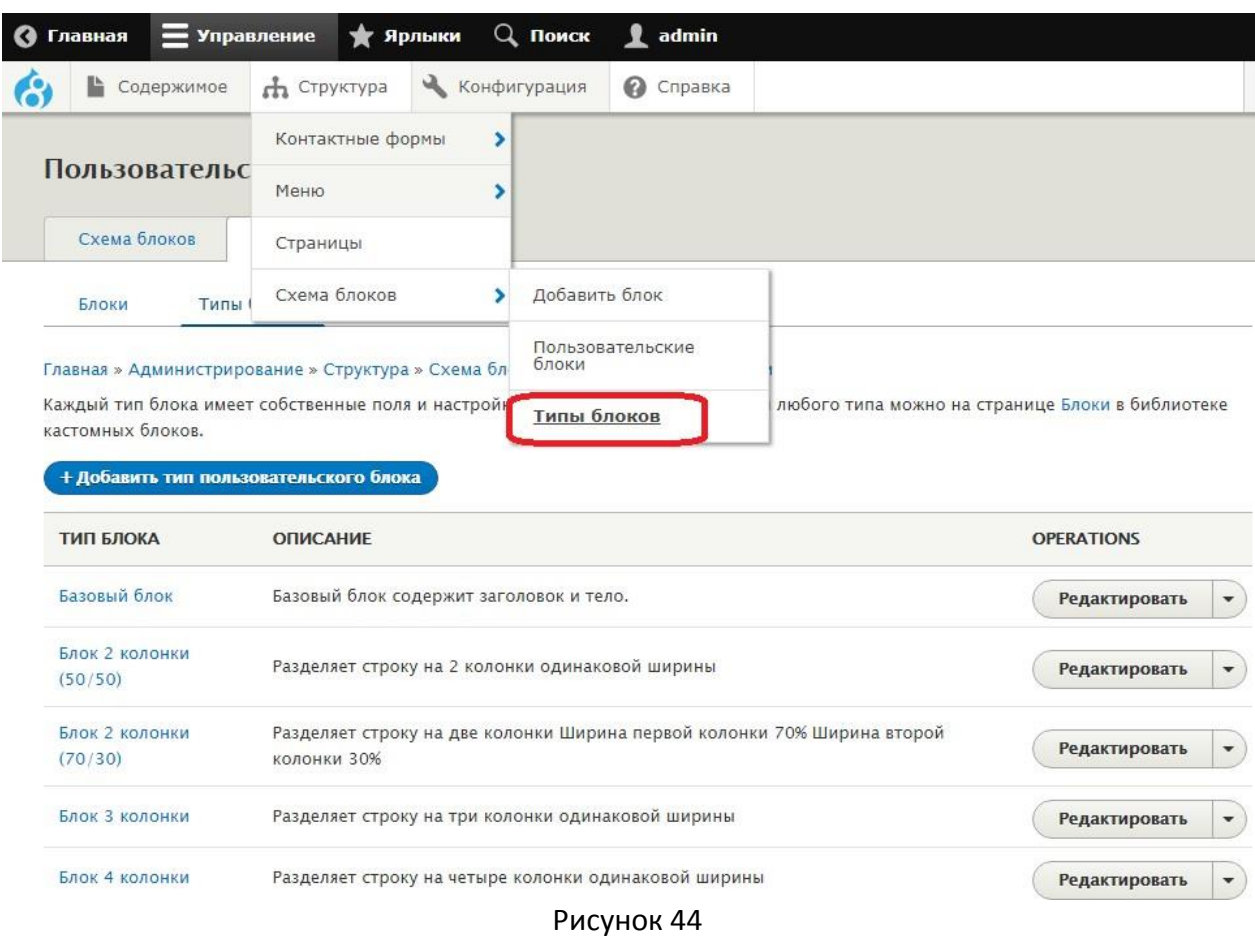

### <span id="page-37-0"></span>**4.4.2 Создание пользовательского блока**

Пользовательские блоки могут содержать в себе любую информацию (текст, таблицы, баннер, карта).

Чтобы создать новый пользовательский блок наведите курсор мыши на пункт меню «**Структура**», затем на появившийся пункт «**Схема блоков**» и кликните на «**Пользовательские блоки**». На открывшейся странице кликните по кнопке «**+Добавить блок**» (Рисунок 45).

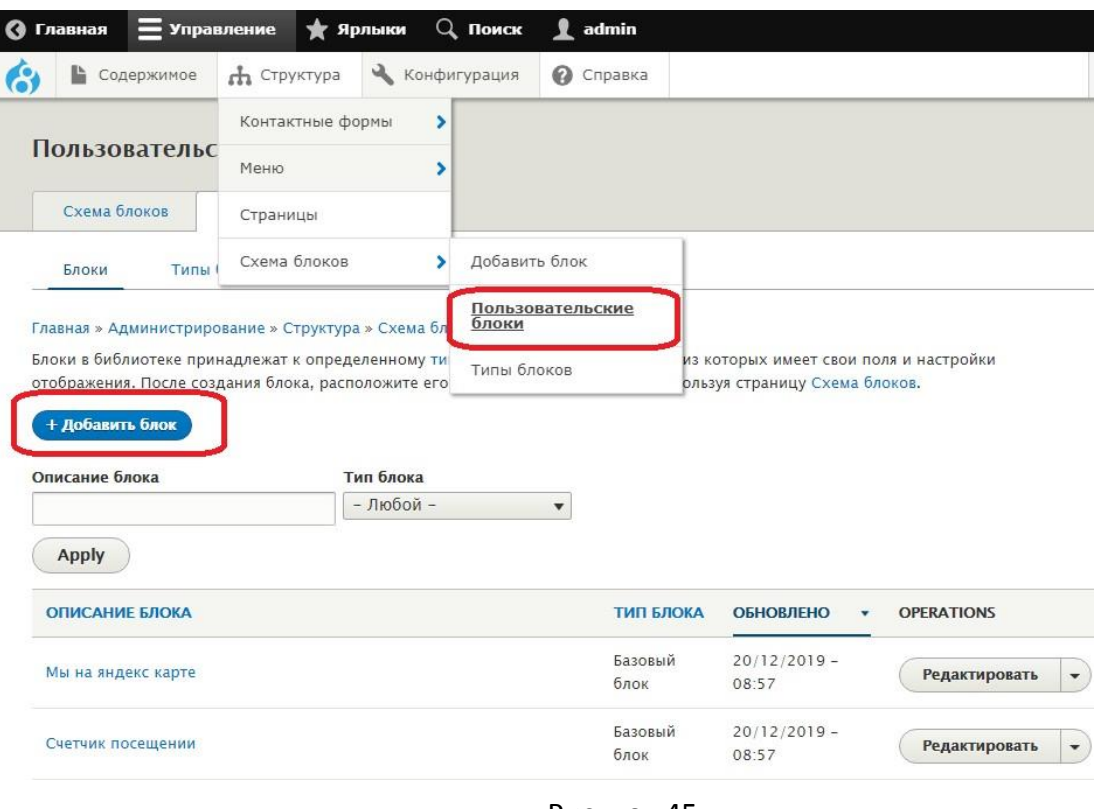

Рисунок 45

Выберите требуемый тип блока, в качестве примера выберем «**Базовый блок**» (Рисунок 46).

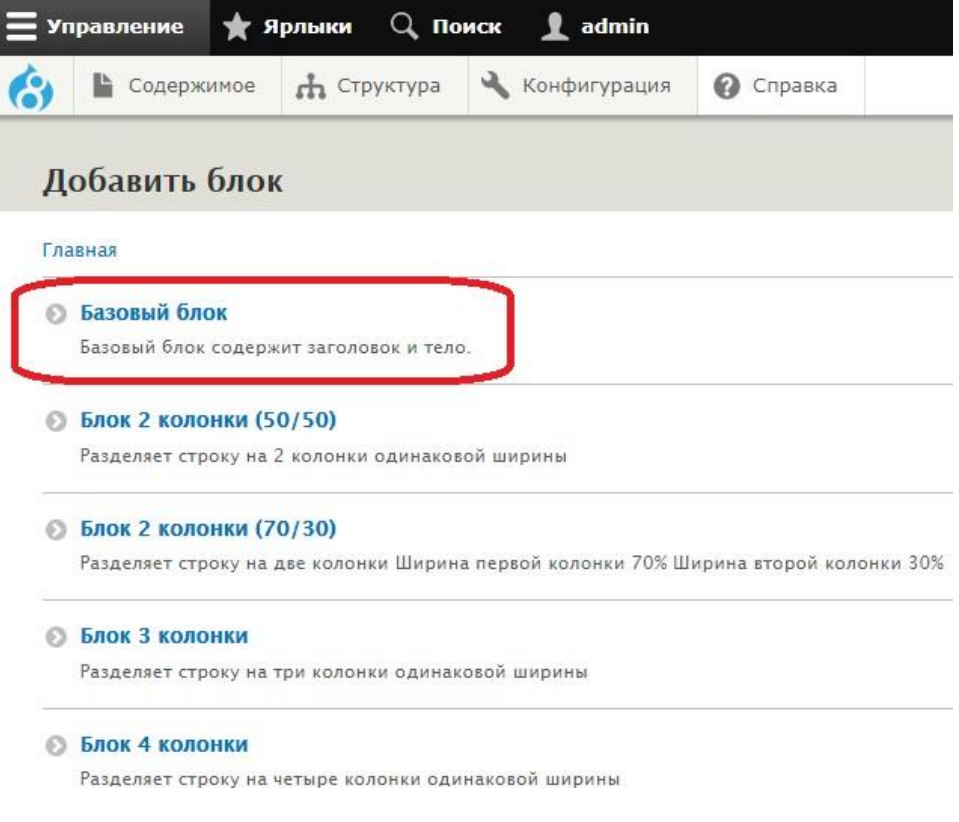

Рисунок 46

Откроется страница заполнения данных блока (Рисунок 47):

- **Описание блока**\* краткое описание (название блока);
- **Содержимое** в данном поле размещается вся информация, которую планируется отображать в блоке.

Для примера создадим блок, который будет содержать баннер. Назовем наш блок «**Мой новый блок**» и добавим в него фотографию. Сохраним изменения, кликнув по кнопке «**Сохранить**»

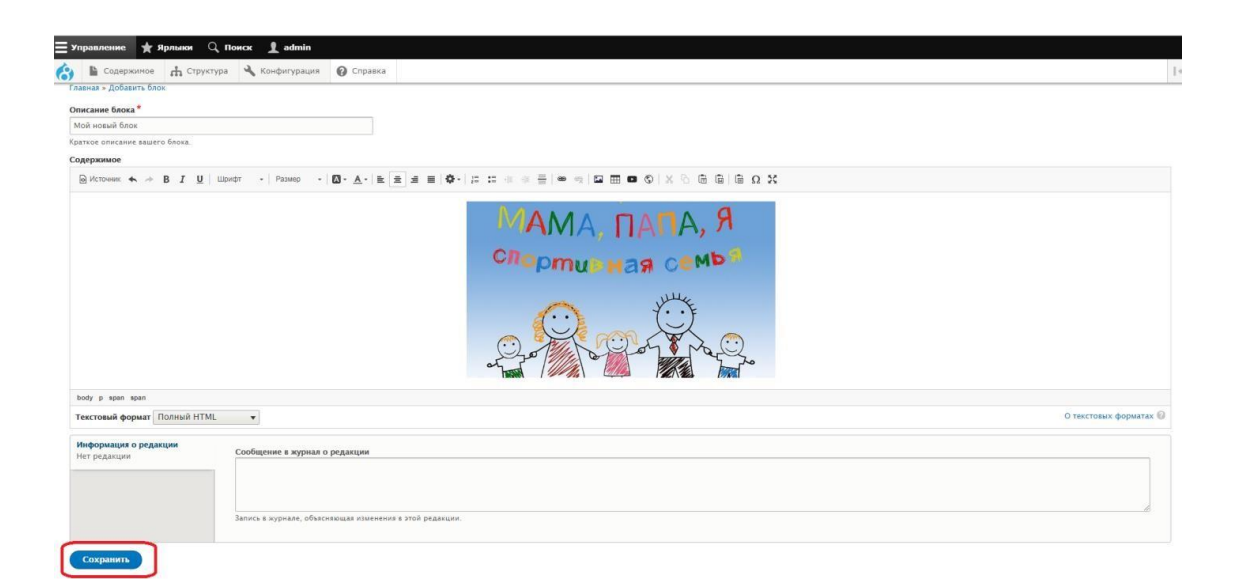

Рисунок 47

Наш блок появится в списке пользовательских блоков (Рисунок 48)

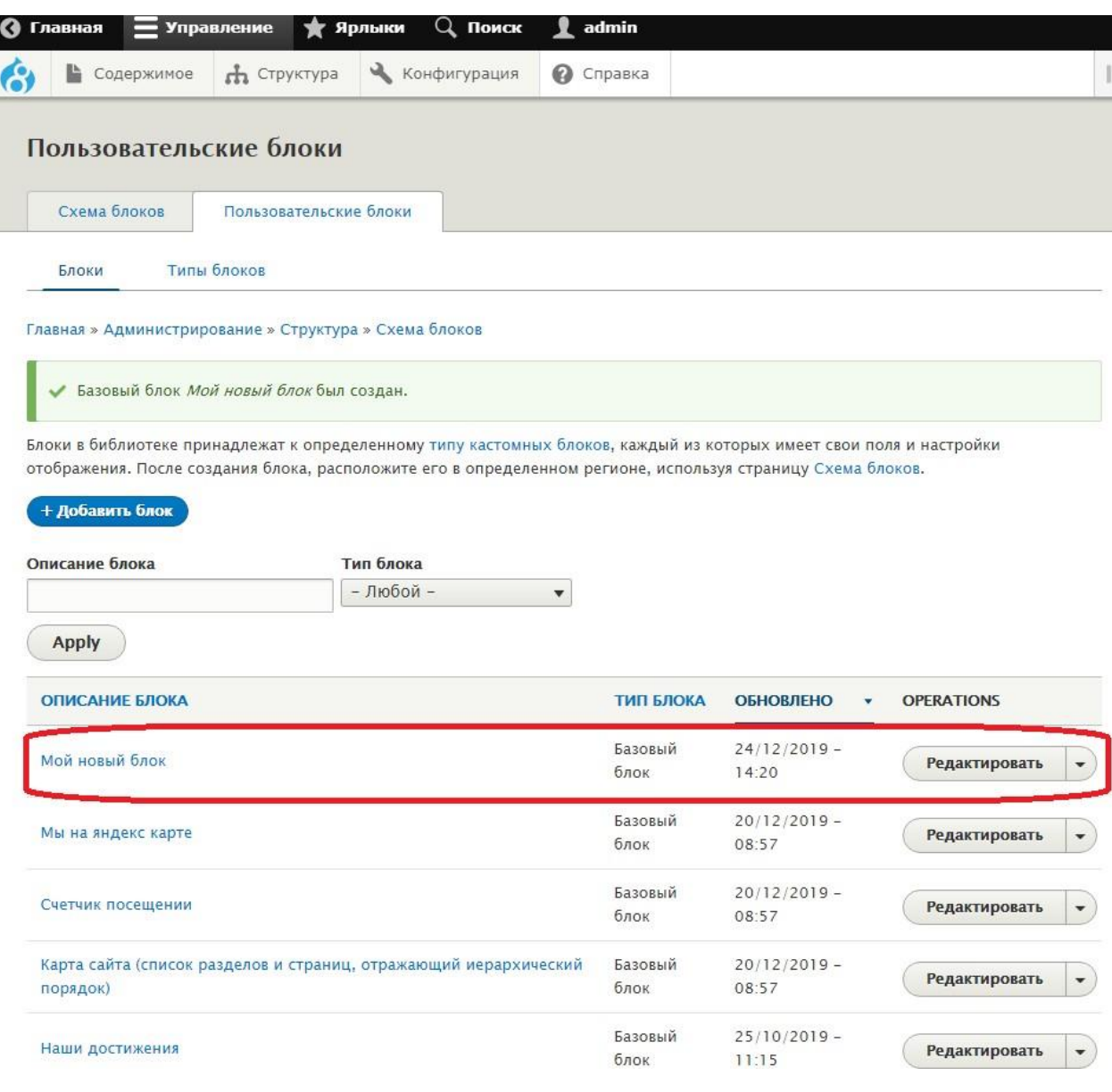

#### Рисунок 48

### <span id="page-40-0"></span>**4.4.3 Схема блоков**

Данный раздел позволяет разместить созданные пользовательские блоки в требуемых регионах сайта

Для примера разместим созданный ранее блок «**Мой новый блок**» в левой части сайта. Для этого наведем курсор мыши на пункт меню «**Структура**» и кликнем на появившийся пункт меню «**Схема блоков**». Откроется страница настройки отображения блоков. Рядом с регионом «**Левая колонка**» кликните на кнопку «**Расположить блок**» (Рисунок 49).

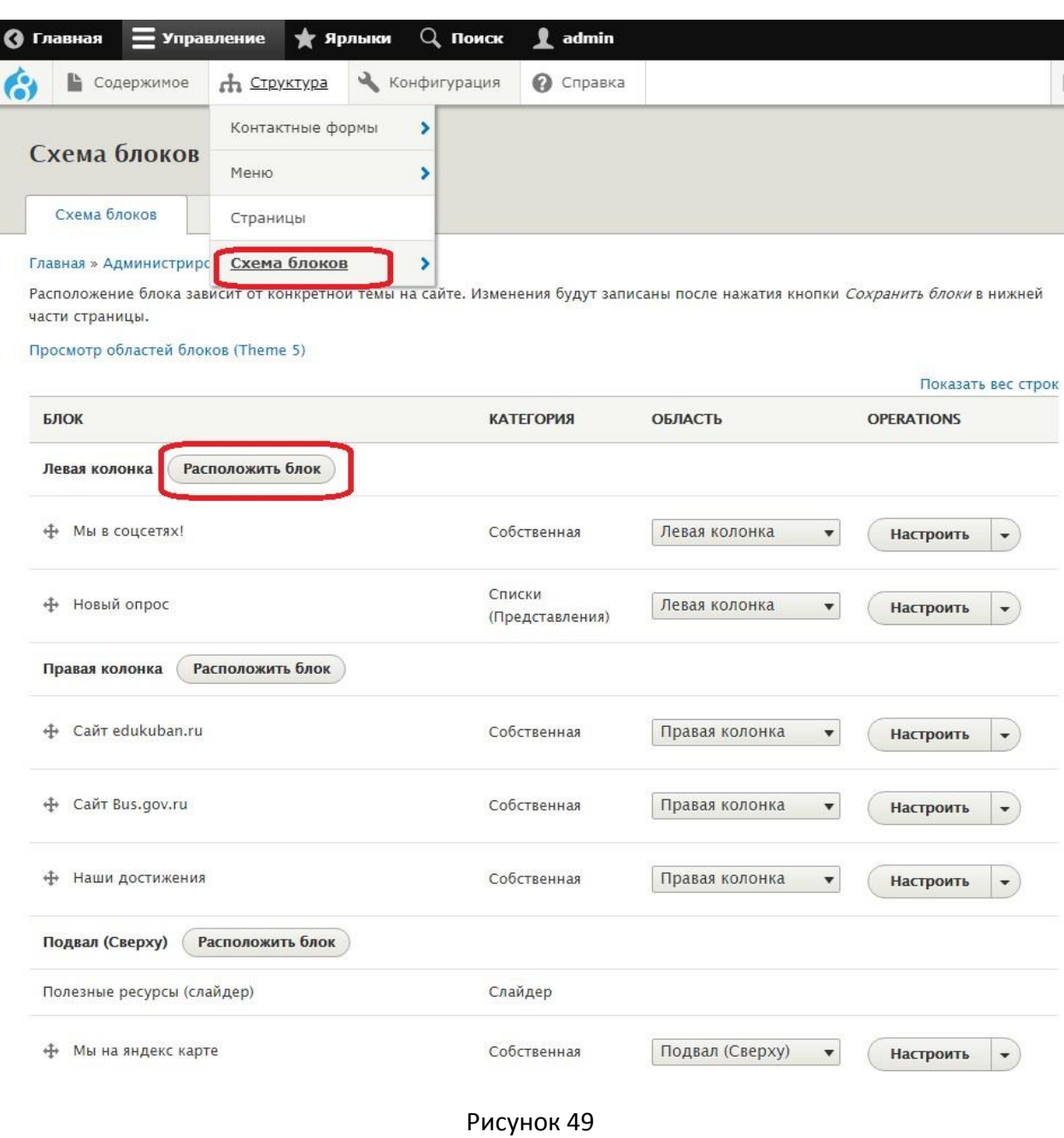

В открывшемся всплывающем окне найдите созданный ранее блок «**Мой новый блок**», справа напротив него кликните кнопку «**Разместить блок**» (Рисунок 50)

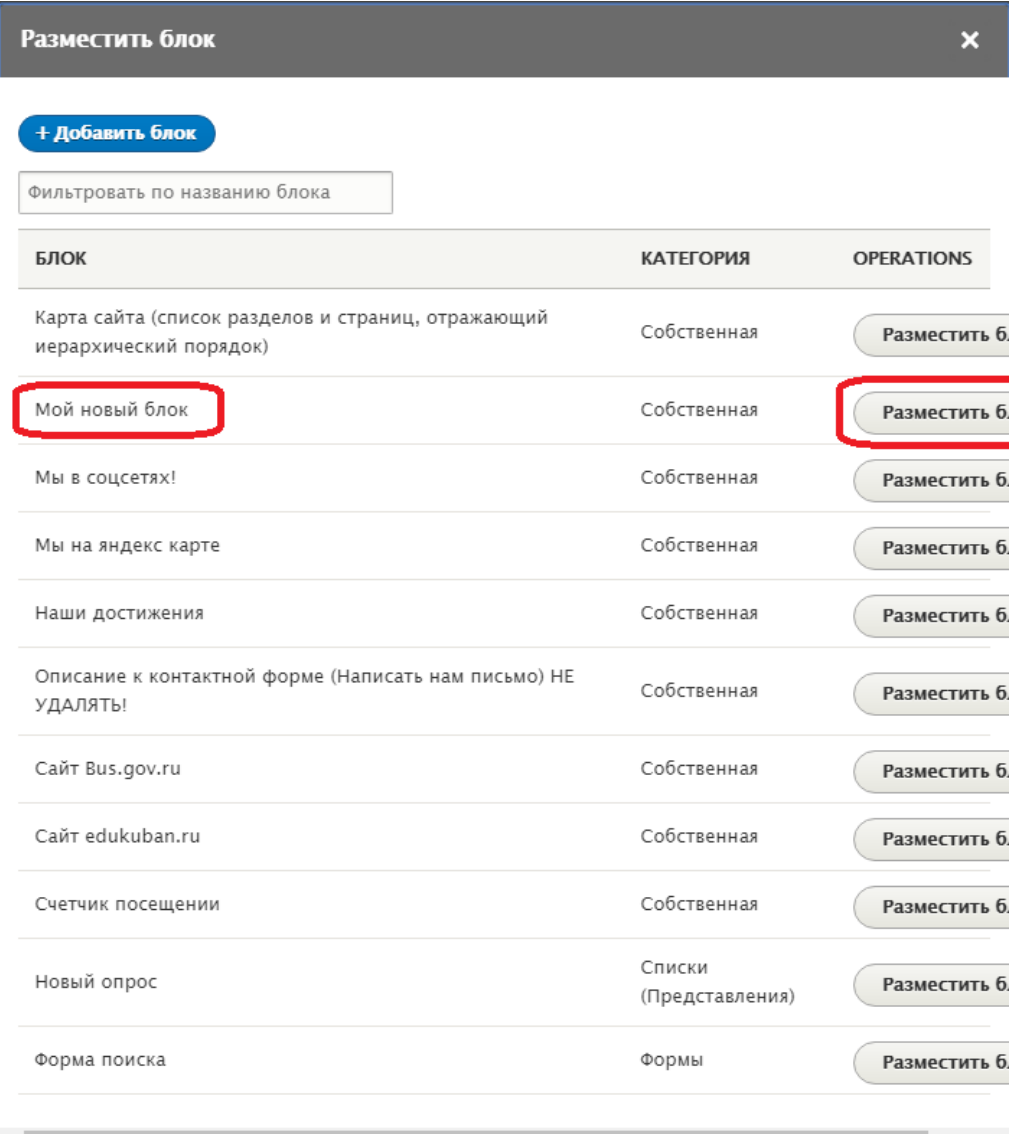

Рисунок 50

Откроется страница настройки отображения блока. Настройте отображение блока в соответствии с вашими нуждами. В данном примере настройки оставим по умолчанию и кликнем по кнопке «**Сохранить блок**» (Рисунок 51).

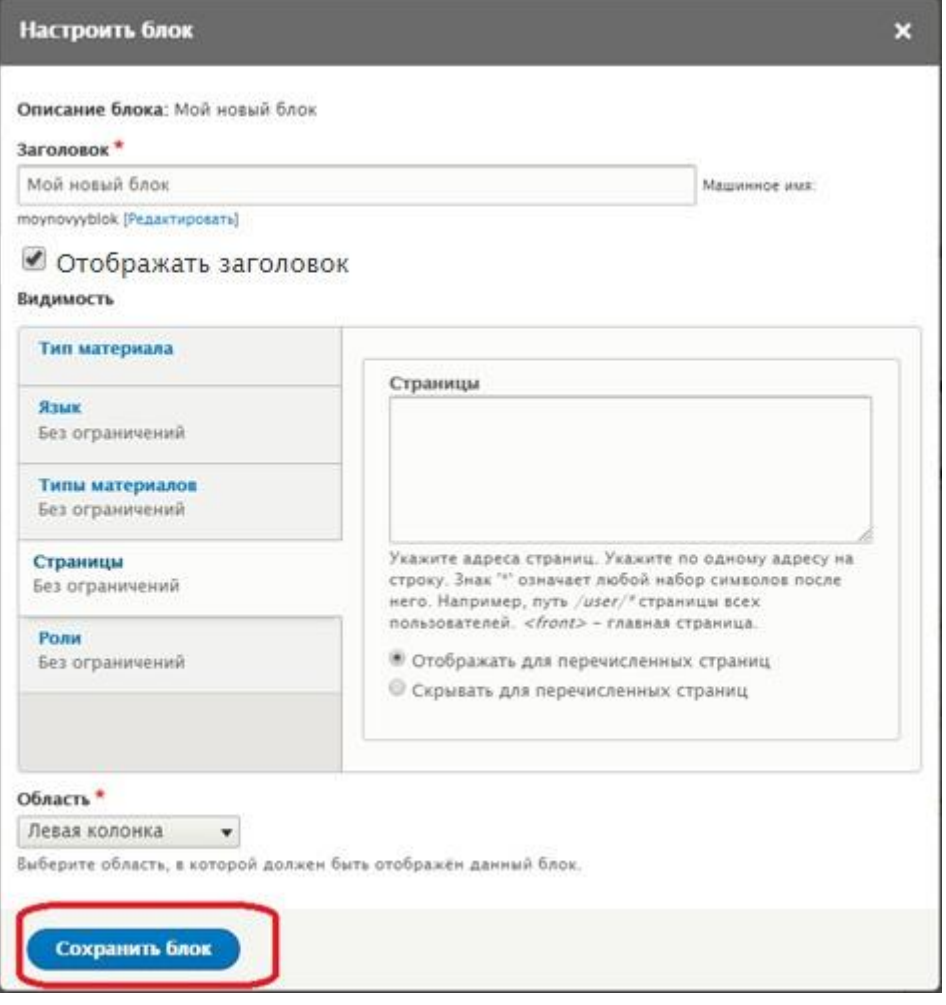

Рисунок 51

В списке региона «**Левая колонка**» отобразится наш блок «**Мой новый блок**» (Рисунок 52). Расположение блоков в регионе относительно друг друга можно настроить, перемещая их "ухватив" за крестик слева от перемещаемого блока.

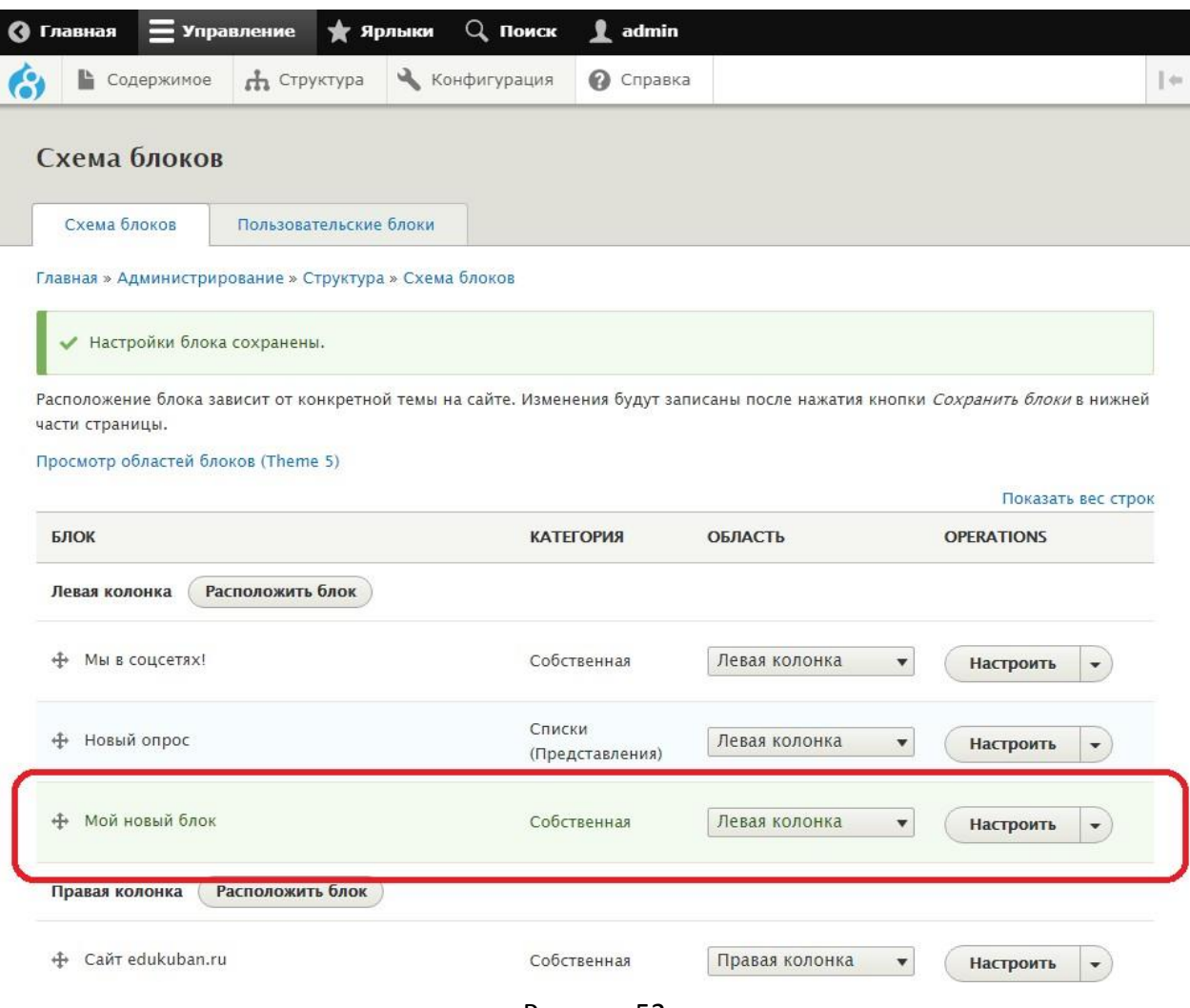

Рисунок 52

### <span id="page-45-0"></span>**4.4.4 Редактирование блока «Мы на Яндекс карте»**

Этот блок содержит интерактивную карту, на которой отмечена ваша организация. Подробная инструкция по добавлению Яндекс-карты есть на сайте МКУ КМЦИКТ «СТАРТ».

### <span id="page-45-1"></span>**4.4.5 Редактирование блока «Счетчик посещений»**

Этот блок содержит счетчик посещений вашего сайта.

Чтобы увидеть список пользовательских блоков наведите курсор мыши на пункт меню «**Структура**», затем на появившийся пункт «**Схема блоков**» и кликните на «**Пользовательские блоки**», в открывшемся списке найдите блок «**Счетчик посещений**» и кликните кнопку «**Редактировать**» справа от него (Рисунок 53)

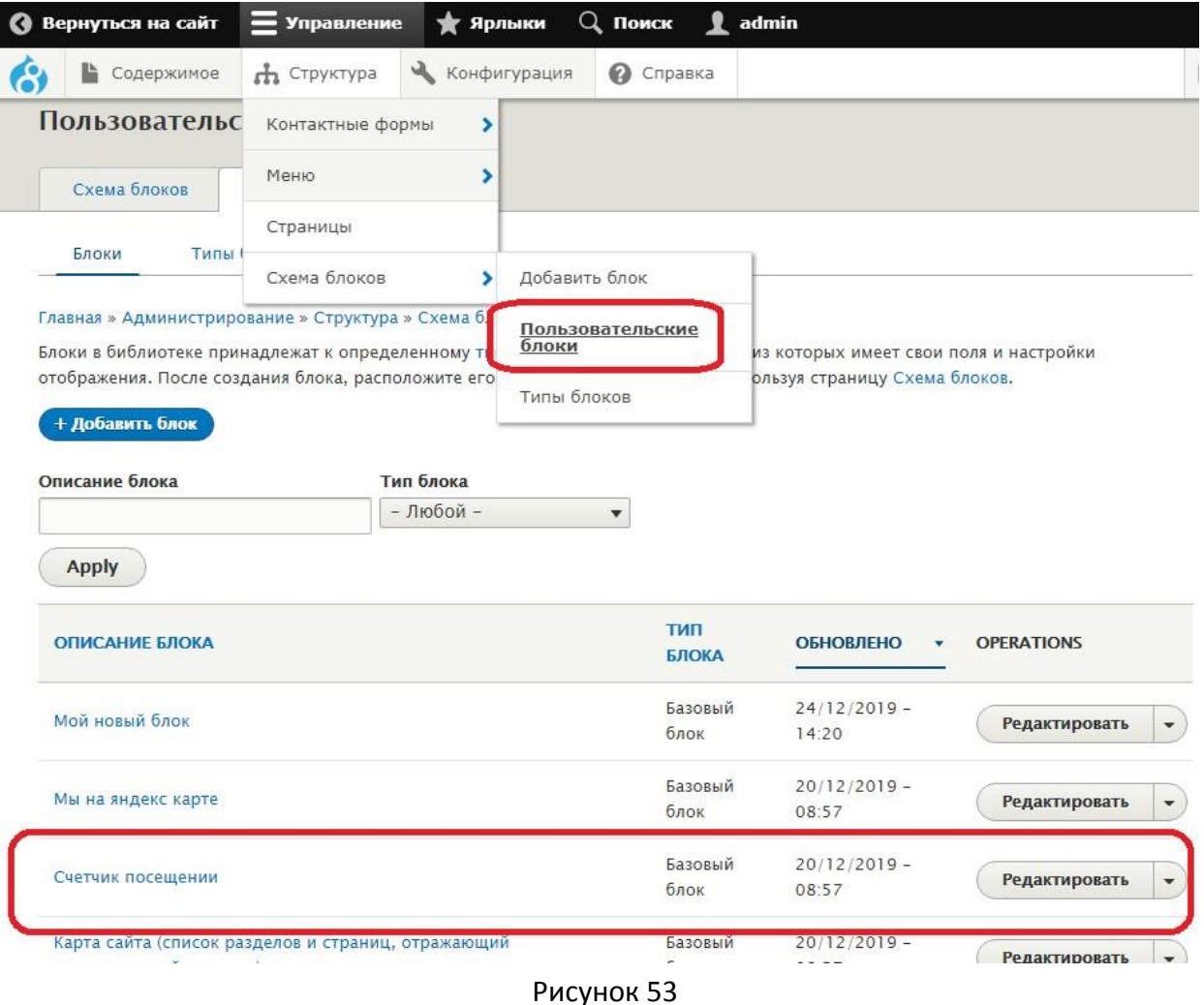

На открывшейся странице редактирования в поле «**Содержимое**», ОБЯЗАТЕЛЬНО ПЕЙДИТЕ В РЕЖИМ РЕДАКТИРОВАНИЯ КОДА, КЛИКНУВ КНОПКУ «**Источник**» и вставьте код счетчика (рисунок 54), предоставленный сервисом (например, можно воспользоваться сервисом <http://hotlog.ru/> или [https://metrika.yandex.ru](https://metrika.yandex.ru/) предварительно следует зарегистрироваться и изучить инструкции на данном сайте, или воспользоваться

описанием настройки счетчика приведенной в **[пункте](#page-47-0) 4.4.7** настоящей инструкции).

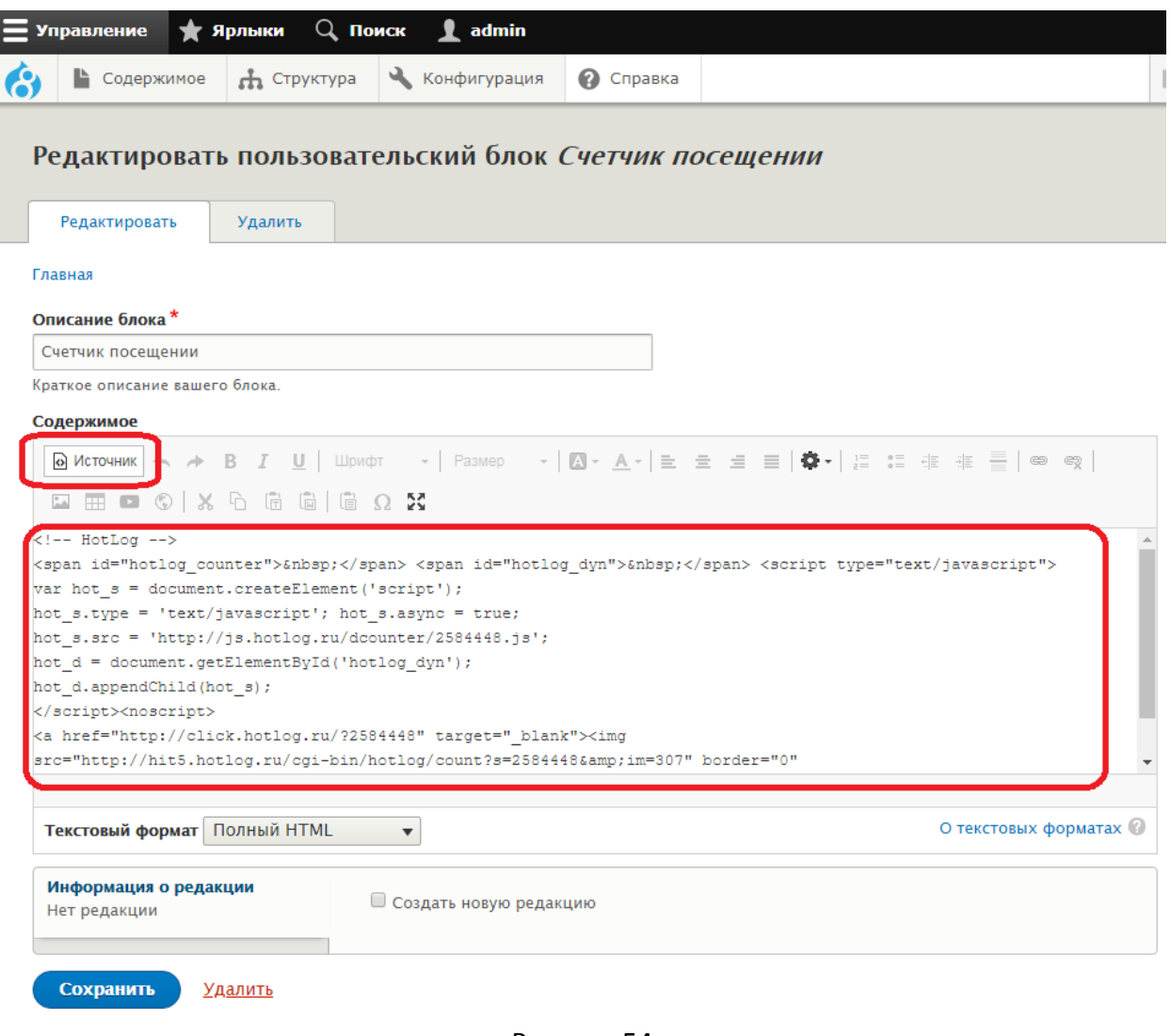

Рисунок 54

После размещения кода счетчика, в нижней части сайта отобразится счетчик посещений. (Рисунок 55). Цвет, размер и шрифт счетчика настраиваются на сайте [https://metrika.yandex.ru](https://metrika.yandex.ru/).

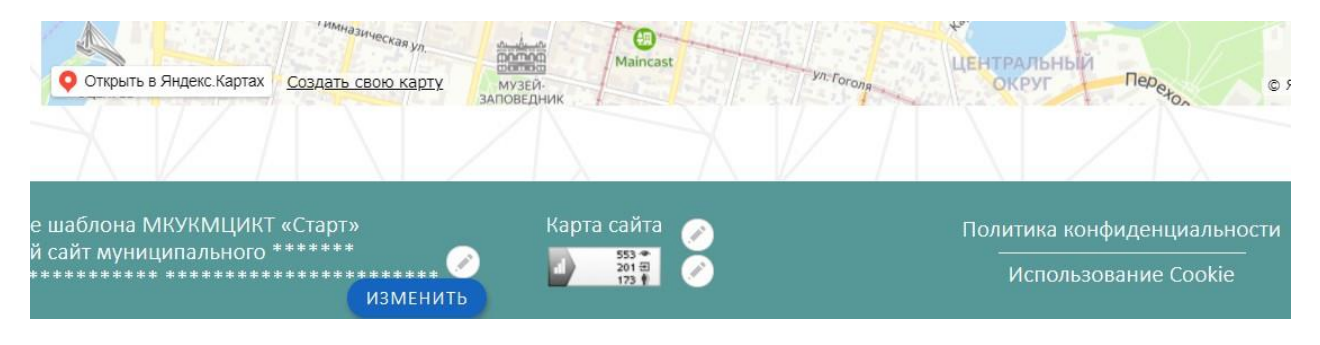

Рисунок 55

### <span id="page-47-0"></span>**4.4.6 Настройка счетчика «Яндекс Метрика» на сайте Yandex**

**ВАЖНО!!! Настраивать счетчик посещений нужно только после переноса вашего сайта на основное доменное имя!!! Пример:** предварительно новый сайт размещается на временном доменном имени (к примеру: *new-ds1000.centerstart.ru*), после заполнения сайта всей необходимой информацией и информирования об этом МКУ КМЦИКТ "СТАРТ", сайт переносится на основное доменное имя (например: *ds1000.centerstart.ru*). После этого можно приступать к настройке счетчика посещений.

Чтобы получить доступ к сервисам Yandex, вам потребуется учетная запись, поэтому следует предварительно зарегистрироваться на сайте [https://yandex.ru,](https://yandex.ru/) лучше не использовать личный аккаунт, т.к. в этом случае доступ к вашей электронной почте получат все сотрудники, работающие с «Яндекс Метрикой»

После регистрации на сайте Yandex перейдите на страницу настройки счетчика [https://metrika.yandex.ru](https://metrika.yandex.ru/) и кликните на кнопку «**Добавить счетчик»** как показано на рисунке 56.

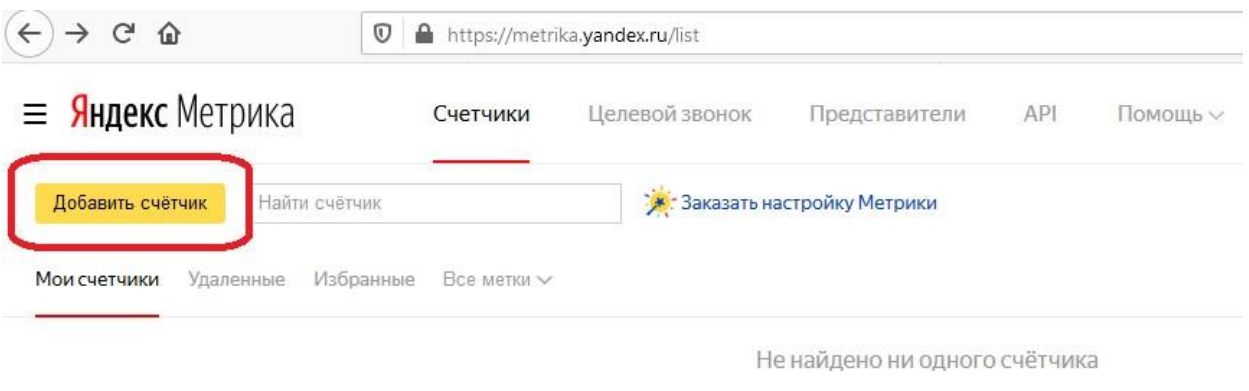

Рисунок 56

Укажите **имя счетчика** (любое удобное), в поле **«Адрес сайта»** введите адрес вашего, сайта, включите **«Вебвизор, карта скроллинга, аналитика форм»,** поставив переключатель в соответствующее положение, установите галочку о принятии условий пользовательского положения и кликните кнопку **«Создать счетчик»** (Рисунок 57).

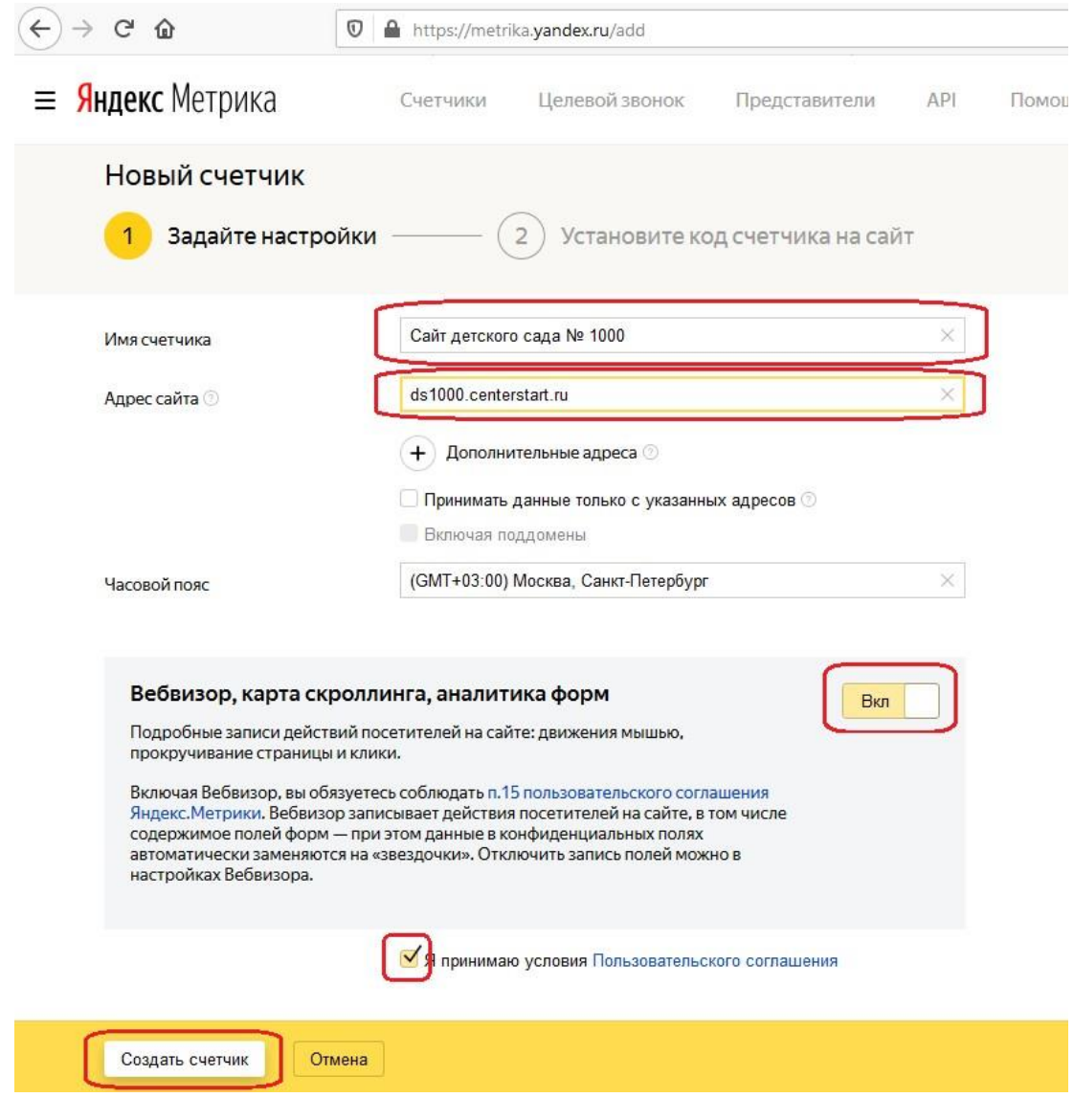

Рисунок 57

На следующей странице настроек кликните **«Дополнительные настройки»** и установите галочки в соответствии с (**рисунком 58)** и кликните кнопку **«Начать пользоваться»**

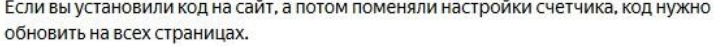

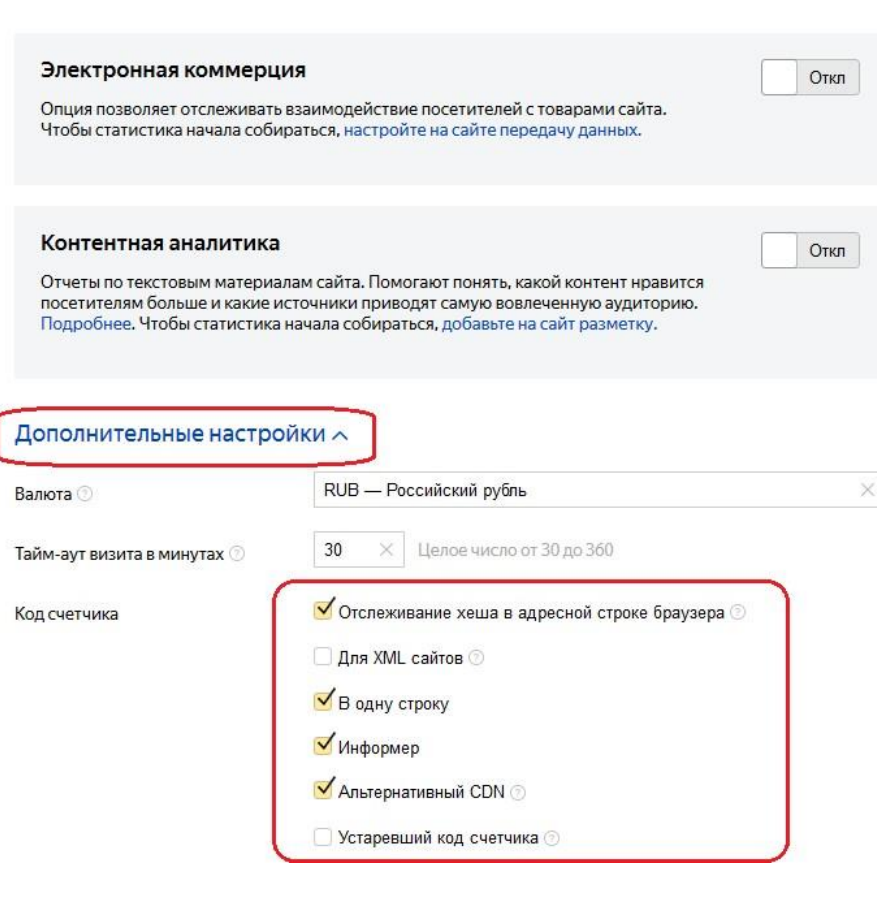

Рисунок 58

После этого откроется страница со списком ваших счетчиков. Оранжевый значок слева означает, что счетчик проходит проверку и данный момент еще не активен. Чтобы продолжить настройку, кликните на шестеренку в правой части страницы (рисунок 59)

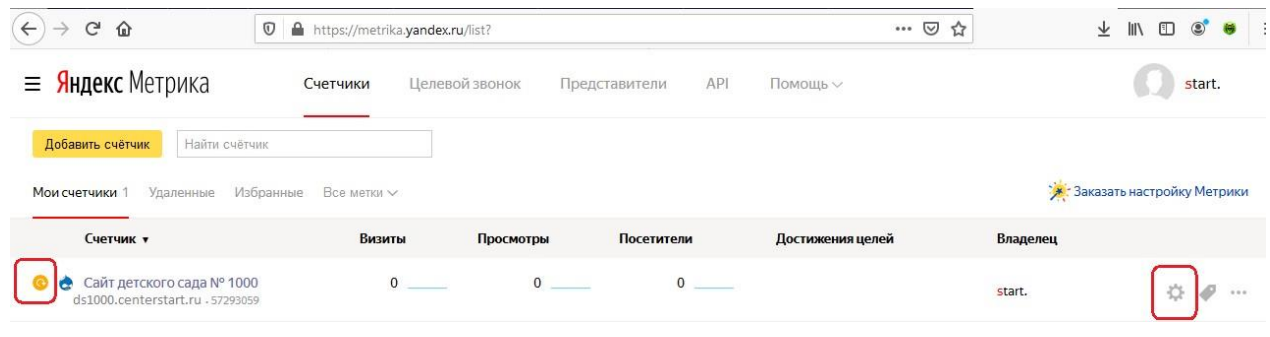

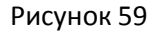

На открывшейся странице настроек перейдите на вкладку **«Доступ»**, включите **«Публичный доступ к статистике»** переведя переключатель в соответствующее положение и кликните на кнопку **«Сохранить»** как показано на (рисунке 60).

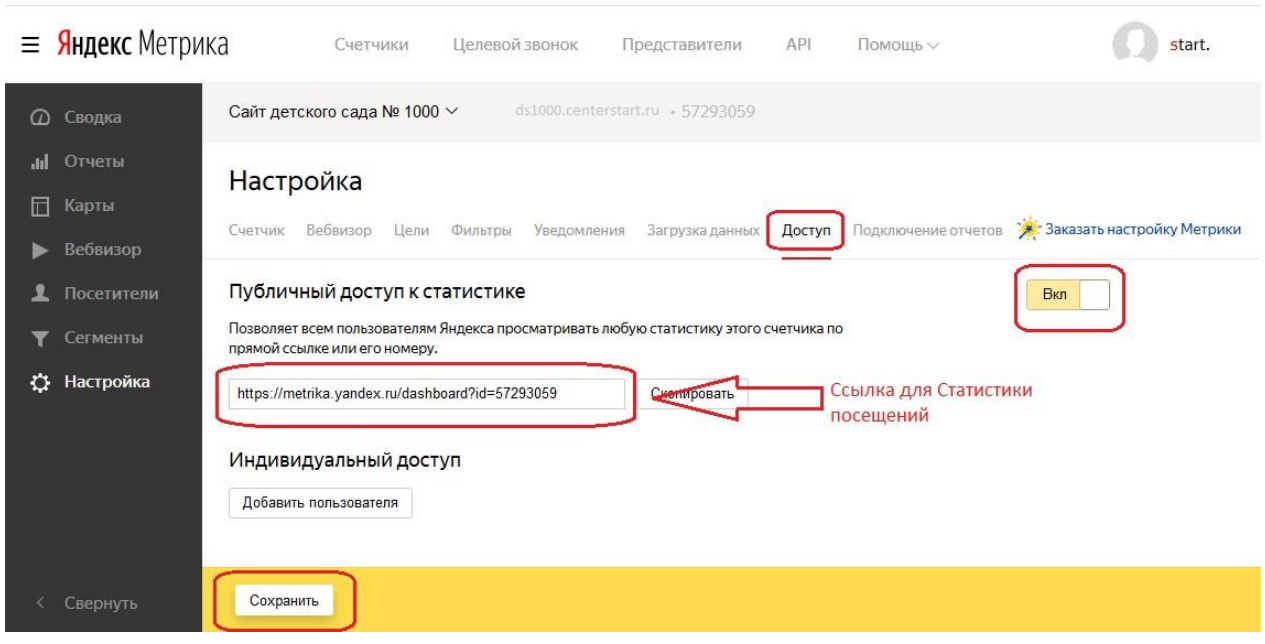

Рисунок 60

Полученную ссылку нужно разместить на странице **«Статистика посещений»** на вашем сайте.

Далее перейдите во вкладку **«Счетчик»**, и в самом внизу страницы скопируйте код счетчика (Рисунок 61), после чего вставьте предоставленный код на ваш сайт как описано в [пункте](#page-45-1) 4.4.6

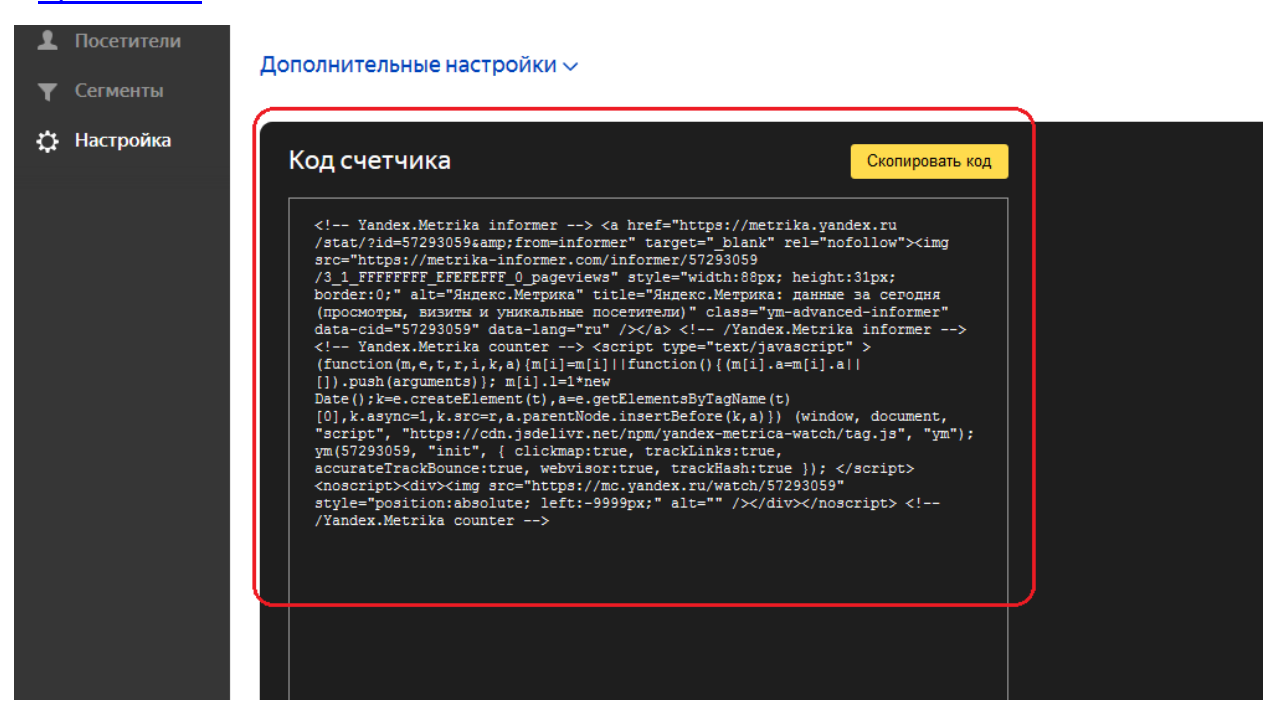

Рисунок 61

Счетчик начинает работать спустя приблизительно 30 минут после размещения его кода на сайте. Узнать об активности можно по зеленому значку слева от вашего счетчика в списке на странице **Яндекс Метрики** (Рисунок 62)

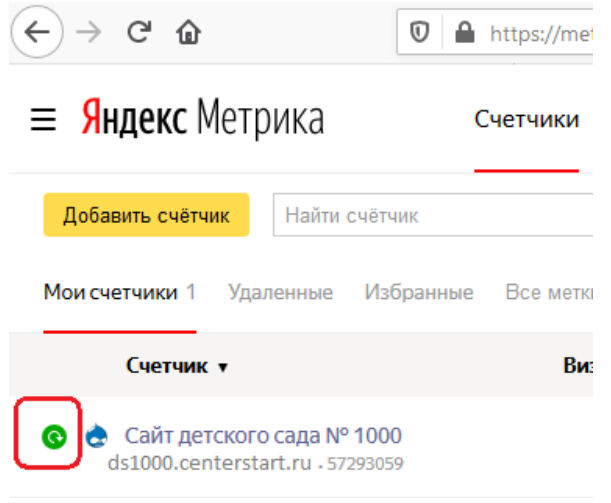

### Рисунок 62

# <span id="page-51-0"></span>**5. Ярлыки**

В верхней панели выведен пункт меню «**Ярлыки**», обеспечивающий быстрый доступ к управлению сайтом (**не на всех шаблонах**). Чтобы увидеть все быстрые ссылки, нажмите на пункт меню

«**Ярлыки**» и выберите требуемое действие (рисунок 63):

- **Редактировать главную**  настройка отображения блоков на главной странице (описано в пункте **4.3.1 [Главная](#page-35-1)**);
- **+Страница** добавить новую страницу (описано в пункте **3.1.4 [Страница](#page-18-0)**);
- **+Новость** добавить новость (описано в пункте **3.1.2 [Новость](#page-11-0)**);
- **+Блок** добавить блок (описано в пункте **[4.4.2 Создание пользовательского](#page-37-0) [блока](#page-37-0)**);
- **+Картинка в слайдер**  добавить картинку в слайдер (описано в пункте **[3.1.1](#page-8-0) [Картинка](#page-8-0) в слайдер**);
- **+Фотоальбом** добавить фотоальбом (описано в пункте **3.1.5 [Фотоальбом](#page-19-0)**);
- **Работа с меню**  редактировать верхнее меню сайта (описано в пункте **[4.2](#page-30-0) [Меню](#page-30-0)**);
- **Работа с блоками**  создание, редактирование и размещение блоков (описано в пункте **4.4.3 Схема [блоков](#page-40-0)**);
- **Содержимое** просмотр, создание и редактирование материалов сайта (описано в пункте **3. [Содержимое](#page-5-0)**);
- **Блоки** просмотр, создание и редактирование блоков (описано в пункте **4.4[Пользовательские](#page-36-0) блоки);**
- **Шапка сайта** редактирование контактной информации отображаемой в верхней и нижней части сайта (описано в пункте **3.1.7 [Шапка](#page-22-0) сайта**);
- **Изменение email почты** редактирование адреса электронной почты, на которую будут приходить отзывы и предложения от пользователей сайта (описано в пункте **4.1 [Контактные](#page-27-1) формы**);
- **Контактная форма** редактирование информации на странице «**Написать нам письмо**» (описано в пункте **4.1.1 [Редактирование](#page-29-0) содержимого страницы [«Контактные](#page-29-0) формы»**).

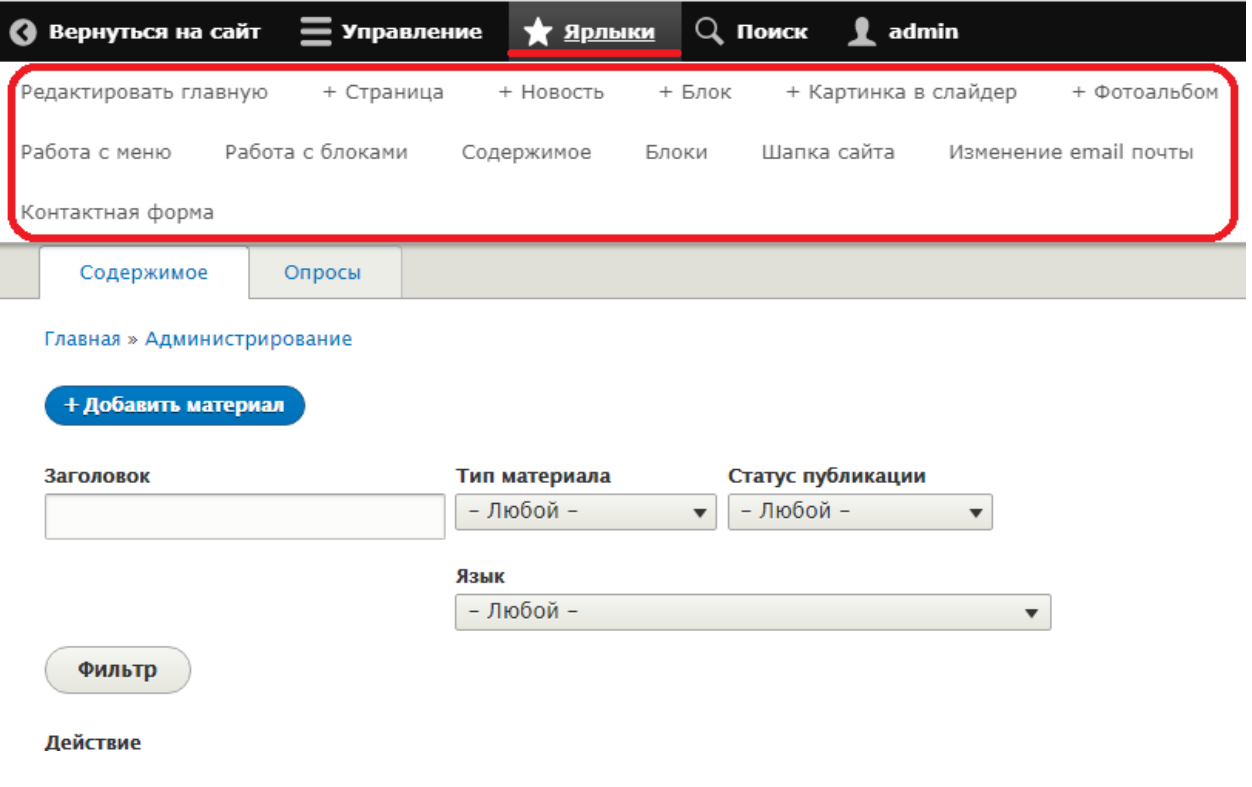

Рисунок 63

### <span id="page-52-0"></span>**6. Быстрое редактирование**

Для удобства некоторые элементы сайта имеют доступ к быстрому редактированию. Чтобы воспользоваться данной функцией, следует войти на сайт под учетной записью администратора и рядом с требуемым элементом сайта нажать на значок «**Редактировать**», или на изображение карандаша (Рисунок 64).

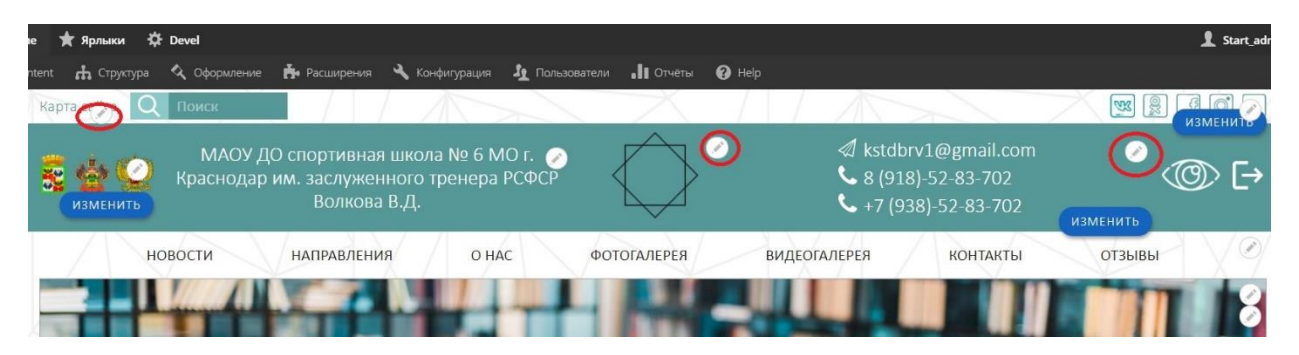

Рисунок 64

## <span id="page-53-0"></span>**7. Редактирование личных данных пользователя**

В данном разделе содержится информация о пользователе сайта

### <span id="page-53-1"></span>**7.1 Редактировать профиль**

Чтобы изменить пароль или другую информацию пользователя нажмите пункт меню, совпадающий с именем пользователя (в данном примере используется имя Admin), затем кликните на пункт «**Редактировать профиль**» (Рисунок 65).

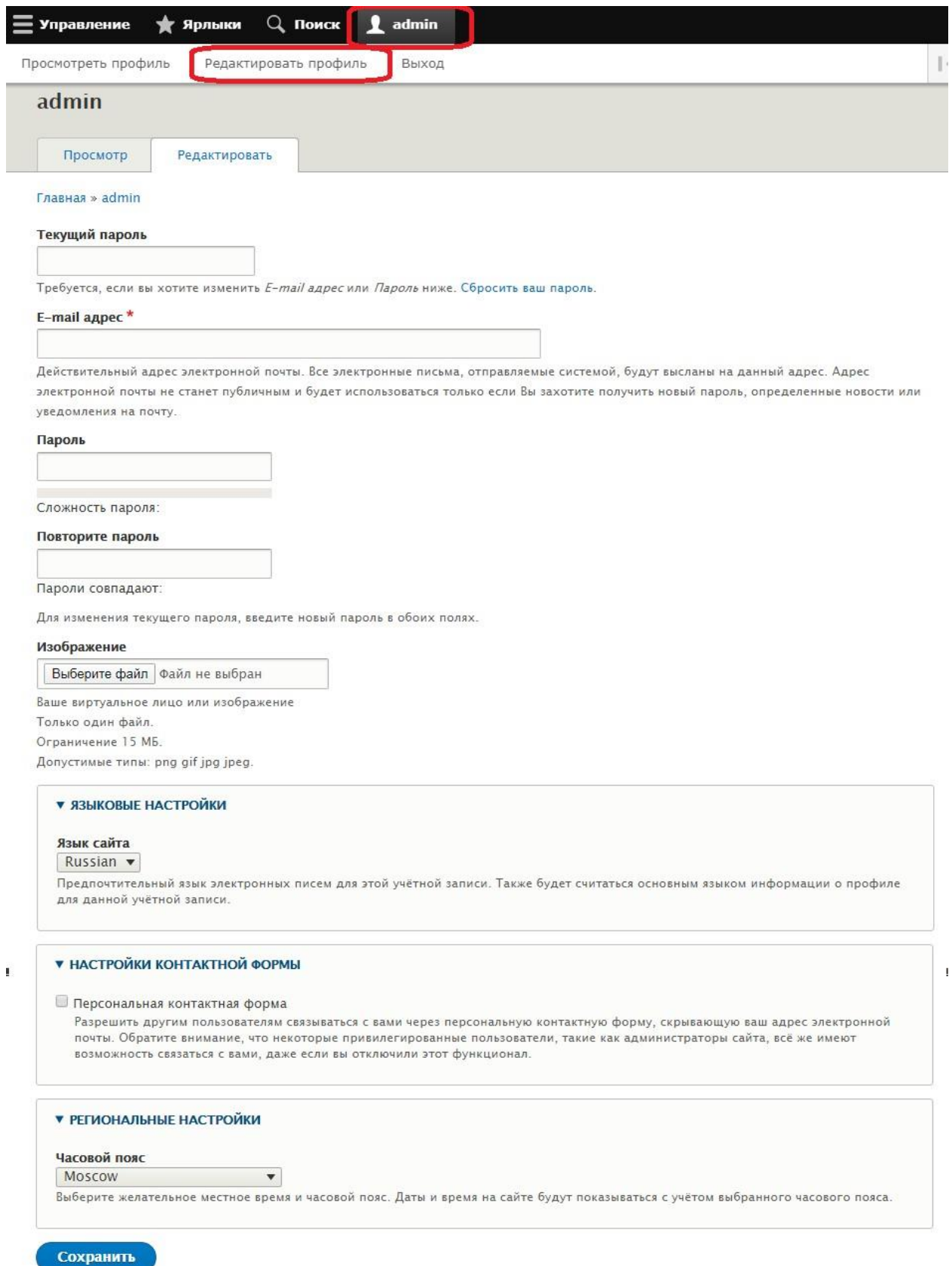

 $\overline{\phantom{a}}$ 

Рисунок 65

 $\bar{\Gamma}$ 

I

### <span id="page-55-0"></span>**7.2 Выход из режима администрирования**

Чтобы выйти из режима администрирования нажмите пункт меню, совпадающий с именем пользователя (в данном примере используется имя Admin), затем кликните на пункт «**Выход**» (Рисунок 66).

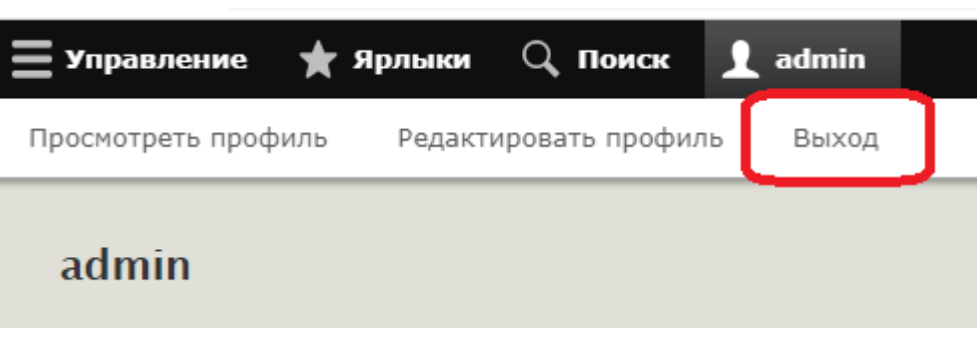

Рисунок 66

# <span id="page-55-1"></span>**8. Требования при размещении информации на сайте.**

## <span id="page-55-2"></span>**8.1 Перенос ссылок на документы.**

При переносе со старого сайта текстов содержащих **ссылки** нельзя просто скопировать и вставить данный текст. В противном случае все **документы будут безвозвратно** утеряны при отключении старого сайта.

Нужно обязательно:

- 1. скопировать документ со старого сайта на компьютер (Рисунок 67);
- 2. закачать документ на новый сайт и прикрепить ссылку на документ находящийся на новом сайте (Рисунки 68 - 73).

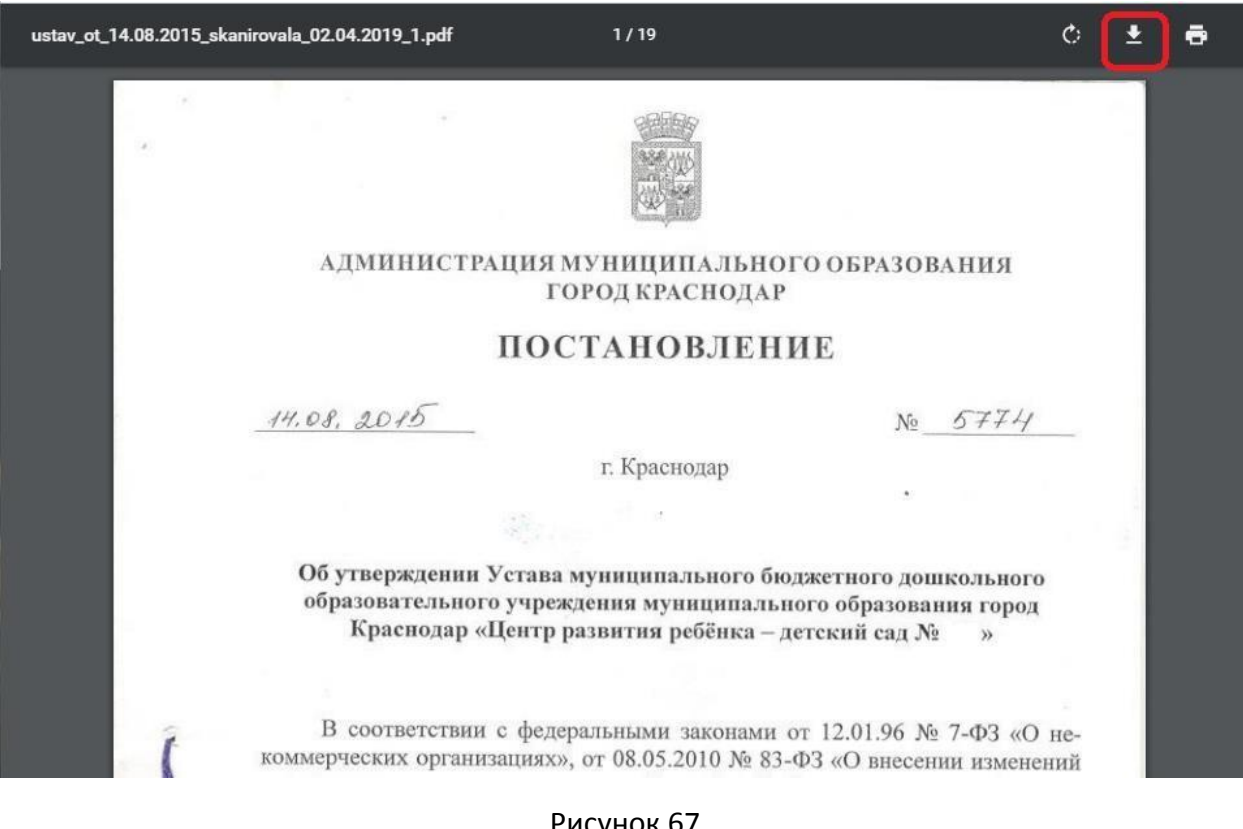

Рисунок 67

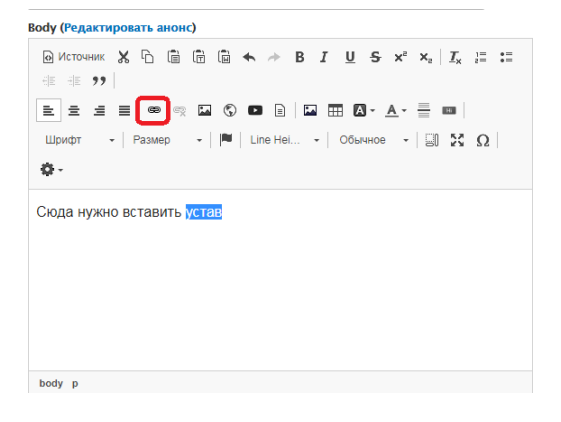

Рисунок 68

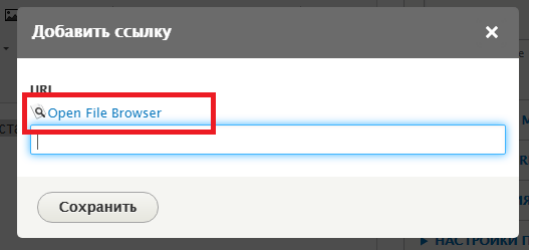

Рисунок 69

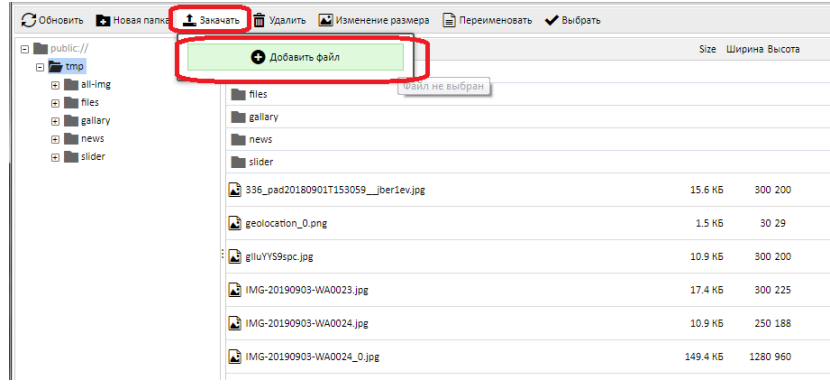

# Рисунок 70

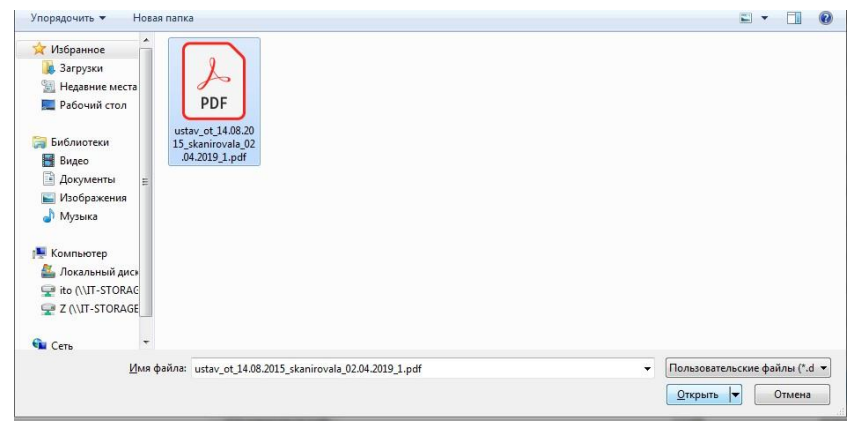

Рисунок 71

|                                                                                                    | ○бновить в новая папка <u>+</u> Закачать m Удалить <b>A</b> Изменение размера = Переименовать ◆ Выбрать |          |                    |            |
|----------------------------------------------------------------------------------------------------|----------------------------------------------------------------------------------------------------|----------|--------------------|------------|
| $\Box$ public://                                                                                                    | Название↑                                                                                               |          | Size Ширина Высота | Дата       |
| $\Box$ $\Box$ tmp<br>$\blacksquare$ all-img<br>$\overline{f}$ = files<br>E gallary<br>$\overline{+}$ $\overline{=}$ news<br>$\mathbf{H}$ slider | glluYYS9spc.jpg                                                                                         | 10.9 KB  | 300 200            | 2019-08-08 |
|                                                                                                    | IMG-20190903-WA0023.jpg                                                                                 | 17.4 KB  | 300 225            | 2019-09-05 |
|                                                                                                    | MG-20190903-WA0024.jpg                                                                                  | 10.9 KB  | 250 188            | 2019-09-05 |
|                                                                                                    | MG-20190903-WA0024_0.jpg                                                                                | 149.4 KB | 1280 960           | 2019-09-05 |
|                                                                                                    | MG-20190903-WA0025.jpg                                                                                  | 11.3 KB  | 250 188            | 2019-09-05 |
|                                                                                                    | IMG-20190903-WA0027.jpg                                                                                 | 12.3 KB  | 250 188            | 2019-09-05 |
|                                                                                                    | A IMG_0016.pdf                                                                                          | 501.6 KB |                    | 2019-09-05 |
|                                                                                                    | logo.png                                                                                                | 2.2 KB   | 29 30              | 2018-10-25 |
|                                                                                                    | logo_0.png                                                                                              | 2.2 KB   | 29 30              | 2018-10-25 |
|                                                                                                    | mail_0.png                                                                                              | 1.5 KB   | 30 30              | 2018-10-25 |
|                                                                                                    | Latel_0.png                                                                                             | 1.4 KB   | 30 29              | 2018-10-25 |
|                                                                                                    | A ustav_ot_14.08.2015_skanirovala_02.04.2019_1.pdf<br>37[2] элементов (15.3 MB)                         | 4.1 MB   |                    | 2020-01-20 |

Рисунок 72

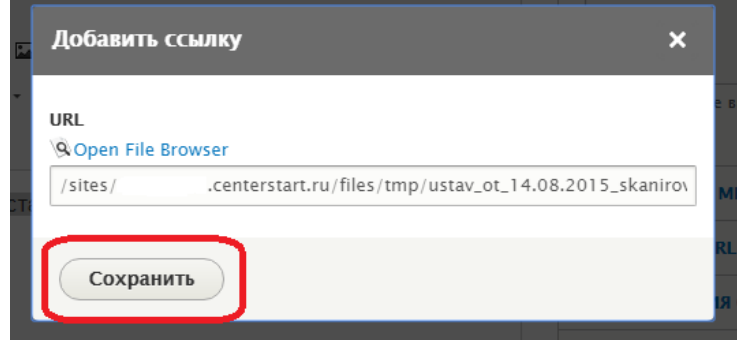

Рисунок 73

### <span id="page-58-0"></span>**8.2 Копирование текстов со сторонних сайтов**

При простом копировании текстов со сторонних сайтов вы переносите на ваш сайт не только само содержание текстов, но и техническую информацию, такую как теги, стили, скрипты и т.п. что может привести к некорректному отображению всего сайта.

Для того чтобы скопировать к себе на сайт понравившуюся статью со стороннего ресурса требуется очистить текст от ненужных тегов, стилей и скриптов с помощью стандартного приложения «**Блокнот**», для этого:

- 1. копируете требуемый текст со стороннего сайта (Рисунок 74);
- 2. открываете стандартное приложение «**Блокнот**» в ОП системе windows и вставляете в него текст (Рисунок 75);
- 3. затем снова копируете из блокнота весь текст и уже после этого вставляете очищенный текст на сайт (Рисунок 76).

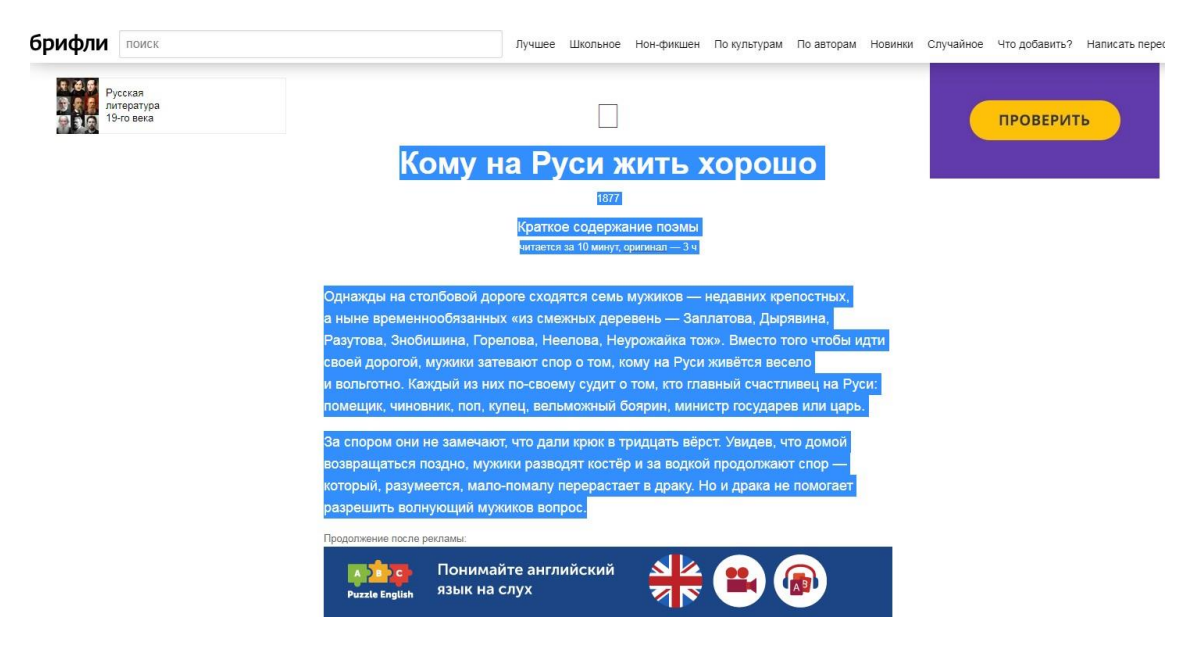

Рисунок 74

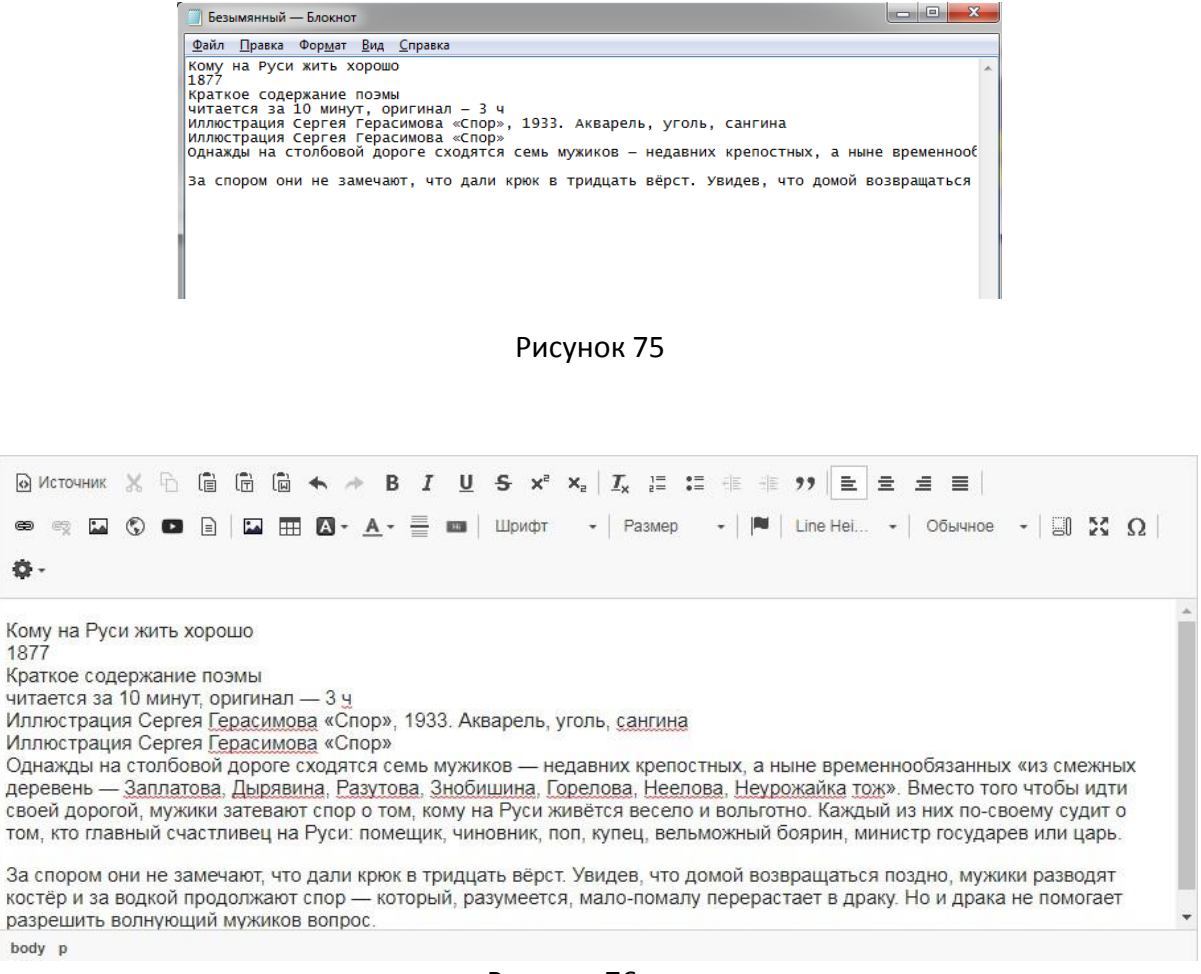

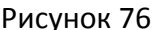

И уже после этого во встроенном редакторе на вашем сайте можно изменить цвет и размер шрифта.

### <span id="page-59-0"></span>**8.3 Копирование фотографий со стороннего сайта**

Чтобы скопировать фотографию со стороннего ресурса, следует:

- 1. скопировать фотографию на компьютер, нажав на нее правой кнопкой мыши и выбрав «**Сохранить картинку как**»;
- 2. загрузить картинку на свой сайт и вставить в нужное место на странице или блоке.

### <span id="page-60-0"></span>**8.4 Требования к размещаемым файлам**

Для размещения файлов на сайте выделено пространство объемом в 1Gb. Чтобы не исчерпать доступное пространство на диске следует придерживаться следующих требований:

- 1. оптимальный объем загружаемого файла в формате \*.pdf 2 5Mb, но не должен превышать 10Mb;
- 2. оптимальное разрешение загружаемых картинок 1000x1000px, но не более 2000x2000px;
- 3. оптимальный размер загружаемых картинок 500Kb, но не должен превышать 2Mb.

Слишком большие файлы система не позволит загрузить, тем не менее следует оптимизировать файлы для уменьшения их размеров до оптимальных.

Для уменьшения размеров файлов рекомендуется воспользоваться оптимизаторами, некоторые из них работают в онлайн режиме, поэтому их даже не требуется устанавливать на компьютер.